<span id="page-0-0"></span>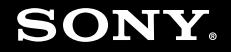

# Guide de l'utilisateur

**Ordinateur personnel Série VGN-NS**

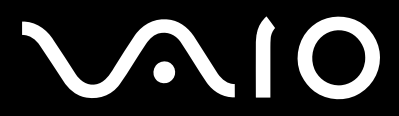

 $\blacktriangleright$ 

## <span id="page-1-0"></span>Table des matières

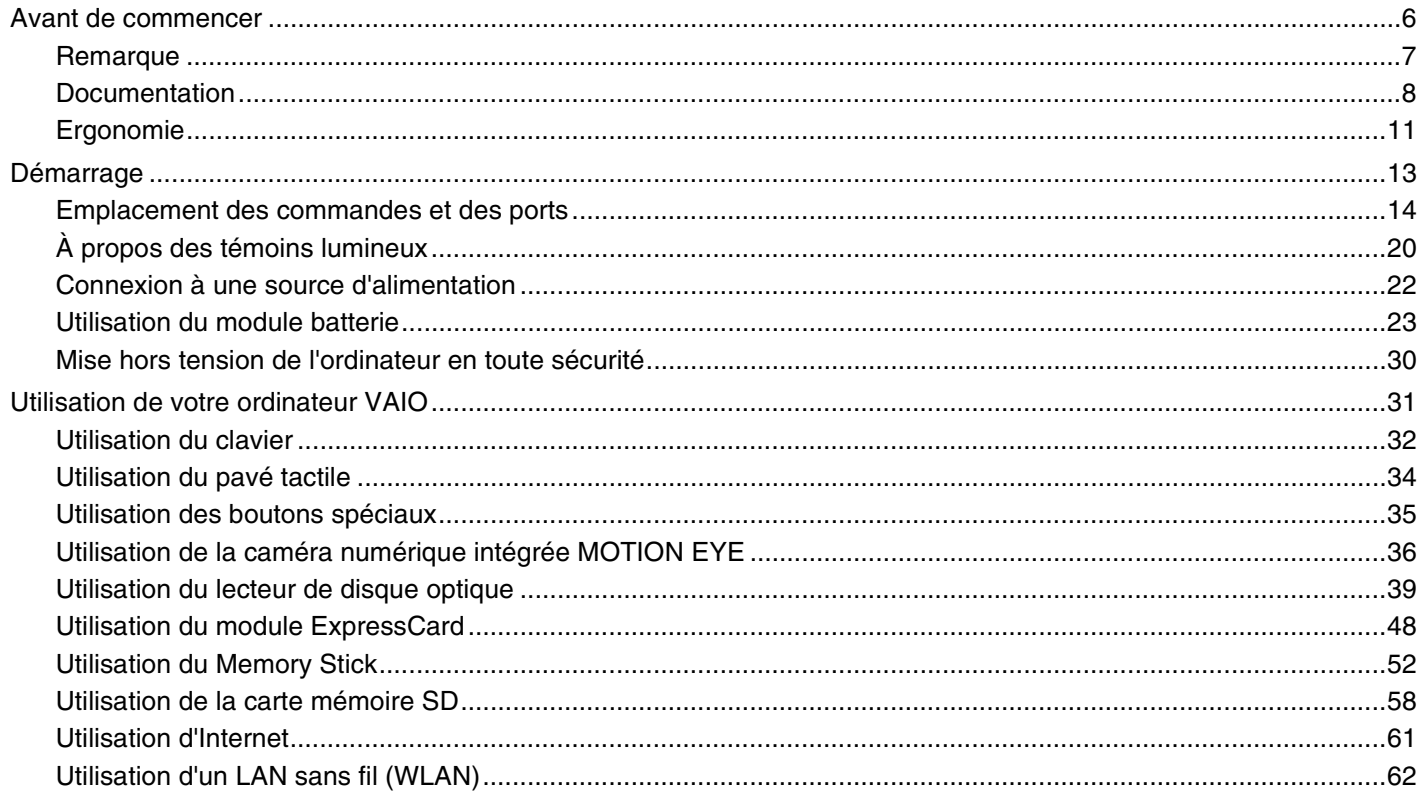

<span id="page-2-0"></span>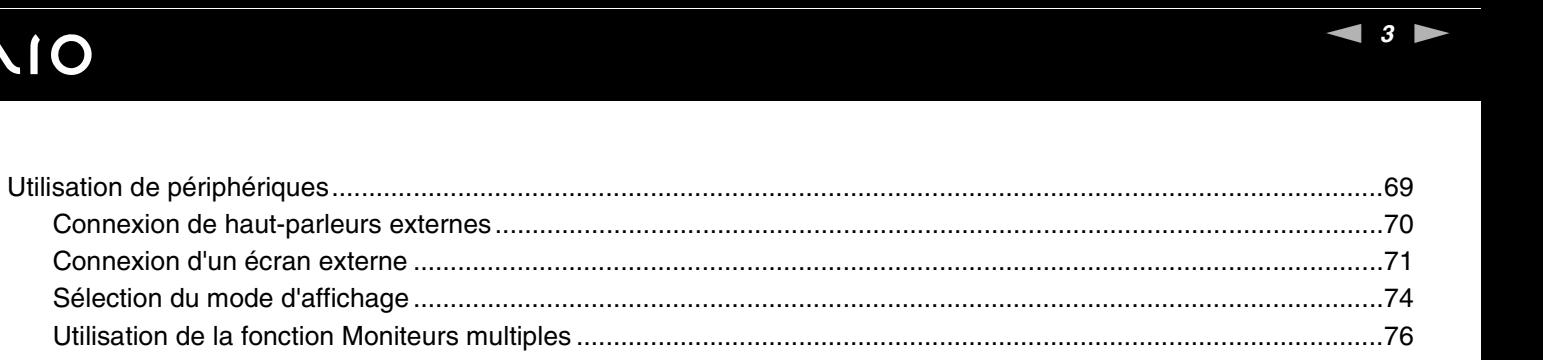

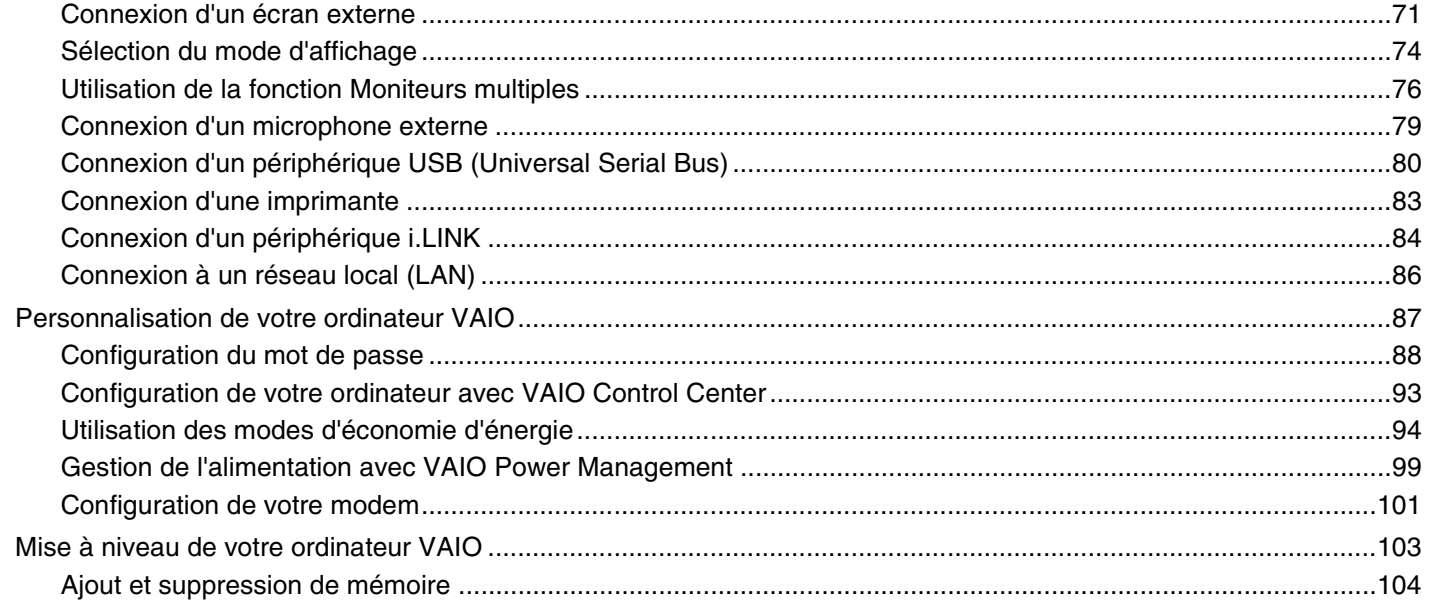

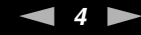

<span id="page-3-0"></span>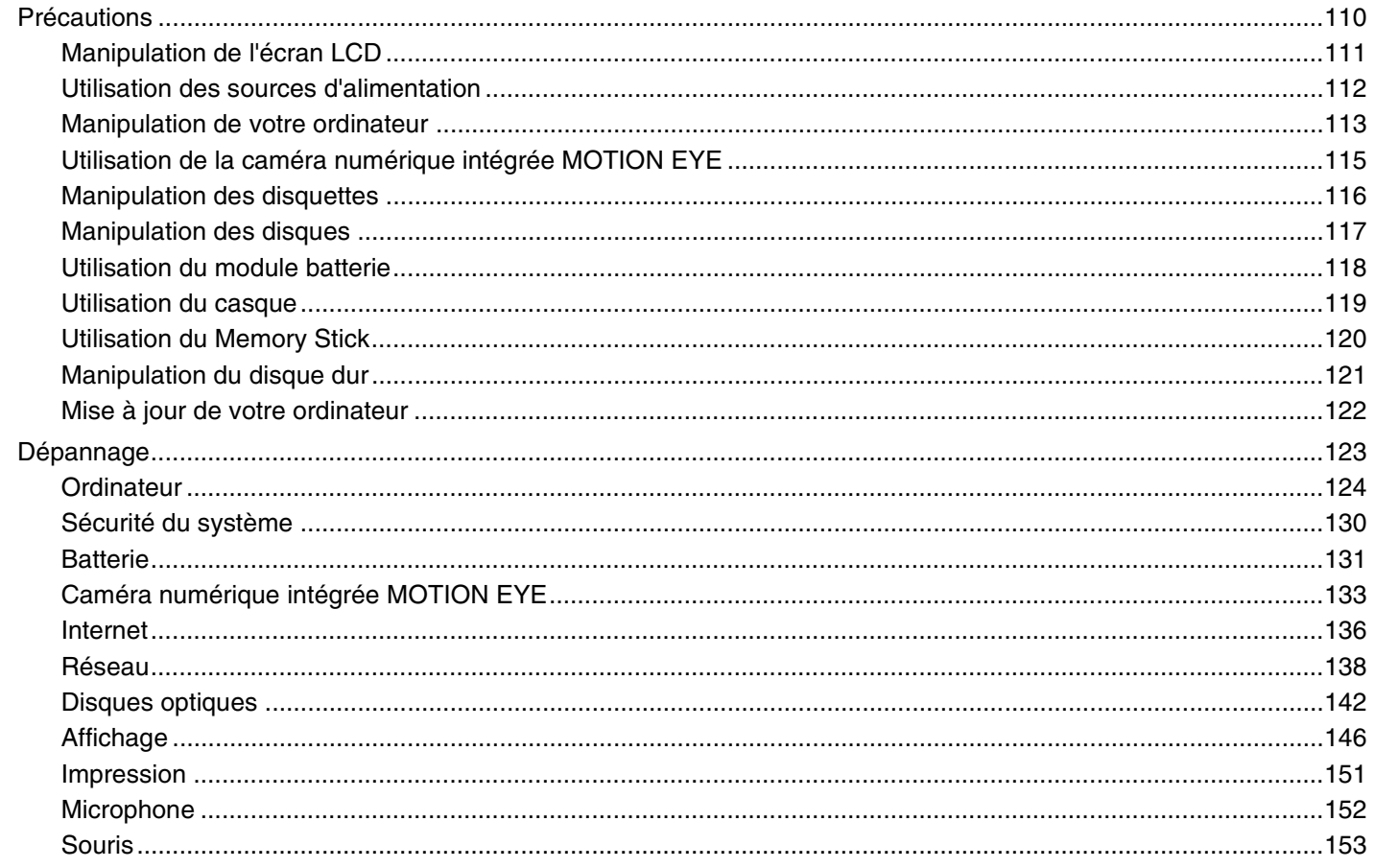

<span id="page-4-0"></span>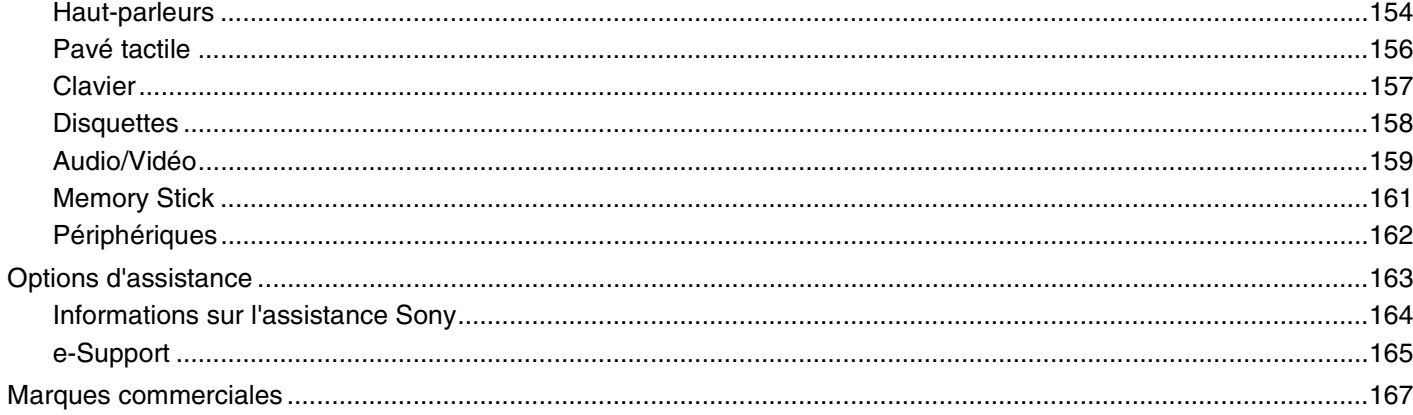

# <span id="page-5-1"></span><span id="page-5-0"></span>Avant de commencer

Toutes nos félicitations pour l'achat de votre ordinateur Sony VAIO® et bienvenue dans ce Guide de l'utilisateur. Sony a combiné son savoir-faire en matière d'audio, de vidéo, d'informatique et de communications pour mettre à votre disposition un ordinateur personnel à la pointe de la technologie.

**!** Les vues externes illustrées dans le présent manuel peuvent légèrement différer de celles de votre ordinateur.

<span id="page-6-1"></span>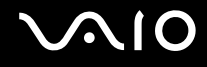

## <span id="page-6-0"></span>Remarque

© 2008 Sony Corporation. Tous droits réservés.

Aucune partie du présent manuel et des logiciels qu'il décrit ne peut être reproduite, traduite ou convertie en langage machine sans une autorisation écrite préalable.

Sony Corporation n'offre aucune garantie quant au présent manuel, aux logiciels ou aux informations qu'il contient, et exclut toute garantie implicite d'aptitude à la commercialisation ou à un usage particulier découlant de ce manuel, des logiciels ou d'informations de même nature. En aucun cas, Sony Corporation ne sera tenue responsable de préjudices fortuits, induits ou spéciaux, qu'ils soient d'origine délictuelle ou contractuelle, ou qu'ils découlent directement ou indirectement du présent manuel, des logiciels ou des informations qu'ils contiennent ou auxquelles ils font allusion.

Les symboles ™ ou ® ne sont pas repris dans ce manuel.

Sony Corporation se réserve le droit de modifier le présent manuel ou les informations qu'il contient à tout moment et sans préavis. Les logiciels décrits dans ce manuel sont régis par un contrat de licence utilisateur distinct.

<span id="page-7-1"></span>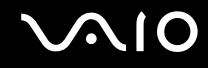

## <span id="page-7-0"></span>Documentation

La documentation est fournie sous forme imprimée et électronique accessible sur votre ordinateur VAIO.

#### Documentation imprimée

- ❑ **Guide de démarrage rapide** Décrit la procédure du déballage de votre ordinateur VAIO jusqu'à sa mise en marche.
- ❑ **Guide de dépannage et de réinstallation**  Donne des solutions à des problèmes différents de ceux que vous rencontrez lors du fonctionnement normal.
- ❑ **Réglementations, Garantie, EULA et Service d'assistance** Donne les conditions de la garantie Sony, des informations telles que Sécurité/Réglementations, Guide des règlements relatifs aux modems, Guide des réglementations Technologie LAN sans fil, Guide des réglementations Technologie WAN sans fil, Guide des réglementations Bluetooth, Contrat de licence logiciel utilisateur final et Services de support Sony.

## Documentation électronique

❑ **Guide de l'utilisateur** (le présent manuel) — Explique les fonctionnalités de votre ordinateur. Il contient aussi des renseignements sur les logiciels fournis avec votre ordinateur, ainsi que des informations sur la résolution des problèmes courants. Le **Guide de l'utilisateur** existe en format PDF, facile à parcourir et à imprimer.

Pour afficher ce guide en ligne :

- **1** Double-cliquez sur l'icône **Guide de l'utilisateur VAIO** (VAIO User Guide) du bureau.
- **2** Ouvrez le dossier correspondant à votre langue.
- **3** Sélectionnez le guide que vous souhaitez lire.

#### $\mathbb{Z}_n$

Vous pouvez parcourir votre disque dur vers les guides de l'utilisateur en suivant **Ordinateur** > **VAIO (C:)** (votre disque C) > **Documentation** > **Documentation** et en ouvrant le dossier correspondant à votre langue.

Pour atteindre les sites Web décrits dans ce manuel en cliquant sur les liens URL commençant par http://, votre ordinateur doit être connecté à Internet.

<span id="page-8-0"></span>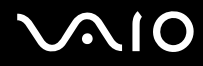

❑ **Caractéristiques** — Les caractéristiques en ligne décrivent les configurations matérielles et logicielles de votre ordinateur VAIO.

Pour afficher les caractéristiques en ligne :

- **1** Connectez-vous à Internet.
- **2** Visitez le site Web Sony d'assistance en ligne à l'adresse <http://www.vaio-link.com>.

#### ✍

Il se peut que la documentation des accessoires fournis se trouve sur un disque distinct.

<span id="page-9-0"></span>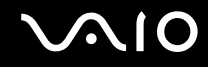

#### Aide et support Windows

La fonction **Aide et support Windows** constitue une source complète de conseils, de didacticiels et d'exemples qui vous aident à utiliser votre ordinateur.

Utilisez la fonction Rechercher, l'index ou le sommaire pour afficher toutes les ressources d'aide Windows, y compris les informations sur Internet.

Pour accéder à Aide et support Windows, cliquez sur Démarrer **(+** puis Aide et support. Vous pouvez aussi atteindre **Aide et support Windows** en appuyant sur la touche Microsoft Windows et en pressant en même temps la touche **F1**.

#### Autres sources

- ❑ Consultez les fichiers d'aide des logiciels que vous utilisez pour obtenir des informations détaillées sur les fonctionnalités et le dépannage.
- ❑ Le site <http://www.club-vaio.com>offre des didacticiels en ligne pour vos logiciels VAIO préférés.

<span id="page-10-1"></span>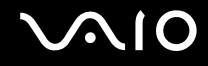

# <span id="page-10-0"></span>Ergonomie

Vous serez amené à utiliser votre ordinateur dans divers types d'environnement. Dans la mesure du possible, essayez d'observer les règles d'ergonomie suivantes, aussi bien dans votre environnement de travail habituel que lors de vos déplacements :

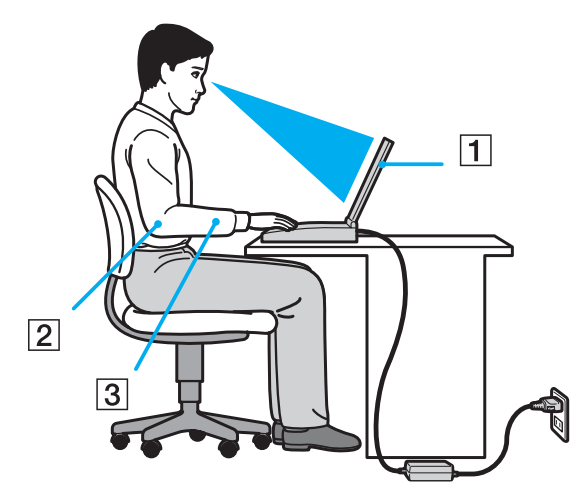

❑ **Emplacement de l'ordinateur** — Veillez à placer l'ordinateur bien en face de vous pour travailler (1). Lorsque vous utilisez le clavier, le pavé tactile ou une souris externe, maintenez vos avant-bras à l'horizontale (2) et vos poignets dans une position neutre et confortable (3). Laissez vos bras le long du corps. Prévoyez des pauses fréquentes lorsque vous utilisez votre ordinateur. Une utilisation excessive de l'ordinateur peut provoquer une fatigue visuelle et la contraction des muscles et des tendons.

<span id="page-11-0"></span>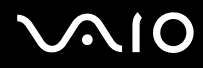

- ❑ **Ameublement et position** Utilisez un siège présentant un bon support dorsal. Réglez le niveau du siège de sorte que vos pieds reposent bien à plat sur le sol. Pour un meilleur confort, utilisez un repose-pied. Asseyez-vous de façon détendue, tenez-vous droit et évitez de vous courber vers l'avant ou de vous incliner excessivement vers l'arrière.
- ❑ **Inclinaison de l'écran** Modifiez l'inclinaison de l'écran jusqu'à ce que vous trouviez la position qui vous convient le mieux. Une orientation optimale de l'écran réduit la fatigue oculaire et musculaire. N'oubliez pas de régler également la luminosité de votre écran.
- ❑ **Éclairage** Choisissez un emplacement où les fenêtres et l'éclairage ne produisent pas de reflets sur l'écran. Utilisez un éclairage indirect pour éviter la formation de points lumineux sur l'écran. Vous travaillerez plus confortablement et plus vite sous un bon éclairage.
- ❑ **Positionnement d'un écran externe** Un écran externe doit être placé à une distance confortable pour les yeux. Assurez-vous que l'écran se trouve au niveau des yeux ou légèrement en dessous lorsque vous êtes assis devant le moniteur.

<span id="page-12-1"></span>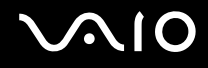

# <span id="page-12-0"></span>Démarrage

Cette section explique comment commencer à utiliser votre ordinateur VAIO.

- ❑ **Emplacement des commandes et des ports [\(page 14\)](#page-13-0)**
- ❑ **À propos des témoins lumineux [\(page 20\)](#page-19-0)**
- ❑ **Connexion à une source d'alimentation [\(page 22\)](#page-21-0)**
- ❑ **Utilisation du module batterie [\(page 23\)](#page-22-0)**
- ❑ **Mise hors tension de l'ordinateur en toute sécurité [\(page 30\)](#page-29-0)**

<span id="page-13-1"></span>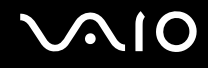

## <span id="page-13-0"></span>Emplacement des commandes et des ports

Prenez quelques minutes pour identifier les commandes et les ports illustrés dans les pages suivantes.

### Face avant

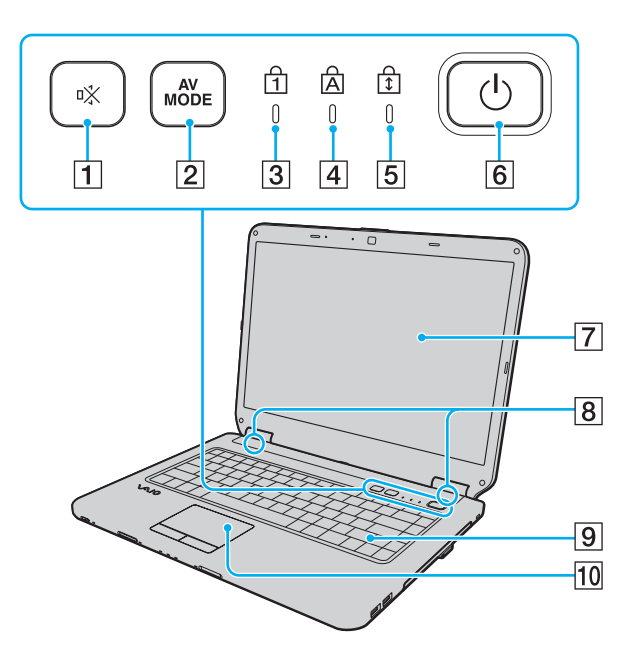

- $\boxed{1}$  Bouton de coupure du son (S1) [\(page 35\)](#page-34-1)
- **2** Touche **AV MODE** [\(page 35\)](#page-34-1)
- C Témoin de la fonction Verrouillage du pavé numérique [\(page 20\)](#page-19-0)
- 4 Témoin de la fonction Verr Maj [\(page 20\)](#page-19-0)
- E Témoin de la fonction Verrouillage du défilement [\(page 20\)](#page-19-0)
- **6** Bouton d'alimentation
- $\overline{7}$  Écran LCD [\(page 111\)](#page-110-1)
- 8 Haut-parleurs intégrés (stéréo)
- **9** Clavier [\(page 32\)](#page-31-1)
- 10 Pavé tactile [\(page 34\)](#page-33-1)

 $\boxed{4}\boxed{5}$ 

<span id="page-14-0"></span>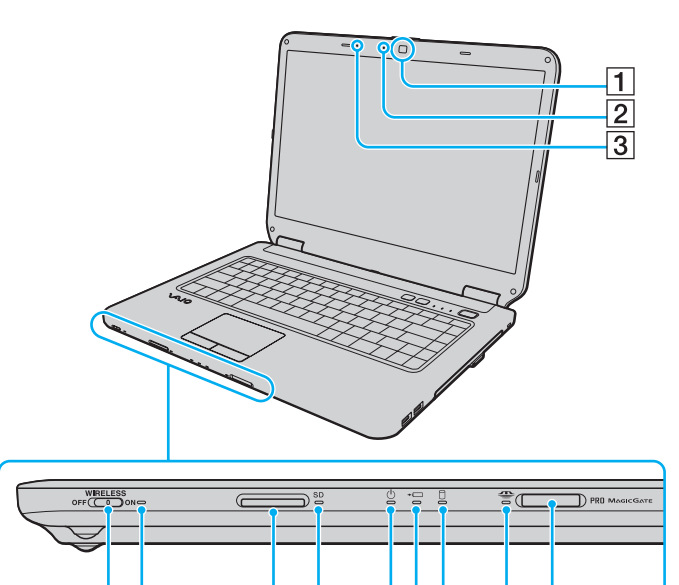

 $8910$ 

 $\overline{11}$  $\overline{12}$ 

 $\overline{6}$  $\overline{7}$ 

- A Caméra numérique intégrée **MOTION EYE**\*1 [\(page 36\)](#page-35-1)
- B Témoin de la caméra numérique intégrée **MOTION EYE**\*1 [\(page 20\)](#page-19-0)
- $\overline{3}$  Microphone intégré (monophonique)<sup>\*1</sup>
- **4** Commutateur **WIRELESS** [\(page 62\)](#page-61-1)
- E Témoin **WIRELESS** [\(page 20\)](#page-19-0)
- F Emplacement pour carte mémoire **SD** [\(page 58\)](#page-57-1)
- G Témoin de carte mémoire **SD** [\(page 20\)](#page-19-0)
- $\boxed{8}$  Témoin d'alimentation [\(page 20\)](#page-19-0)
- **9** Témoin de charge [\(page 20\)](#page-19-0)
- 10 Témoin du disque dur/lecteur de disque optique [\(page 20\)](#page-19-0)
- 11 Témoin Memory Stick [\(page 20\)](#page-19-0)
- $\overline{12}$  Emplacement Memory Stick<sup>\*2</sup> [\(page 52\)](#page-51-1)
- \*1 Sur certains modèles seulement.
- \*2 Votre ordinateur prend en charge les Memory Stick standard et Duo.

<span id="page-15-0"></span>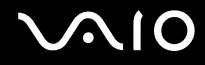

### Face arrière

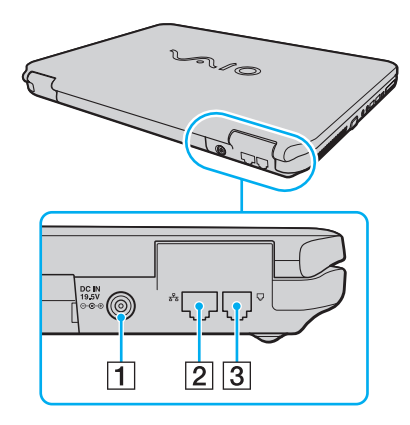

**1** Port DC IN [\(page 22\)](#page-21-0)

2 Port réseau (Ethernet) [\(page 86\)](#page-85-1)

3 Port modem [\(page 61\)](#page-60-1)

# <span id="page-16-0"></span>**AIO**

## Face droite

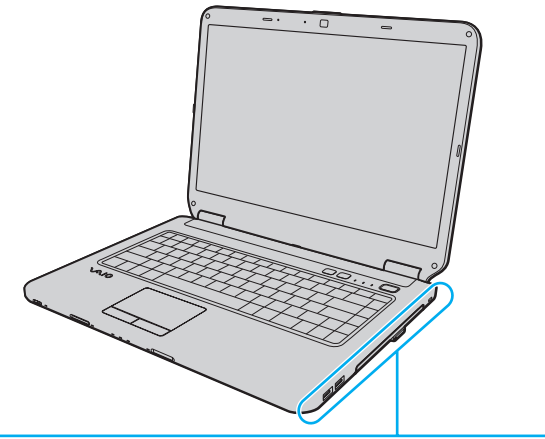

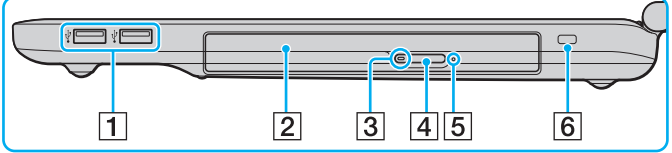

- 1 Ports USB rapides (USB 2.0)<sup>\*</sup> [\(page 80\)](#page-79-1)
- 2 Lecteur de disque optique [\(page 39\)](#page-38-1)
- C Témoin du lecteur de disque optique [\(page 20\)](#page-19-0)
- 4 Touche d'éjection du disque [\(page 39\)](#page-38-1)
- **5** Orifice d'éjection manuelle [\(page 142\)](#page-141-1)
- 6 Emplacement de sécurité
- \* Prend en charge les vitesses faible, moyenne et rapide.

# <span id="page-17-0"></span>**210**

## Face gauche

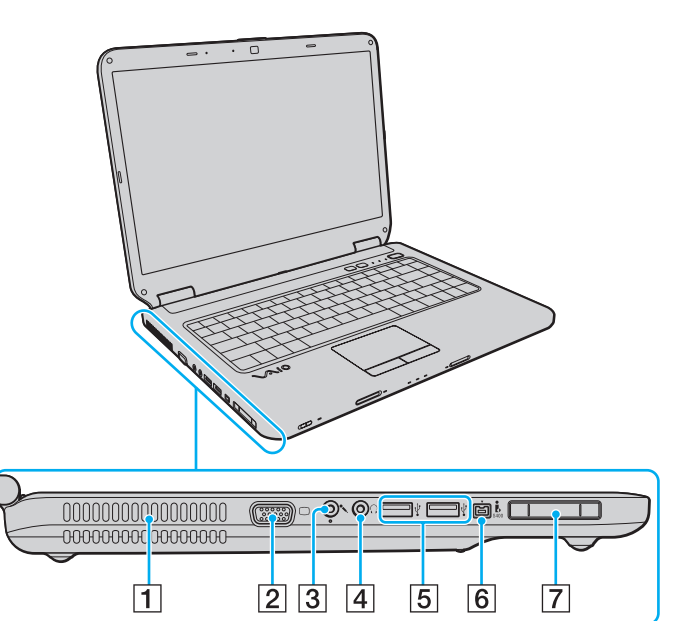

- $\boxed{1}$  Orifice d'aération
- 2 Port moniteur [\(page 71\)](#page-70-1)
- 3 Prise microphone [\(page 79\)](#page-78-1)
- 4 Prise casque [\(page 70\)](#page-69-1)
- **5** Ports USB rapides (USB 2.0)<sup>\*</sup> [\(page 80\)](#page-79-1)
- **6** Port i.LINK à 4 broches (S400) [\(page 84\)](#page-83-1)
- **7** Emplacement ExpressCard/34 [\(page 48\)](#page-47-1)
- Prend en charge les vitesses faible, moyenne et rapide.

<span id="page-18-0"></span>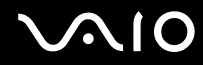

#### **Dessous**

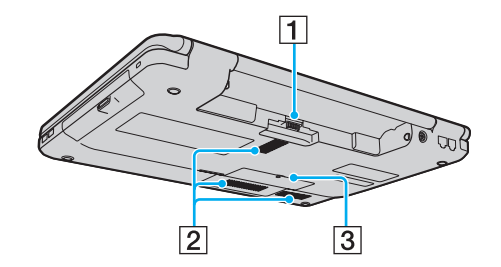

- 1 Connecteur de la batterie [\(page 23\)](#page-22-0)
- 2 Orifices d'aération
- 3 Cache du compartiment du module de mémoire [\(page 106\)](#page-105-0)

# <span id="page-19-1"></span><span id="page-19-0"></span>À propos des témoins lumineux

Votre ordinateur est équipé des témoins lumineux suivants :

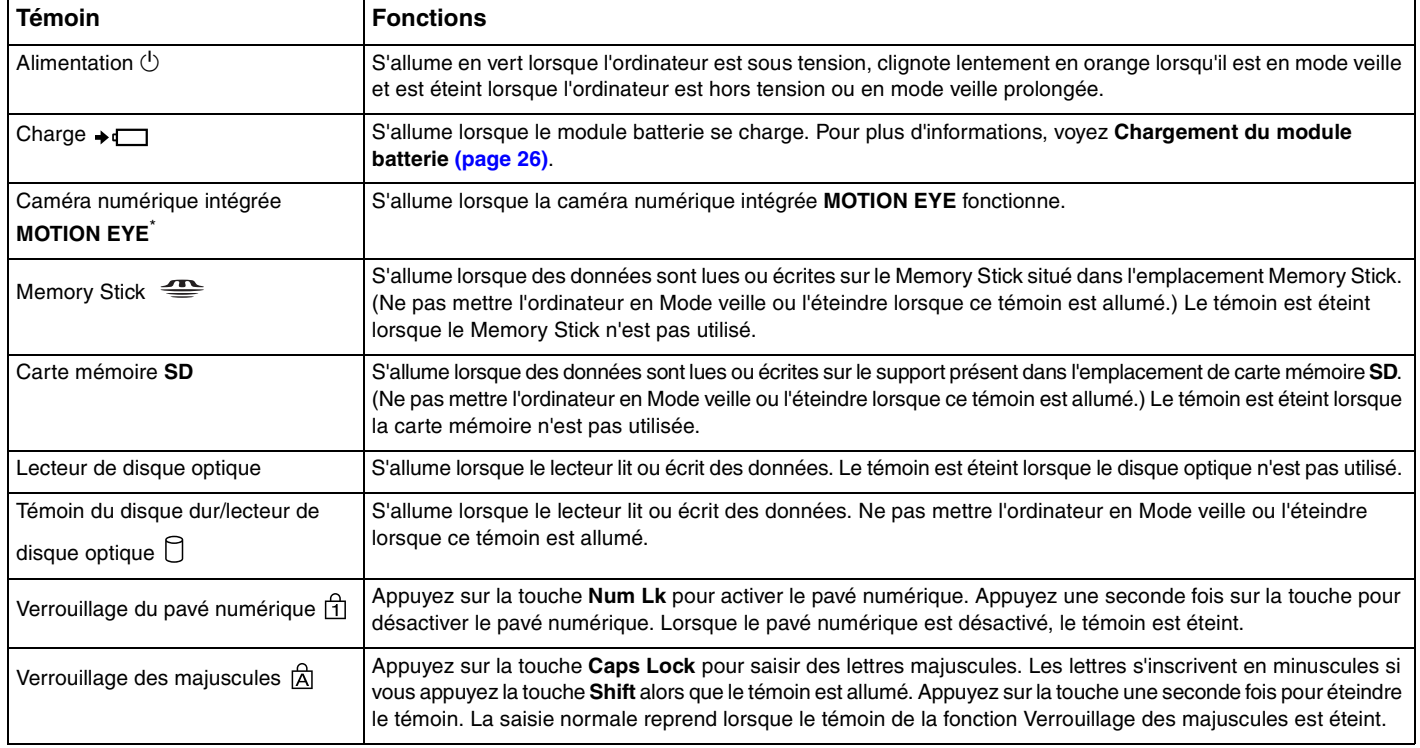

<span id="page-20-0"></span>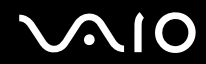

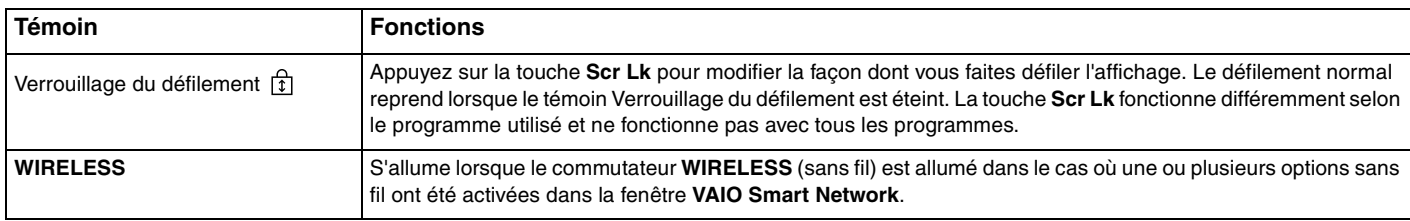

\* Sur certains modèles seulement.

## <span id="page-21-1"></span><span id="page-21-0"></span>Connexion à une source d'alimentation

Pour alimenter votre ordinateur, vous pouvez utiliser soit un adaptateur secteur, soit un module batterie rechargeable.

## Utilisation de l'adaptateur secteur

#### ✍ Utilisez uniquement l'adaptateur secteur fourni avec votre ordinateur.

#### Pour utiliser l'adaptateur secteur

- **1** Branchez l'une des extrémités du cordon d'alimentation (1) sur l'adaptateur secteur (3).
- **2** Insérez l'autre extrémité dans une prise secteur (2).
- **3** Branchez le câble connecté à l'adaptateur secteur (3) sur le port **DC IN** (4) de l'ordinateur.

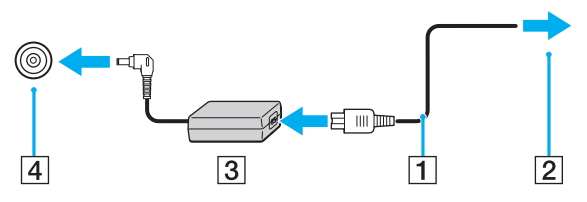

#### $\mathbb{Z}_n$

Pour déconnecter complètement l'ordinateur de l'alimentation secteur, débranchez l'adaptateur secteur.

Veillez à ce que la prise secteur soit facile d'accès.

Si l'ordinateur doit rester inutilisé pour une période prolongée, mettez-le en mode de mise en veille prolongée. Voir la section **Mode de mise en veille prolongée [\(page 97\)](#page-96-0)**. Ce mode d'économie d'énergie vous permet de gagner du temps par rapport à la procédure habituelle d'extinction et de redémarrage de l'ordinateur.

<span id="page-22-1"></span>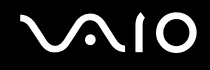

## <span id="page-22-0"></span>Utilisation du module batterie

Le module batterie fourni n'est pas complètement chargé lorsque vous prenez livraison de votre ordinateur.

### Installation du module batterie

Pour installer le module batterie

- **1** Mettez l'ordinateur hors tension et fermez l'écran LCD.
- **2** Faites coulisser le loquet **LOCK** (1) du module batterie vers l'intérieur.

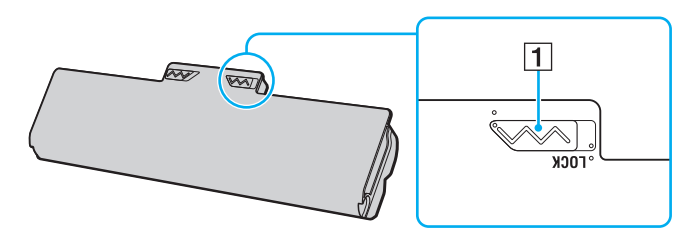

<span id="page-23-0"></span>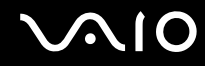

**3** Insérez la batterie en diagonale dans son logement jusqu'à ce que les saillies (2) situées de part et d'autre du logement rentrent dans les coches en U (3) sur les côtés de la batterie.

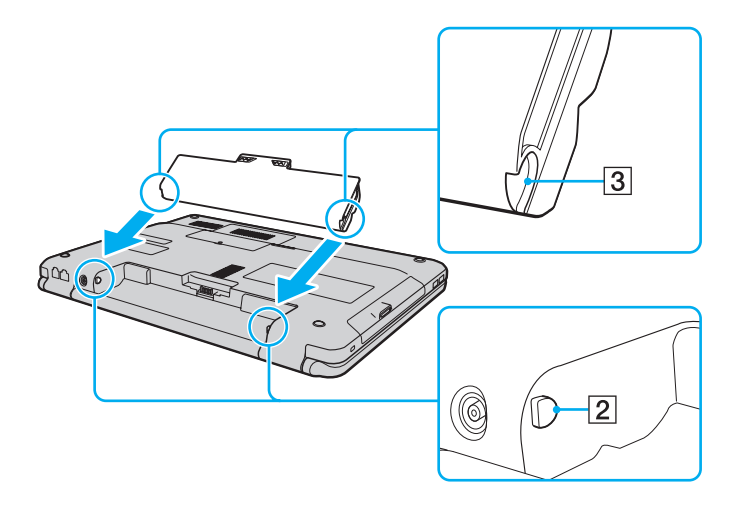

<span id="page-24-0"></span>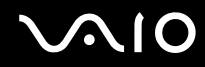

**4** Faites pivoter le module batterie dans le sens de la flèche et poussez-le dans son logement jusqu'à ce qu'un déclic se produise.

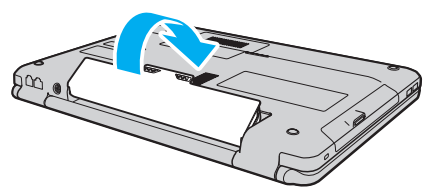

**5** Faites coulisser le loquet **LOCK** vers l'extérieur pour verrouiller le module batterie dans l'ordinateur.

✍

Lorsque l'ordinateur est directement connecté au secteur et qu'un module batterie est installé, l'ordinateur utilise l'alimentation secteur.

**!** Certaines batteries rechargeables ne répondent pas aux normes de qualité et de sécurité de Sony. Pour des raisons de sécurité, cet ordinateur ne peut fonctionner qu'avec des modules batterie de marque Sony conçus pour ce modèle. Si un module batterie non autorisé est utilisé, la batterie ne se chargera pas et l'ordinateur ne fonctionnera pas.

<span id="page-25-1"></span>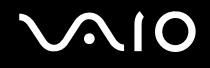

### <span id="page-25-0"></span>Chargement du module batterie

Le module batterie fourni n'est pas complètement chargé lorsque vous prenez livraison de votre ordinateur.

#### Pour charger le module batterie

- **1** Installez le module batterie.
- **2** Branchez l'adaptateur secteur sur l'ordinateur.

Le témoin de charge s'allume pendant le chargement du module batterie. Lorsque la charge de la batterie s'approche du niveau que vous avez sélectionné à l'aide de la fonction de charge de la batterie, le témoin de charge s'éteint. Pour sélectionner le niveau de charge maximale que vous désirez, voyez Utilisation des fonctions de charge de la batterie [\(page 28\)](#page-27-0).

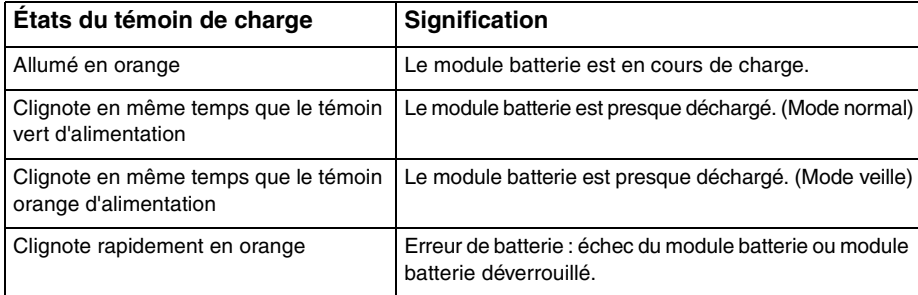

**!** Rechargez le module batterie comme décrit dans ce manuel pour la première charge.

<span id="page-26-0"></span>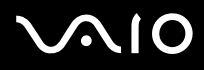

#### $\mathbb{Z}_n$

Laissez le module batterie dans l'ordinateur lorsque celui-ci est directement connecté au secteur. Le module batterie continue à se charger pendant l'utilisation de l'ordinateur.

Si le niveau de charge de la batterie passe en dessous de 10 %, branchez l'adaptateur secteur pour recharger le module batterie ou mettez l'ordinateur hors tension et installez un module batterie complètement chargé.

Votre ordinateur est équipé d'un module batterie au lithium-ion qui peut être rechargé n'importe quand. Le fait de recharger un module batterie partiellement déchargé n'affecte en rien sa longévité.

Votre ordinateur ne peut pas être mis en veille prolongée pendant que certaines applications logicielles ou certains périphériques sont utilisés, même si le niveau de charge de la batterie est bas. Pour éviter de perdre des données en cas d'alimentation par la batterie, nous vous recommandons de les enregistrer fréquemment et de n'activer que manuellement les modes de gestion de l'alimentation, comme la mise en veille ou la mise en veille prolongée.

Si le module batterie vient à se décharger complètement alors que l'ordinateur est en mode de mise en veille, vous perdrez toutes les données non encore enregistrées. Il ne sera pas possible de rétablir la précédente session de travail. Aussi, pour éviter de perdre vos données, enregistrez-les régulièrement.

Lorsque l'ordinateur est directement connecté au secteur et qu'un module batterie est installé, l'ordinateur utilise l'alimentation secteur.

<span id="page-27-1"></span>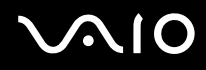

### <span id="page-27-0"></span>Utilisation des fonctions de charge de la batterie

Vous pouvez sélectionner la méthode de charge de la batterie de votre module à l'aide des **Fonctions de charge de la batterie** (Battery Charge Functions). Pour allonger la durée de vie de la batterie, activez la fonction d'entretien de la batterie.

Pour activer la fonction d'entretien de la batterie

- **1** Cliquez sur **Démarrer**, **Tous les programmes** puis sur **VAIO Control Center**.
- **2** Cliquez sur **Gestion de l'alimentation** (Power Management) puis sur **Fonctions de charge de la batterie** (Battery Charge Functions).
- **3** Cliquez pour cocher la case **Activer la fonction d'entretien de la batterie** (Enable Battery Care Function) dans le panneau droit.
- **4** Cliquez sur **Avancés** (Advanced).
- **5** Sélectionnez le niveau de charge maximum que vous souhaitez.
- **6** Cliquez sur **OK**.

#### Pour vérifier le niveau d'usure de la batterie

Suivez les étapes 1 et 4 de la section **Pour activer la fonction d'entretien de la batterie** ci-dessus et vérifiez les informations détaillées données. Si le niveau d'usure de la batterie est élevé, remplacez le module batterie par un nouveau module batterie Sony véritable.

<span id="page-28-0"></span>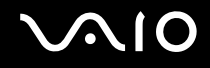

### Retrait du module batterie

**!**

Vous risquez de perdre des données si vous retirez le module batterie alors que l'ordinateur est sous tension sans être branché sur l'adaptateur secteur ou si l'ordinateur est en mode de mise en veille.

Pour retirer le module batterie

- **1** Mettez l'ordinateur hors tension et fermez l'écran LCD.
- **2** Faites coulisser le loquet **LOCK** (1) du module batterie vers l'intérieur.
- **3** Faites glisser vers l'intérieur le loquet **RELEASE** (2) du module batterie sans le relâcher, placez le bout du doigt sous la languette (3) du module batterie, tournez ce dernier dans le sens de la flèche, puis retirez-le de l'ordinateur.

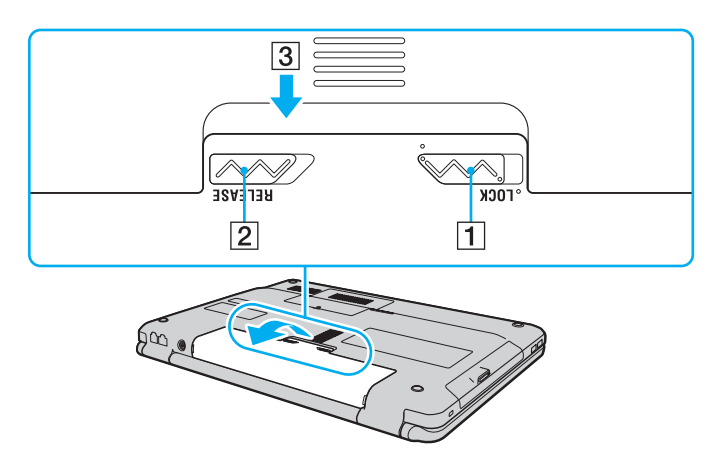

# <span id="page-29-1"></span>**AIO**

## <span id="page-29-0"></span>Mise hors tension de l'ordinateur en toute sécurité

Pour éviter de perdre des données non enregistrées, veillez à arrêter votre ordinateur correctement, comme indiqué ci-après.

#### Pour arrêter votre ordinateur

- **1** Mettez hors tension les périphériques connectés à l'ordinateur.
- **2** Cliquez sur **Démarrer**, la flèche à côté du bouton **Verrouillage** puis **Instruction Arrêter**.
- **3** Répondez à toute invite vous demandant si vous voulez enregistrer les documents ou considérer d'autres utilisateurs et attendez que votre ordinateur se mette automatiquement hors-tension. Le témoin d'alimentation s'éteint.

# <span id="page-30-1"></span><span id="page-30-0"></span>Utilisation de votre ordinateur VAIO

Cette section décrit comment tirer le meilleur parti de votre ordinateur VAIO.

- ❑ **Utilisation du clavier [\(page 32\)](#page-31-0)**
- ❑ **Utilisation du pavé tactile [\(page 34\)](#page-33-0)**
- ❑ **Utilisation des boutons spéciaux [\(page 35\)](#page-34-0)**
- ❑ **Utilisation de la caméra numérique intégrée MOTION EYE [\(page 36\)](#page-35-0)**
- ❑ **Utilisation du lecteur de disque optique [\(page 39\)](#page-38-0)**
- ❑ **Utilisation du module ExpressCard [\(page 48\)](#page-47-0)**
- ❑ **Utilisation du Memory Stick [\(page 52\)](#page-51-0)**
- ❑ **Utilisation de la carte mémoire SD [\(page 58\)](#page-57-0)**
- ❑ **Utilisation d'Internet [\(page 61\)](#page-60-0)**
- ❑ **Utilisation d'un LAN sans fil (WLAN) [\(page 62\)](#page-61-0)**

## <span id="page-31-2"></span><span id="page-31-1"></span><span id="page-31-0"></span>Utilisation du clavier

Votre clavier est semblable à celui d'un ordinateur de bureau, mais il présente des touches supplémentaires qui exécutent des tâches propres au modèle.

Le site Web VAIO-Link ([http://www.vaio-link.com\)](http://www.vaio-link.com) contient également un glossaire qui pourra vous aider dans votre utilisation du clavier.

### Combinaisons et fonctions disponibles avec la touche Fn

#### ✍

Certaines fonctions du clavier ne sont utilisables que lorsque le système d'exploitation a terminé son lancement.

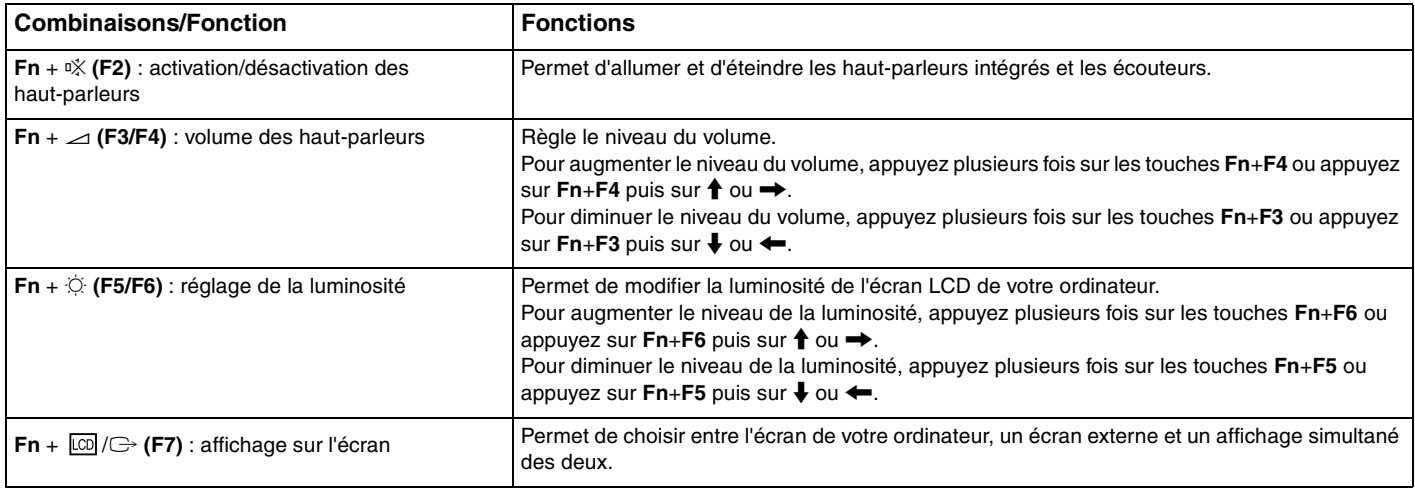

<span id="page-32-0"></span>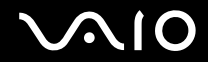

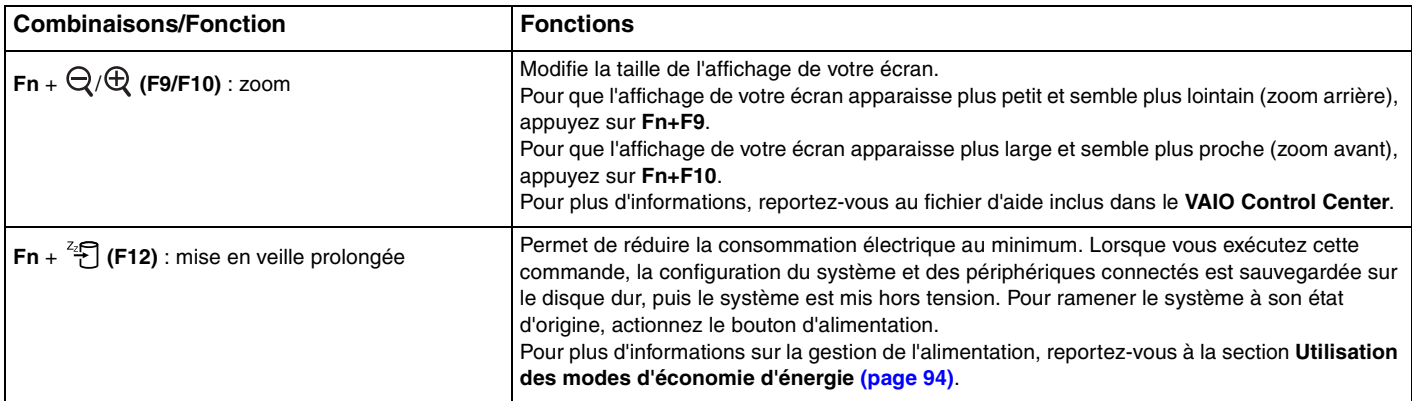

## <span id="page-33-2"></span><span id="page-33-1"></span><span id="page-33-0"></span>Utilisation du pavé tactile

Ce pavé tactile vous permet de pointer sur des objets affichés à l'écran et de les sélectionner, les faire glisser et les faire défiler.

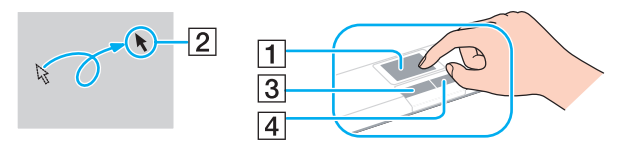

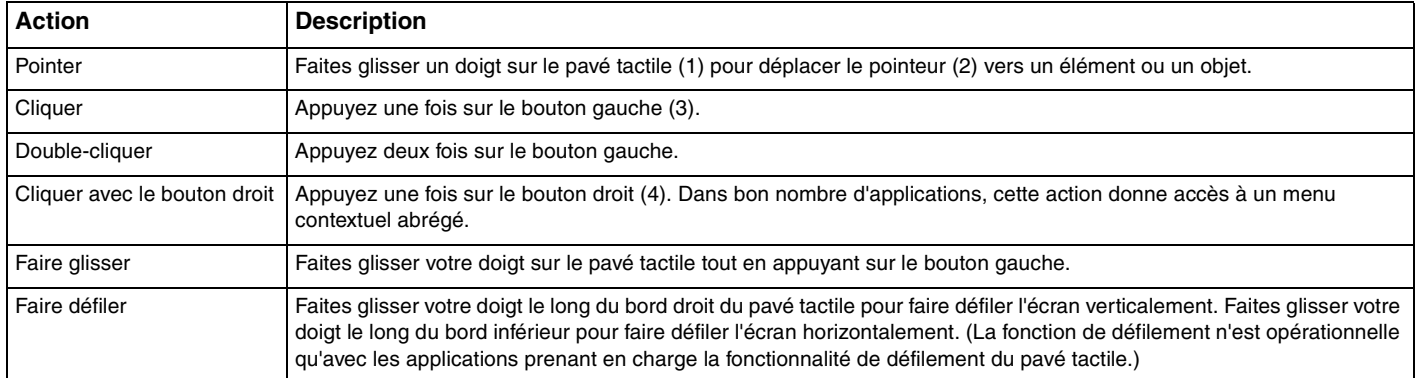

#### ✍

Vous pouvez désactiver/activer le pavé tactile lorsqu'une souris est connectée à votre ordinateur. Pour modifier les paramètres du pavé tactile, cliquez sur **Démarrer**, **Tous les programmes**, **VAIO Control Center**, **Clavier et souris** (Keyboard and Mouse) et **Dispositif de pointage** (Pointing Device).

**!** Veillez à connecter une souris avant de désactiver le pavé tactile. Si vous désactivez le pavé tactile sans connecter une souris, vous ne pourrez utiliser que le clavier pour le pointage.

## <span id="page-34-2"></span><span id="page-34-1"></span><span id="page-34-0"></span>Utilisation des boutons spéciaux

Votre ordinateur est équipé de boutons spéciaux qui permettent d'exécuter des fonctions particulières selon les modèles.

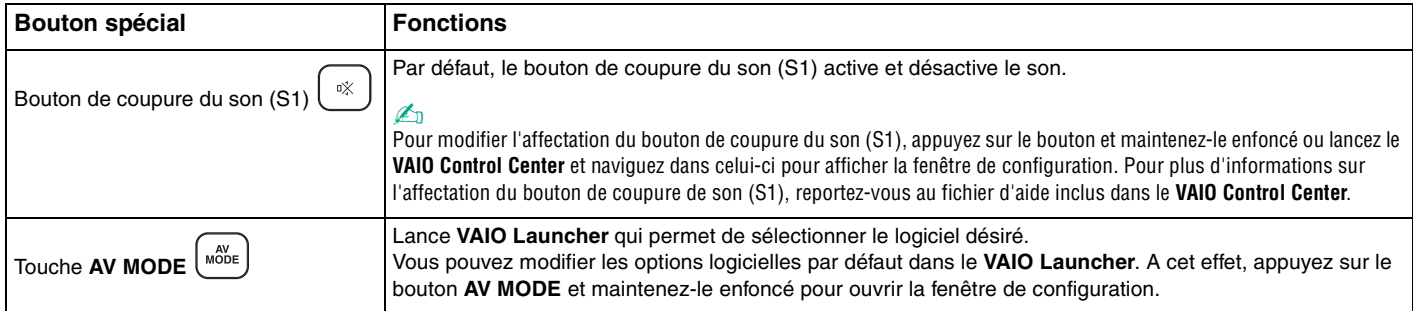

# <span id="page-35-2"></span><span id="page-35-1"></span><span id="page-35-0"></span>Utilisation de la caméra numérique intégrée MOTION EYE

Votre ordinateur peut être équipé d'une caméra numérique intégrée **MOTION EYE**. Voyez les caractéristiques en ligne pour savoir si votre modèle en est équipé.

La caméra numérique intégrée **MOTION EYE** permet d'ajouter la fonction vidéo à votre logiciel de messagerie instantanée et à votre logiciel d'édition vidéo. Il permet la capture d'images fixes et de films à l'aide du logiciel de capture d'image pré-installé.

Allumer l'ordinateur active la caméra numérique intégrée **MOTION EYE**. La visioconférence est possible à l'aide du logiciel adéquat.

Sachez toutefois que le démarrage ou la fermeture des logiciels de messagerie instantanée et d'édition vidéo n'active ni ne désactive la caméra numérique intégrée **MOTION EYE**, respectivement.

#### ✍

La caméra numérique intégrée **MOTION EYE** ne peut pas être partagée par plusieurs applications. Si une autre application utilise la caméra, quittez cette application avant d'utiliser la caméra numérique intégrée **MOTION EYE** avec l'application désirée.

**!** La fenêtre de la visionneuse peut présenter des parasites, par exemple des lignes horizontales, si vous visionnez un objet se déplaçant rapidement. Ce phénomène est normal et ne constitue nullement un signe de dysfonctionnement.

Vous ne pouvez pas faire fonctionner la caméra numérique intégrée **MOTION EYE** à l'aide du logiciel **Microsoft Windows Movie Maker**.
<span id="page-36-0"></span>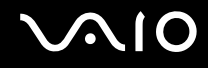

# Capture d'images fixes

Pour la capture d'une image fixe

- **1** Cliquez sur **Démarrer**, **Tous les programmes**, **ArcSoft WebCam Companion 2** et **WebCam Companion 2** pour lancer **WebCam Companion 2**.
- **2** Cliquez sur l'icône **Capturer** (Capture) de la fenêtre principale.
- **3** Cadrez votre sujet dans le viseur.
- **4** Cliquez sur le bouton **Capturer** (Capture) en-dessous de l'image affichée. L'image affichée dans le viseur est capturée et une vignette est ajoutée à celles qui se trouvent dans le panneau gauche de la fenêtre principale.

#### ✍

Lors de la capture d'images dans un endroit sombre, cliquez sur l'icône **Paramètres de la WebCam** (WebCam Settings) après l'étape 2 et sélectionnez l'option Lumière basse ou Compensation de lumière basse dans la fenêtre des propriétés.

**WebCam Companion 2** offre plusieurs fonctions supplémentaires. Pour plus d'informations, reportez-vous au fichier d'aide de votre application.

<span id="page-37-0"></span>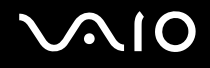

# Capture de films

Pour la capture d'un film

- **1** Cliquez sur **Démarrer**, **Tous les programmes**, **ArcSoft WebCam Companion 2** et **WebCam Companion 2** pour lancer **WebCam Companion 2**.
- **2** Cliquez sur l'icône **Enregistrement** (Record) de la fenêtre principale.
- **3** Cadrez votre sujet dans le viseur.
- **4** Cliquez sur le bouton **Enregistrer vidéo** (Record Video) en-dessous de l'image affichée pour commencer l'enregistrement du film.
- **5** Lorsque vous avez terminé, cliquez à nouveau sur le bouton **Enregistrer vidéo** (Record Video) pour arrêter l'enregistrement du film.

La première scène du film enregistré est ajoutée sous la forme d'une vignette dans le panneau gauche de la fenêtre principale.

#### $\mathbb{Z}_n$

Lorsque vous enregistrez un film dans un endroit sombre, cliquez sur l'icône **Paramètres de la WebCam** (WebCam Settings) après l'étape 2 et sélectionnez l'option Lumière basse ou Compensation de lumière basse dans la fenêtre des propriétés.

**WebCam Companion 2** offre plusieurs fonctions supplémentaires. Pour plus d'informations, reportez-vous au fichier d'aide de votre application.

# <span id="page-38-0"></span>**210**

# Utilisation du lecteur de disque optique

Votre ordinateur est équipé d'un lecteur de disque optique.

#### Pour insérer un disque

- **1** Mettez votre ordinateur sous tension.
- **2** Appuyez sur la touche d'éjection (1) pour ouvrir le lecteur. Le plateau du lecteur s'ouvre.
- **3** Déposez un disque au centre du plateau avec l'étiquette orientée vers le haut, puis poussez-le doucement vers le bas jusqu'à ce qu'un déclic se produise.

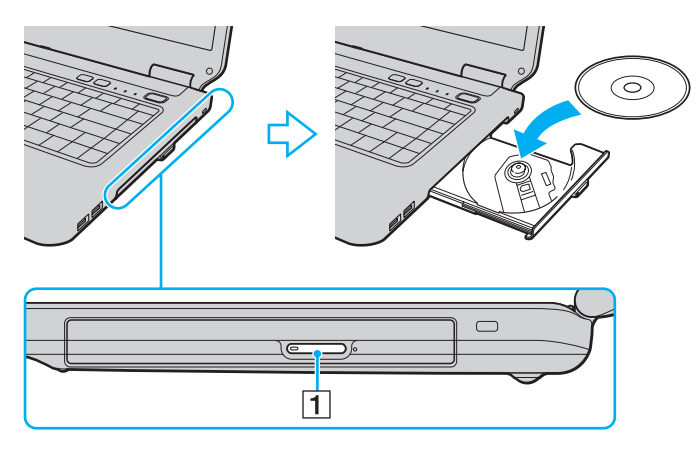

<span id="page-39-0"></span>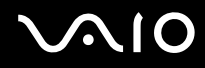

**4** Refermez le plateau en le poussant doucement.

**!** Ne retirez jamais le disque optique lorsque l'ordinateur est en mode d'économie d'énergie (mise en veille ou mise en veille prolongée). Vous risqueriez de provoquer un dysfonctionnement de l'ordinateur.

#### ✍

Si vous souhaitez utiliser un lecteur de disque optique externe, connectez le lecteur avant de lancer tout programme de lecture de disque préinstallé.

### <span id="page-40-1"></span><span id="page-40-0"></span>Lecture et gravure de disques optiques

Selon le modèle, votre ordinateur permet de lire et de graver des CD, des DVD et des Blu-ray Disc™. Consultez les caractéristiques techniques pour connaître le type de lecteur de disque optique installé sur votre ordinateur. Consultez le tableau ci-dessous pour connaître les types de support pris en charge par votre lecteur de disque optique.

#### LE : lecture et enregistrement

L : lecture uniquement

– : ni lecture ni enregistrement

<span id="page-41-0"></span>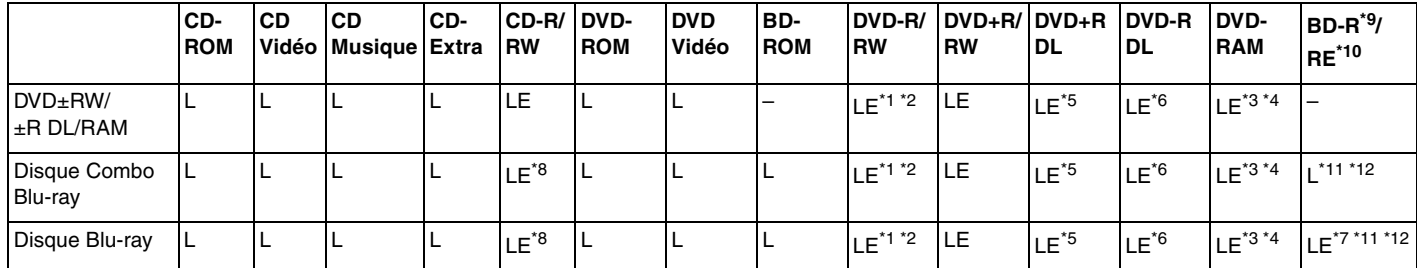

\*1 Prend en charge l'écriture de données sur les disques DVD-R conformes à la norme DVD-R, version 2.0/2.1.

\*2 Prend en charge l'écriture de données sur les disques DVD-RW conformes à la norme DVD-RW, version 1.1/1.2.

\*3 Le lecteur de DVD±RW/RAM de votre ordinateur ne prend pas en charge la cartouche DVD-RAM. Utilisez des disques sans cartouche ou des disques avec cartouche amovible.

\*4 L'écriture de données sur les disques monofaces DVD-RAM (2,6 Go) compatibles avec DVD-RAM version 1.0 n'est pas prise en charge. Le disque DVD-RAM version 2.2/DVD-RAM révision 5.0 (12X) n'est pas pris en charge.

\*5 L'écriture de données sur les disques DVD+R DL (Double couche) n'est possible qu'avec les disques prenant en charge l'enregistrement DVD+R DL (Double couche).

\*6 L'écriture de données sur les disques DVD-R DL (Double couche) n'est possible que sur les disques prenant en charge l'enregistrement sur DVD-R DL (Double couche).

\*7 Prend en charge l'écriture de données sur les disques BD-R version 1.1 (disques à une couche d'une capacité de 25 Go, disques double couche d'une capacité de 50 Go) et disques BD-RE version 2.1 (disques à une couche d'une capacité de 25 Go, disques double couche d'une capacité de 50 Go).

\*8 L'écriture de données sur disque CD-RW à grande vitesse n'est pas prise en charge sur les modèles équipés de certains types de lecteur de disque Blu-ray.

\*9 BD-R signifie Blu-ray Disc-Recordable (Disque Blu-ray inscriptible) au format de la version 1.1.

\*10 BD-RE signifie Blu-ray Disc-Rewritable (Disque Blu-ray réinscriptible) au format de la version 2.1.

\*<sup>11</sup> Le lecteur de disques Blu-ray de votre ordinateur ne prend pas en charge les disques BD-RE version 1.0 ni les disques Blu-ray avec cartouche.

\*12 La lecture des supports BD-R LTH n'est prise en charge que sur les modèles équipés d'un lecteur de disques Blu-ray.

<span id="page-42-0"></span>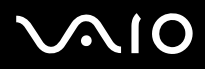

**!** Ce produit a été conçu pour permettre la lecture de disques compatibles avec la norme Compact Disc Digital Audio (CD Standard). Un DualDisc est un disque à double face avec une couche enregistrée au format DVD d'un côté et une couche audio numérique de l'autre. Notez que la face audio (face non DVD) d'un DualDisc risque de ne pas être lisible sur cet appareil car elle n'est pas compatible avec la norme CD Standard.

Lorsque vous achetez des disques préenregistrés ou vierges à utiliser avec votre ordinateur VAIO, veillez à lire attentivement les avis inscrits sur leurs pochettes afin de vous assurer s'ils sont compatibles à la fois en lecture et en gravure avec les lecteurs de disques optiques de votre ordinateur. Sony NE garantit PAS la compatibilité des lecteurs de disques optiques VAIO avec les disques qui ne respectent pas les normes officielles « CD », « DVD » ou « Blu-Ray Disc ». L'UTILISATION DE DISQUES NON COMPATIBLES PEUT PROVOQUER DES DOMMAGES IRRÉMÉDIABLES À VOTRE ORDINATEUR VAIO OU ENGENDRER DES CONFLITS LOGICIELS ET PROVOQUER UNE ERREUR SYSTÈME. Pour toute question sur les formats de disque, contactez l'éditeur du disque préenregistré ou le fabricant du disque enregistrable.

#### ✍

L'écriture sur des disques 8 cm n'est pas prise en charge.

#### **!**

Pour lire les disques Blu-ray protégés par copyright, vous devez mettre à jour la clé AACS. Notez que la mise à jour de la clé AACS nécessite un accès à Internet.

À l'instar des autres lecteurs de disques optiques, certaines conditions peuvent limiter la compatibilité ou empêcher la lecture des disques Blu-ray. Les ordinateurs VAIO peuvent ne pas prendre en charge la lecture des films gravés aux formats AVC ou VC1 à des vitesses de transmission élevées.

Les paramètres régionaux sont nécessaires pour certains contenus sur les disques DVD et BD-ROM. Si les paramètres régionaux du lecteur de disque optique ne correspondent pas au codage régional du disque, la lecture est impossible.

À moins que votre écran externe soit compatible avec la norme HDCP (High-bandwidth Digital Content Protection), vous ne pouvez pas lire ni afficher le contenu des disques Blu-ray protégés par copyright.

Certains contenus peuvent limiter la sortie vidéo à une définition standard ou interdire la sortie vidéo analogique. Il est vivement recommandé de mettre en place un environnement numérique prenant en charge la norme HDCP pour obtenir une compatibilité et une qualité d'affichage optimales.

<span id="page-43-0"></span>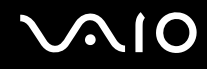

# Remarques relatives à l'écriture de données sur un disque

- ❑ N'utilisez que des disques ronds. N'utilisez pas de disques d'autres formes (étoile, cœur, carte, etc.), qui pourraient endommager le lecteur de disque optique.
- ❑ Ne manipulez/secouez pas l'ordinateur lorsqu'une gravure est en cours.
- ❑ N'utilisez pas d'utilitaires résidant en mémoire lors de la gravure de données sur un disque. Cela risque de provoquer un dysfonctionnement de l'ordinateur.
- ❑ Ne branchez/débranchez pas l'adaptateur secteur lors de la gravure de données sur un disque.

### Remarques relatives à la lecture des disques

Afin de lire vos disques dans des conditions optimales, observez les recommandations ci-dessous.

- ❑ Il se peut que certains lecteurs de CD ou lecteurs de disques optiques d'ordinateur ne puissent pas lire des données audio gravées sur des supports CD-R ou CD-RW.
- ❑ Il se peut que certains lecteurs de DVD ou lecteurs de disques optiques d'ordinateur ne puissent pas lire des données gravées sur des supports DVD+R DL, DVD-R DL, DVD+R, DVD+RW, DVD-R, DVD-RW ou DVD-RAM.
- ❑ Ne mettez pas votre ordinateur dans l'un des modes d'économie d'énergie pendant qu'il lit un disque.
- ❑ Les indicatifs régionaux sont indiqués sur les étiquettes des disques ou sur leur emballage. Ils signalent dans quelle région et sur quel type de lecteur vous pouvez lire le disque. Vous ne pouvez lire le disque sur cet ordinateur que si un « 2 » (l'Europe appartenant à la région « 2 ») ou la mention « all » (signifiant que ce disque peut être lu dans la plupart des régions du monde) apparaît sur l'étiquette.

#### **!** Si vous changez le code géographique alors que le logiciel **WinDVD** ou **WinDVD BD** est en cours d'utilisation, redémarrez le logiciel ou éjectez le disque, puis réinsérez-le pour appliquer le nouveau paramètre.

❑ N'essayez pas de modifier le code géographique du lecteur. Tout dommage provoqué par la modification du code géographique du lecteur ne sera pas couvert par la garantie.

<span id="page-44-0"></span>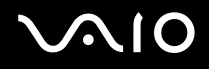

# Lecture des CD

Pour lire un CD audio

- **1** Insérez un disque dans le lecteur de disque optique.
- **2** Si rien ne s'affiche sur le bureau, cliquez sur **Démarrer**, **Tous les programmes**, puis sur le logiciel de CD voulu pour lire le CD.

Si la fenêtre **CD audio** s'affiche, sélectionnez une option.

# Copie de fichiers sur des CD

Pour copier des fichiers sur un disque

- **1** Insérez un disque dans le lecteur de disque optique. Si la fenêtre **Exécution automatique** apparaît, cliquez sur **Graver les fichiers sur un disque** et suivez les instructions à l'écran jusqu'à ce que le dossier du disque vide apparaisse.
- **2** Ouvrez le dossier contenant le(s) fichier(s) à copier et faites-les glisser dans le dossier du disque vide.
- **3** Fermez le dossier du disque.

<span id="page-45-0"></span>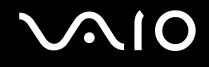

# Lecture des DVD

#### Pour lire un DVD

- **1** Fermez toutes les applications en cours d'exécution.
- **2** Insérez un DVD dans le lecteur de disque optique.
- **3** Si rien ne s'affiche sur le bureau, cliquez sur **Démarrer**, **Tous les programmes**, puis sur le logiciel de DVD voulu pour lire le DVD.

Pour obtenir des instructions sur l'utilisation du logiciel, voyez le fichier d'aide relatif au logiciel de DVD.

# Copie de fichiers sur un DVD

Pour copier des fichiers sur un disque

- **1** Branchez l'adaptateur secteur sur l'ordinateur.
- **2** Fermez toutes les applications en cours d'exécution.
- **3** Insérez un disque dans le lecteur de disque optique.
- **4** Si rien ne s'affiche sur le bureau, cliquez sur **Démarrer**, **Tous les programmes**, puis sur le logiciel de gravure de DVD voulu pour copier des fichiers sur le disque.

Pour obtenir des instructions sur l'utilisation du logiciel, voyez le fichier d'aide relatif au logiciel de gravure de DVD.

<span id="page-46-0"></span>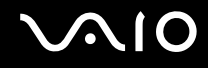

# Lecture de disques Blu-ray

**!** La fonction de lecture de disques Blu-ray n'est disponible que sur certains modèles. Voyez la rubrique Caractéristiques en ligne pour vérifier le type de votre lecteur de disques optiques puis **Lecture et gravure de disques optiques [\(page 41\)](#page-40-1)** pour vérifier le type de disques pris en charge.

#### Lecture d'un disque Blu-ray

- **1** Fermez toutes les applications en cours d'exécution.
- **2** Insérez un disque Blu-ray dans le lecteur de disques optiques.
- **3** Si rien ne s'affiche sur le bureau, cliquez sur **Démarrer**, **Tous les programmes**, puis sur le logiciel Blu-ray Disc voulu pour lire le disque.

Pour obtenir des instructions sur l'utilisation du logiciel, voyez le fichier d'aide relatif à ce logiciel.

# <span id="page-47-0"></span>Utilisation du module ExpressCard

Votre ordinateur est équipé d'un emplacement Universal ExpressCard<sup>\*</sup> ou d'un emplacement ExpressCard/34<sup>\*</sup> pour transférer des données entre des appareils photos numériques, des caméscopes, des lecteurs de musique et d'autres périphériques audio/vidéo. Le premier peut être équipé d'un module ExpressCard/34 (largeur 34 mm) ou ExpressCard/54 (largeur 54 mm)<sup>\*</sup> comme montré ci-dessous ; le second uniquement d'un module ExpressCard/34<sup>\*</sup>.

❑ Module ExpressCard/34\* ❑ Module ExpressCard/54\*

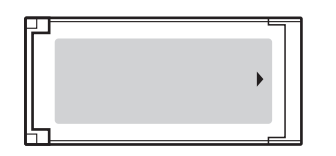

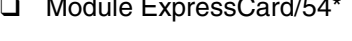

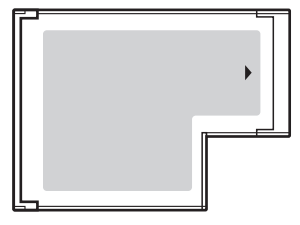

Votre ordinateur est équipé d'un emplacement ExpressCard/34\* .

Appelé emplacement ExpressCard et module ExpressCard dans ce manuel.

<span id="page-48-0"></span>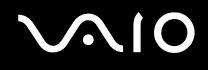

# Insertion d'un module ExpressCard

**!** Faites attention lors de l'insertion ou du retrait du module ExpressCard de son emplacement. Ne forcez pas l'insertion ou le retrait du module.

✍ Il n'est pas nécessaire de mettre l'ordinateur hors tension pour insérer ou retirer un module ExpressCard.

#### Pour insérer un module ExpressCard

- **1** Déterminez la position de l'emplacement ExpressCard.
- **2** Glissez délicatement le module ExpressCard dans son emplacement jusqu'à ce qu'un déclic se produise. Ne forcez pas l'insertion dans l'emplacement.

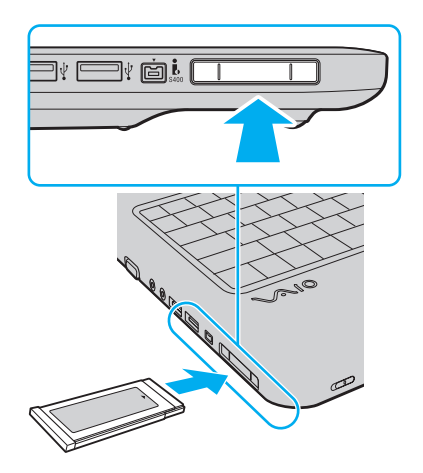

<span id="page-49-0"></span>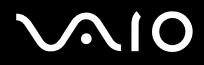

✍ Si le module ou l'adaptateur n'entre pas aisément dans l'emplacement, retirez-le doucement et vérifiez que vous l'insérez dans le bon sens.

Veillez à utiliser le pilote le plus récent du fabricant du module ExpressCard.

<span id="page-50-0"></span>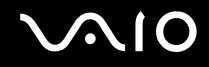

# Retrait d'un module ExpressCard

Pour retirer le module ExpressCard lorsque votre ordinateur est sous tension, suivez la procédure ci-dessous. Une mauvaise opération risquerait de gêner le fonctionnement de votre système.

Pour retirer un module ExpressCard

#### ✍

Pour retirer un module ExpressCard lorsque l'ordinateur est hors tension, ignorez les étapes 1 à 4.

- **1** Double-cliquez sur l'icône **Supprimer le périphérique en toute sécurité** sur la barre des tâches.
- **2** Sélectionnez l'élément matériel que vous souhaitez déconnecter.
- **3** Cliquez sur **Arrêter**.
- **4** Suivez les instructions à l'écran pour retirer le module ExpressCard.
- **5** Appuyez sur le module ExpressCard en direction de l'ordinateur afin que le module ressorte.
- **6** Saisissez doucement le module ExpressCard et retirez-le de l'emplacement.

# <span id="page-51-0"></span>Utilisation du Memory Stick

Les supports Memory Stick sont des supports d'enregistrement IC compacts, portables et polyvalents spécialement conçus pour l'échange et le partage de données numériques avec des produits compatibles, tels que des appareils photo numériques, des téléphones portables et autres périphériques. Étant donné qu'ils sont amovibles, ces supports peuvent être utilisés pour le stockage externe de données.

<span id="page-52-0"></span>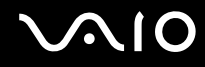

# Avant d'utiliser le Memory Stick

L'emplacement pour le Memory Stick sur votre ordinateur peut être équipé des produits standard et Duo et prend en charge Memory Stick PRO et Memory Stick PRO-HG Duo avec des possibilités à haute vitesse et à haute capacité.

 $\mathbb{Z}_n$ 

Vous pouvez insérer un Memory Stick Duo directement dans l'emplacement Memory Stick sans utiliser d'adaptateur Memory Stick Duo.

**!**

Avant d'utiliser un Memory Stick Micro (M2), n'oubliez pas d'insérer un adaptateur M2 Standard ou M2 Duo. Si vous insérez le support directement dans l'emplacement Memory Stick sans l'adaptateur, il vous sera peut-être impossible de le retirer de l'emplacement.

Pour obtenir les dernières informations sur les Memory Stick, visitez le site Web Memory Stick (en anglais) à l'adresse suivante <http://www.memorystick.com/en/>.

**!**

Votre ordinateur a été testé et déclaré compatible avec les Memory Stick de marque Sony, d'une capacité pouvant atteindre 16 Go, disponibles à partir de mai 2008. Cependant, la compatibilité de tous les Memory Stick semblables aux supports compatibles n'est pas garantie.

La compatibilité n'est pas garantie dans le cas d'une installation d'un Memory Stick avec plusieurs adaptateurs de conversion.

MagicGate est le nom de la technologie de protection des droits d'auteur développée par Sony. Pour bénéficier de cette fonction, utilisez un Memory Stick comportant le logo MagicGate.

Sauf pour votre utilisation personnelle, nous vous rappelons qu'il est illégal d'utiliser des données audio et/ou image que vous avez enregistrées sans l'accord préalable des détenteurs du droit d'auteur. Ainsi, les Memory Stick comportant des données soumises au droit d'auteur ne peuvent être utilisés que dans le cadre de la loi.

L'emplacement Memory Stick de votre ordinateur ne prend pas en charge le transfert de données parallèles à 8 bit (transfert de données rapide).

Un Memory Stick Micro dans un adaptateur M2 Duo peut ne pas fonctionner correctement s'il est ensuite inséré dans un adaptateur Memory Stick Duo.

<span id="page-53-0"></span>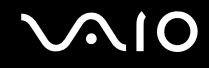

# Insertion d'un Memory Stick

#### Pour insérer un Memory Stick

- **1** Déterminez la position de l'emplacement Memory Stick.
- **2** Saisissez le Memory Stick avec la flèche orientée vers le haut et en direction de l'emplacement.
- **3** Glissez délicatement le Memory Stick dans son emplacement jusqu'à ce qu'un déclic se produise. Le Memory Stick est automatiquement détecté par votre système et son contenu est affiché. Si rien n'apparaît sur le bureau, cliquez sur **Démarrer**, **Ordinateur**, puis double-cliquez sur l'icône Memory Stick.

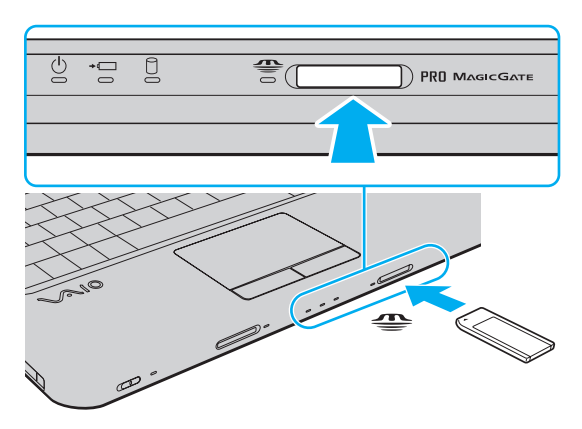

**!** Tenez le Memory Stick en orientant correctement la flèche et insérez-le dans l'emplacement prévu à cet effet. Si vous rencontrez une résistance en insérant le Memory Stick, ne forcez pas afin de ne pas endommager l'ordinateur ou le support.

N'insérez pas plusieurs Memory Stick dans l'emplacement. Une mauvaise insertion du support peut endommager à la fois votre ordinateur et le support lui-même.

# <span id="page-54-0"></span> $\mathcal{N}$ lo

### Pour afficher le contenu du Memory Stick

- **1** Cliquez sur **Démarrer** et **Ordinateur** pour ouvrir la fenêtre **Ordinateur**.
- **2** Double-cliquez sur l'icône Memory Stick pour afficher la liste des fichiers de données que le support contient.

### Pour formater un Memory Stick

Le Memory Stick a été formaté selon le paramètre d'usine par défaut et est prêt à être utilisé. Si vous souhaitez reformater le support avec votre ordinateur, procédez comme suit.

**!** Assurez-vous que vous utilisez le périphérique conçu pour formater le support et prendre en charge le Memory Stick lors du formatage.

Le formatage du Memory Stick efface la totalité des données qui y sont stockées. Avant de formater le support, assurez-vous qu'il ne contient pas des données précieuses.

Attendez que le formatage du Memory Stick soit terminé avant de le retirer de son emplacement. Cela pourrait entraîner un dysfonctionnement.

- **1** Glissez délicatement le Memory Stick dans son emplacement jusqu'à ce qu'un déclic se produise.
- **2** Cliquez sur **Démarrer** et **Ordinateur** pour ouvrir la fenêtre **Ordinateur**.
- **3** Cliquez avec le bouton droit de la souris sur l'icône du Memory Stick et sélectionnez **Formater**.
- **4** Cliquez sur **Restaurer les paramètres par défaut**.

**!** La taille de l'unité d'allocation et du système de fichiers peut varier.

Ne sélectionnez pas **NTFS** dans la liste déroulante **Système de fichiers** car cela peut causer des dysfonctionnements.

#### ✍

Le formatage se terminera plus rapidement si vous sélectionnez **Formatage rapide** dans les **Options de formatage**.

<span id="page-55-0"></span>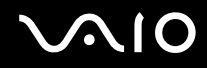

- **5** Cliquez sur **Démarrer**.
- **6** Suivez les instructions qui s'affichent à l'écran.

**!** Le formatage du Memory Stick peut prendre du temps, en fonction du support.

<span id="page-56-0"></span>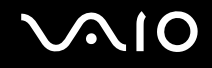

# Retrait d'un Memory Stick

**!** Ne retirez pas le Memory Stick tant que le témoin d'accès au support est allumé. Vous risqueriez de perdre des données. Le chargement de gros volumes de données peut prendre du temps. Vérifiez donc que le témoin est éteint avant de retirer le Memory Stick.

Pour retirer un Memory Stick

- **1** Vérifiez que le témoin Memory Stick est éteint.
- **2** Enfoncez doucement le Memory Stick en direction de l'ordinateur et relâchez-le. Le Memory Stick s'éjecte.
- **3** Retirez le Memory Stick de son emplacement.

**!** Retirez toujours délicatement le Memory Stick, car il pourrait s'éjecter inopinément de son emplacement.

# <span id="page-57-0"></span>Utilisation de la carte mémoire SD

Votre ordinateur est équipé d'un emplacement pour carte mémoire **SD**. Vous pouvez utiliser cet emplacement pour transférer des données entre des appareils photos numériques, des caméscopes, des lecteurs de musique et d'autres dispositifs audio/vidéo.

# Avant d'utiliser la carte mémoire SD

L'emplacement pour carte mémoire **SD** de votre ordinateur prend en charge les cartes mémoire suivantes :

- ❑ Carte mémoire SD
- ❑ Carte mémoire SDHC
- ❑ Carte mémoire MultiMediaCard (MMC)

Pour connaître les informations les plus récentes sur les cartes mémoire compatibles, voyez la section **Informations sur l'assistance Sony [\(page 164\)](#page-163-0)** pour obtenir l'adresse du site Web de support adéquat.

**!** Votre ordinateur a été testé et il est compatible avec la majeure partie des cartes mémoire vendues sur le marché à partir de mai 2008. Cependant, la compatibilité de toutes les cartes mémoire semblables aux supports compatibles n'est pas garantie.

Insérez toujours la carte mémoire appropriée dans l'emplacement pour carte mémoire **SD**.

Les cartes mémoire SD, d'une capacité allant jusqu'à 2 Go, et SDHC d'une capacité allant jusqu'à 32 Go, ont été testées et désignées comme compatibles avec votre ordinateur.

L'emplacement pour carte mémoire **SD** de votre ordinateur ne prend pas en charge les fonctions de transfert des données à haute vitesse des cartes mémoire SD et SDHC.

N'essayez pas d'insérer une carte mémoire SD ou un adaptateur de carte mémoire SD d'un autre type dans l'emplacement pour carte mémoire **SD**. Une carte mémoire ou un adaptateur de carte mémoire non compatible peut non seulement être difficile à retirer de l'emplacement, mais également endommager votre ordinateur.

Faites attention lors de l'insertion ou du retrait d'une carte mémoire SD de l'emplacement pour carte mémoire **SD**. Ne forcez pas l'insertion ou le retrait de la carte.

<span id="page-58-0"></span>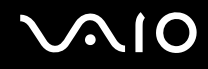

## Insertion d'une carte mémoire SD

Pour insérer une carte mémoire SD

- **1** Repérez l'emplacement de la carte mémoire **SD**.
- **2** Saisissez la carte mémoire SD avec la flèche orientée vers le haut et en direction de l'emplacement.

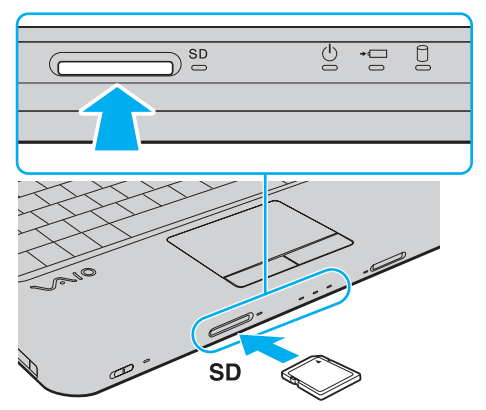

**3** Glissez délicatement la carte mémoire SD dans son emplacement jusqu'à ce qu'un déclic se produise. Ne forcez jamais l'insertion de la carte dans son emplacement.

#### ✍

Si la carte mémoire SD n'entre pas aisément dans l'emplacement, retirez-la doucement et vérifiez que vous l'insérez dans le bon sens.

<span id="page-59-0"></span>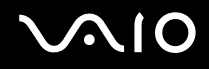

**!**

# Retrait d'une carte mémoire SD

Ne retirez pas une carte mémoire SD pendant que le témoin de carte mémoire **SD** est allumé. Cette manœuvre peut endommager la carte ou ses données.

Pour retirer une carte mémoire SD

- **1** Vérifiez que le témoin de la carte mémoire **SD** est éteint.
- **2** Enfoncez doucement la carte mémoire SD en direction de l'ordinateur et relâchez-la. La carte mémoire SD s'éjecte.
- **3** Extrayez la carte mémoire SD de son emplacement.

# <span id="page-60-0"></span>Utilisation d'Internet

# Configuration d'une connexion Internet par ligne commutée

Avant de vous connecter à Internet, vous devez raccorder votre ordinateur à une ligne téléphonique à l'aide d'un câble téléphonique (non fourni) et posséder un compte auprès d'un fournisseur d'accès Internet.

Pour brancher un câble téléphonique

- **1** Branchez une extrémité du câble téléphonique (1) sur le port modem  $f^{\prime}$  de l'ordinateur.
- **2** Branchez l'autre extrémité dans la prise murale (2).

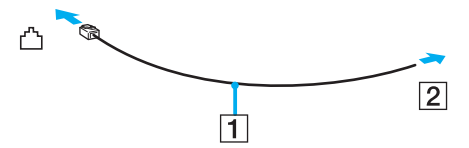

#### ✍

L'ordinateur ne fonctionne pas avec des lignes partagées, ne peut pas être raccordé à un téléphone à pièces et peut s'avérer incompatible avec plusieurs lignes téléphoniques ou un central téléphonique privé (PBX). Certains de ces branchements peuvent entraîner un excès de courant électrique et provoquer un dysfonctionnement du modem interne.

Si vous branchez un câble téléphonique traversant un diviseur, il se peut que le modem ou le périphérique connecté ne fonctionne pas correctement.

#### Pour configurer une connexion Internet par ligne commutée

- **1** Cliquez sur **Démarrer** et **Panneau de configuration**.
- **2** Cliquez sur **Connexion à Internet** sous **Réseau et Internet**. La fenêtre **Connexion à Internet** apparaît.
- **3** Cliquez sur **Accès à distance**.
- **4** Suivez les instructions qui s'affichent à l'écran.

# <span id="page-61-0"></span>Utilisation d'un LAN sans fil (WLAN)

La fonction LAN sans fil (Wireless LAN ou WLAN) de Sony permet à tous vos périphériques numériques comportant une fonctionnalité WLAN de communiquer librement entre eux sur un réseau. Dans un réseau sans fil WLAN, un utilisateur peut se connecter à un réseau local (LAN) à l'aide d'une connexion (radio) sans fil. Ceci vous évite de devoir tirer des câbles ou des fils dans vos murs et vos plafonds.

La technologie WLAN de Sony prend en charge toute la connectivité Ethernet classique avec les avantages supplémentaires offerts par la mobilité et la connexion à distance. Vous pouvez ainsi accéder aux informations, ainsi qu'aux ressources Internet/intranet et réseau, même au cours d'une réunion ou en déplacement.

Vous pouvez communiquer sans point d'accès, c'est-à-dire dialoguer avec un nombre limité d'ordinateurs (ad-hoc). Vous pouvez également vous connecter via un point d'accès et créer ainsi un réseau d'infrastructure complet.

#### $\mathbb{Z}_n$

Dans certains pays, l'utilisation de la technologie LAN sans fil peut être limitée par la législation locale (nombre de canaux limité, par exemple). Vous devez donc lire attentivement le guide des réglementations Technologie LAN sans fil avant d'activer la fonction WLAN.

La fonctionnalité WLAN est conforme à la norme IEEE 802.11a $^*$ /b/g ou au projet de norme IEEE 802.11n $^*$  qui définissent la technologie utilisée. Elle prévoit l'utilisation des méthodes de cryptage suivantes : WEP (Wired Equivalent Privacy), qui est un protocole de sécurité, WPA2 (Wi-Fi Protected Access 2) et WPA (Wi-Fi Protected Access). Proposées conjointement par l'IEEE (Institute of Electrical and Electronics Engineers) et l'association Wi-Fi Alliance, les méthodes de cryptage WPA2 et WPA sont basées sur les normes en la matière et accroissent le niveau de protection de données et le contrôle d'accès aux réseaux Wi-Fi. WPA a été conçu en vue d'une compatibilité ascendante avec les spécifications IEEE 802.11i. Basé sur l'algorithme de cryptage de données optimisé TKIP (Temporal Key Integrity Protocol), il met en œuvre 802.1X et le protocole EAP (Extensible Authentication Protocol) afin de renforcer le mécanisme d'authentification de l'utilisateur. Le cryptage des données protège les liaisons sans fil vulnérables entre les clients et les points d'accès. Il existe également d'autres mécanismes de sécurité LAN destinés au maintien de la confidentialité, notamment : la protection par mot de passe, le cryptage de bout en bout, les réseaux virtuels privés et l'authentification. WPA2, qui est une méthode de cryptage WPA de la deuxième génération, renforce la protection des données et le contrôle d'accès aux réseaux. Il est également conçu pour sécuriser toutes les versions des périphériques 802.11, notamment 802.11b, 802.11a, 802.11g et 802.11n (projet de norme), multibande et multimode. Par ailleurs, WPA2, qui se base sur la norme ratifiée IEEE 802.11i, propose une sécurité de niveau gouvernemental en mettant en oeuvre l'algorithme de cryptage AES compatible avec FIPS 140-2 NIST (National Institute of Standards and Technology) et l'authentification 802.1X. WPA2 offre une compatibilité ascendante avec WPA.

\* Voyez la rubrique Caractéristiques en ligne pour vérifier si votre modèle prend en charge la norme IEEE 802.11a et/ou la version provisoire de la norme IEEE 802.11n.

<span id="page-62-0"></span>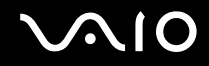

La norme IEEE 802.11b/g est une norme LAN sans fil qui utilise la bande passante 2,4 GHz. La norme IEEE 802.11g assure des communications à haut débit, plus rapides que celles de la norme IEEE 802.11b.

La norme IEEE 802.11a est une norme LAN sans fil qui utilise la bande passante 5 GHz.

La version provisoire de la norme IEEE 802.11n est une norme LAN sans fil qui utilise les bandes passantes 2,4 ou 5 GHz.

Les périphériques sans fil LAN utilisant la bande passante 2,4 GHz ne peuvent communiquer avec ceux qui utilisent la bande passante 5 GHz car les fréquences sont différentes.

La bande des 2,4 GHz utilisée par les périphériques compatibles LAN sans fil est également utilisée par divers autres dispositifs. Bien que les périphériques compatibles avec la technologie LAN sans fil soient conçus pour subir le moins possible les interférences des autres appareils utilisant la même bande passante, ces interférences peuvent toutefois ralentir la vitesse de communication, réduire la plage de communication ou interrompre les connexions sans fil.

La vitesse de communication varie selon la distance qui sépare les périphériques, la présence d'obstacles entre ces périphériques, la configuration des périphériques, les conditions radio et le logiciel utilisé. De plus, les communications peuvent être interrompues suivant les conditions radio.

La plage de communication varie selon la distance qui sépare les périphériques, la présence d'obstacles entre ces périphériques, les conditions radio, l'environnement immédiat (présence de murs, matériaux utilisés dans les murs, etc.) et le logiciel utilisé.

La vitesse réelle de communication peut ne pas être aussi rapide que celle qui est affichée sur votre ordinateur.

L'utilisation de produits IEEE 802.11b et IEEE 802.11g sur le même réseau sans fil peut réduire la vitesse de communication en raison d'interférences radio. C'est pourquoi les produits IEEE 802.11g sont conçus pour réduire leur vitesse de communication lorsqu'ils communiquent avec des produits IEEE 802.11b. Lorsque la vitesse de communication est inférieure à la vitesse prévue, il se peut qu'elle augmente si vous changez le canal de communication sans fil sur le point d'accès.

<span id="page-63-0"></span>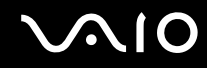

## Pour communiquer sans point d'accès (ad-hoc)

Dans un réseau ad-hoc, un réseau local est créé uniquement par les périphériques sans fil proprement dits, sans contrôleur central ni point d'accès. Chaque périphérique communique directement avec les autres périphériques du réseau. Vous pouvez facilement configurer un réseau ad-hoc à domicile.

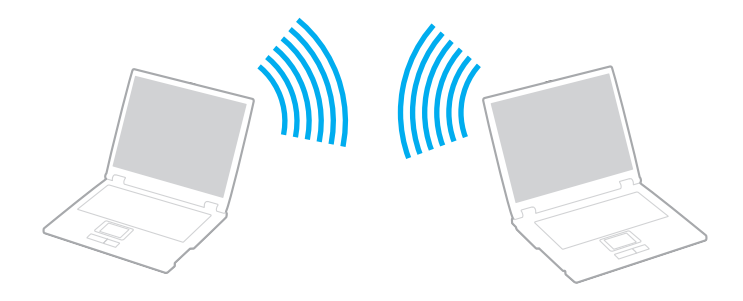

<span id="page-64-0"></span>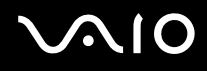

### Pour communiquer sans point d'accès (ad-hoc)

**!** Vous ne pouvez pas utiliser la bande passante 5 GHz qui est utilisée par la norme IEEE 802.11a sur les réseaux ad-hoc.

La norme provisoire IEEE 802.11n pour les bandes des 2,4 ou 5 GHz n'est pas disponible pour les réseaux ad-hoc.

- **1** Activez le commutateur **WIRELESS**.
- **2** Dans la fenêtre **VAIO Smart Network**, cliquez sur le bouton qui se trouve en face ou au-dessus de la ou des options sans fil de votre choix.

Assurez-vous que le témoin **WIRELESS** s'allume.

- **3** Cliquez sur **Démarrer** et **Panneau de configuration**.
- **4** Cliquez sur **Afficher l'état et la gestion du réseau** sous **Réseau et Internet**.
- **5** Cliquez sur **Configurer une connexion ou un réseau** sur le panneau gauche. La fenêtre **Configurer une connexion ou un réseau** apparaît.
- **6** Sélectionnez une option pour spécifier les paramètres du réseau ad-hoc et cliquez sur **Suivant**.
- **7** Suivez les instructions qui s'affichent à l'écran.

# <span id="page-65-0"></span>Communiquer avec un point d'accès (infrastructure)

Un réseau d'infrastructure est un réseau qui étend le réseau local câblé existant pour desservir des périphériques sans fil à l'aide d'un point d'accès (non fourni). Le point d'accès établit un pont entre le réseau local sans fil et le câblé, tout en servant de contrôleur central au réseau local sans fil. Le point d'accès coordonne les activités d'émission et de réception liées à une catégorie donnée de périphériques sans fil.

Le point d'accès va sélectionner le canal à utiliser sur un réseau d'infrastructure.

**!** Pour plus d'informations sur la méthode de sélection du canal qui sera utilisé avec le point d'accès, reportez-vous au manuel livré avec ce dernier.

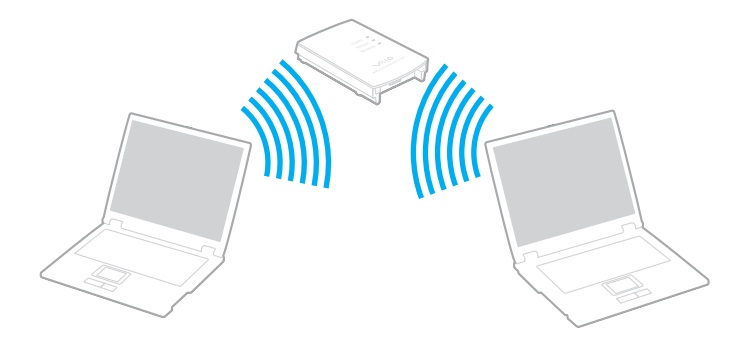

# <span id="page-66-0"></span>**AIO**

Pour se connecter à un réseau sans fil

- **1** Assurez-vous qu'un point d'accès est défini. Pour plus d'informations, reportez-vous au manuel fourni avec votre point d'accès.
- **2** Activez le commutateur **WIRELESS**.
- **3** Dans la fenêtre **VAIO Smart Network**, cliquez sur le bouton qui se trouve en face ou au-dessus de la ou des options sans fil de votre choix.

Assurez-vous que le témoin **WIRELESS** s'allume.

- **4** Cliquez avec le bouton droit sur **du dans la barte des tâches et sélectionnez Connexion à un réseau.**
- **5** Sélectionnez le point d'accès désiré et cliquez sur **Connecter**.

#### $\n *A*$

Pour l'authentification WPA-PSK ou WPA2-PSK, vous devez entrer un mot de passe. La phrase de passe est sensible à la casse et doit être une chaîne de caractères de 8 à 63 caractères de long ou une chaîne hexadécimale de 64 caractères.

<span id="page-67-0"></span>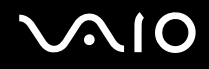

# Arrêter la communication LAN sans fil

Pour arrêter la communication LAN sans fil

Cliquez sur le bouton situé à côté ou au-dessus de l'icône **WLAN** dans la fenêtre **VAIO Smart Network**.

**!** Vous risquez de perdre des données si vous désactivez la fonction LAN sans fil alors que vous accédez à des documents, fichiers ou ressources à distance.

# <span id="page-68-0"></span>**AIO**

# Utilisation de périphériques

Vous pouvez étoffer les fonctionnalités de votre ordinateur VAIO en utilisant les différents ports présents sur votre unité.

- ❑ **Connexion de haut-parleurs externes [\(page 70\)](#page-69-1)**
- ❑ **Connexion d'un écran externe [\(page 71\)](#page-70-0)**
- ❑ **Sélection du mode d'affichage [\(page 74\)](#page-73-0)**
- ❑ **Utilisation de la fonction Moniteurs multiples [\(page 76\)](#page-75-0)**
- ❑ **Connexion d'un microphone externe [\(page 79\)](#page-78-0)**
- ❑ **Connexion d'un périphérique USB (Universal Serial Bus) [\(page 80\)](#page-79-0)**
- ❑ **Connexion d'une imprimante [\(page 83\)](#page-82-0)**
- ❑ **Connexion d'un périphérique i.LINK [\(page 84\)](#page-83-0)**
- ❑ **Connexion à un réseau local (LAN) [\(page 86\)](#page-85-0)**

<span id="page-69-0"></span>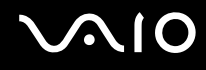

# <span id="page-69-1"></span>Connexion de haut-parleurs externes

Vous pouvez raccorder des périphériques externes de diffusion du son (non fournis) comme un casque ou des haut-parleurs à votre ordinateur.

#### Pour connecter des haut-parleurs externes

- **1** Branchez le câble des haut-parleurs (1) (non fourni) dans la prise casque (2)  $\bigcap$ .
- **2** Branchez l'autre extrémité du câble des haut-parleurs sur les haut-parleurs externes (3).
- **3** Diminuez le volume des haut-parleurs avant de les allumer.

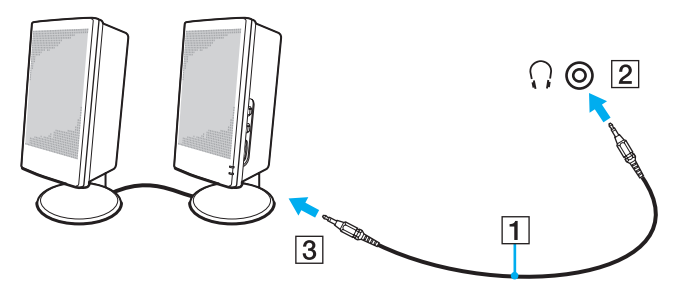

#### $\mathbb{Z}$

Assurez-vous que vos haut-parleurs peuvent être utilisés avec un ordinateur.

#### **!**

Ne déposez pas de disquette sur les haut-parleurs. Leur champ magnétique peut endommager les données enregistrées sur la disquette.

<span id="page-70-1"></span>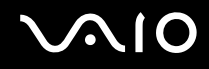

# <span id="page-70-0"></span>Connexion d'un écran externe

Vous avez la possibilité de connecter un écran externe (non fourni) à votre ordinateur. Vous pouvez par exemple brancher un moniteur ou un projecteur.

#### ✍

Branchez le cordon d'alimentation de votre écran externe après avoir connecté tous les autres câbles.

### Connexion d'un moniteur

Vous pouvez connecter un écran (moniteur) à votre ordinateur.

#### Pour connecter un moniteur

- **1** Au besoin, branchez une extrémité du cordon d'alimentation du moniteur (1) dans le moniteur et l'autre extrémité dans une prise secteur.
- **2** Branchez le câble du moniteur  $(2)$  (non fourni) sur le port moniteur  $(3)$   $\bigcirc$  de votre ordinateur.

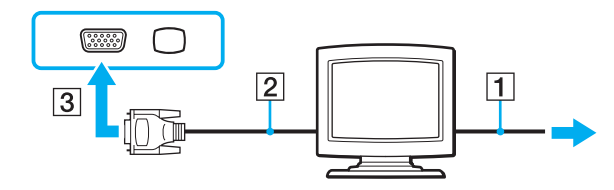

<span id="page-71-0"></span>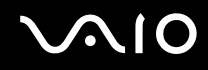

# Connexion d'un moniteur multimédia

Vous pouvez connecter un écran d'ordinateur multimédia avec haut-parleurs et microphone intégrés à l'ordinateur.

Pour connecter un moniteur multimédia

- **1** Branchez le cordon d'alimentation du moniteur multimédia (1) sur une prise secteur.
- **2** Branchez le câble du moniteur  $(2)$  (non fourni) sur le port moniteur  $(3)$   $\bigcirc$  de votre ordinateur.
- **3** Branchez le câble des haut-parleurs (4) (non fourni) dans la prise casque (5)  $\Omega$  de l'ordinateur.
- 4 Branchez le câble du microphone (6) (non fourni) dans la prise microphone (7)  $\triangleleft$  de l'ordinateur.

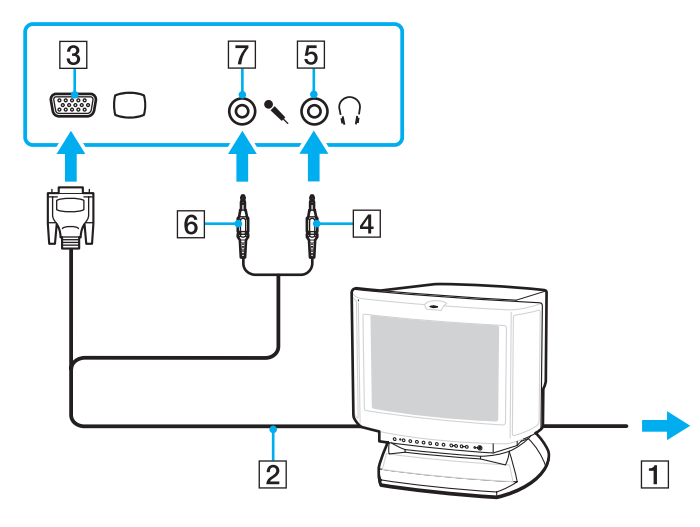
<span id="page-72-0"></span>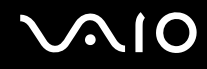

### Connexion d'un projecteur

Vous pouvez connecter un projecteur (le projecteur LCD Sony, par exemple) à votre ordinateur.

### Pour connecter un projecteur

- **1** Branchez le cordon d'alimentation (1) du projecteur dans une prise secteur.
- **2** Branchez un câble de moniteur (2) (non fourni) sur le port moniteur (3)  $\Box$  de votre ordinateur.
- **3** Branchez un câble audio (4) (non fourni) dans la prise casque (5)  $\Omega$  de l'ordinateur.
- **4** Branchez le câble vidéo et le câble audio dans la prise et le port appropriés du projecteur (6).

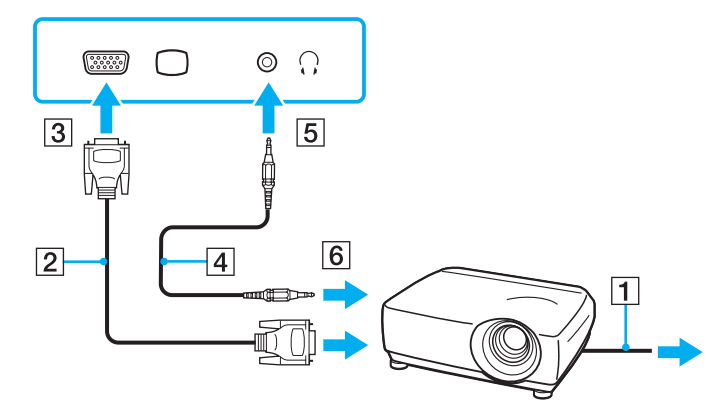

<span id="page-73-0"></span>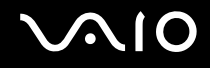

# Sélection du mode d'affichage

Vous pouvez sélectionner l'écran à utiliser comme écran principal lorsqu'un écran externe (moniteur de bureau, etc.) est connecté à l'ordinateur.

La sélection du mode d'affichage dépend toutefois du contrôleur vidéo de l'ordinateur. Pour plus d'informations sur le contrôleur vidéo, voyez la rubrique Caractéristiques en ligne.

Si vous souhaitez utiliser simultanément l'écran de votre ordinateur et l'écran externe, reportez-vous à la section **Utilisation de la fonction Moniteurs multiples [\(page 76\)](#page-75-0)** pour plus d'informations.

<span id="page-74-0"></span>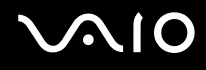

Pour sélectionner un écran

### **Modèles équipés de Intel Graphics Media Accelerator**

- **1** Cliquez avec le bouton droit sur le bureau et sélectionnez **Personnaliser**.
- **2** Cliquez sur **Paramètres d'affichage**.
- **3** Pour modifier les paramètres, suivez les instructions qui s'affichent à l'écran.

### $\mathbb{Z}_n$

Il se peut que vous ne puissiez pas afficher simultanément sur l'écran de votre ordinateur et l'écran externe ou le projecteur le même contenu, selon le type d'écran externe ou de projecteur sélectionné.

Allumez l'écran externe avant de démarrer l'ordinateur.

### **Modèles équipés du contrôleur vidéo ATI**

Lorsqu'un écran externe est connecté à l'ordinateur, vous pouvez modifier le paramètre d'écran principal/clone de la manière suivante :

- **1** Cliquez sur **Démarrer**, **Tous les programmes** puis sur **Catalyst Control Center**.
- **2** Cliquez sur **CCC**.
- **3** Pour modifier les paramètres, suivez les instructions qui s'affichent à l'écran. Pour plus d'informations, consultez le fichier d'aide.

### $\mathbb{Z}_n$

Il se peut que vous ne puissiez pas afficher simultanément sur l'écran de votre ordinateur et l'écran externe ou le projecteur le même contenu, selon le type d'écran externe ou de projecteur sélectionné.

Allumez l'écran externe avant de démarrer l'ordinateur.

# <span id="page-75-1"></span><span id="page-75-0"></span>Utilisation de la fonction Moniteurs multiples

La fonction Moniteurs multiples permet d'afficher différentes parties du bureau sur des écrans distincts. Par exemple, si vous utilisez un écran externe branché sur le port moniteur, l'écran de votre ordinateur et le moniteur externe peuvent fonctionner comme un seul bureau.

Vous pouvez déplacer le curseur d'un écran à l'autre. Cela vous permet de faire glisser des objets, telle que la fenêtre d'une application ouverte ou une barre d'outils, d'un écran à l'autre.

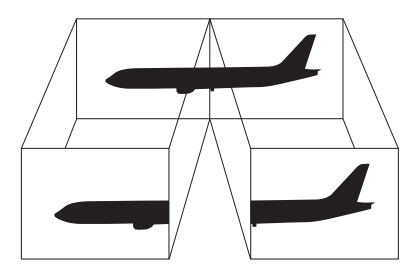

### ✍

Il se peut que votre écran externe ne prenne pas en charge la fonction Moniteurs multiples.

Il se peut également que certaines applications logicielles ne soient pas compatibles avec les paramètres de la fonction Moniteurs multiples.

Assurez-vous que votre ordinateur ne se mette pas en veille ou en veille prolongée lorsque vous utilisez la fonction Moniteurs multiples. L'ordinateur pourrait ne pas revenir au mode normal si cela arrivait.

Si vous choisissez des couleurs différentes pour les écrans différents, n'étendez pas la même fenêtre sur les deux écrans. Votre logiciel pourrait alors ne pas fonctionner correctement.

Définissez un nombre inférieur de couleurs ou une résolution plus basse pour chaque écran.

<span id="page-76-0"></span>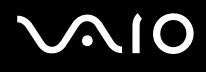

### Utilisation de la fonction Moniteurs multiples

**!** Pour connaître le type de contrôleur vidéo dont votre ordinateur est équipé, voyez la rubrique Caractéristiques en ligne.

### **Modèles équipés de Intel Graphics Media Accelerator**

- **1** Cliquez avec le bouton droit sur le bureau et sélectionnez **Personnaliser**.
- **2** Cliquez sur **Paramètres d'affichage**.
- **3** Pour modifier les paramètres, suivez les instructions qui s'affichent à l'écran.

#### $\mathbb{Z}_n$

Vous pouvez aussi changer l'affectation du bouton de coupure du son (S1) afin de pouvoir activer la fonction Moniteurs multiples avec celui-ci. Pour changer l'affectation du bouton de coupure du son (S1), maintenez le bouton de coupure du son (S1) enfoncé pour afficher la fenêtre de changement des affectations. Pour plus de détails sur le changement de l'affectation du bouton de coupure du son (S1), voyez la section **Utilisation des boutons spéciaux [\(page 35\)](#page-34-0)**.

Vous pouvez également définir les couleurs de l'affichage ainsi que la résolution de chaque écran et personnaliser la fonction Moniteurs multiples.

### **Modèles équipés du contrôleur vidéo ATI**

- **1** Cliquez sur **Démarrer** et **Panneau de configuration**.
- **2** Sous **Apparence et personnalisation**, cliquez sur **Ajuster la résolution de l'écran**.
- **3** Cliquez avec le bouton droit sur le moniteur numéro **2** et sélectionnez **Associé**.
- **4** Cliquez sur **OK**.

À l'invite de confirmation, cliquez sur **Oui**.

<span id="page-77-0"></span>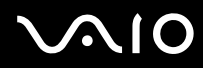

#### ✍

Vous pouvez aussi changer l'affectation du bouton de coupure du son (S1) afin de pouvoir activer la fonction Moniteurs multiples avec celui-ci. Pour changer l'affectation du bouton de coupure du son (S1), maintenez le bouton de coupure du son (S1) enfoncé pour afficher la fenêtre de changement des affectations. Pour plus de détails sur le bouton de coupure du son (S1), voyez la section **Utilisation des boutons spéciaux [\(page 35\)](#page-34-0)**.

Vous pouvez également définir les couleurs de l'affichage ainsi que la résolution de chaque écran et personnaliser la fonction Moniteurs multiples.

<span id="page-78-0"></span>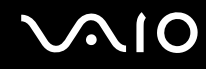

# Connexion d'un microphone externe

Si vous devez utiliser un périphérique d'entrée du son, par exemple pour dialoguer sur Internet, vous devez brancher un microphone externe (non fourni).

Pour connecter un microphone externe

Branchez le câble du microphone (1) dans la prise microphone (2)  $\blacktriangle$ .

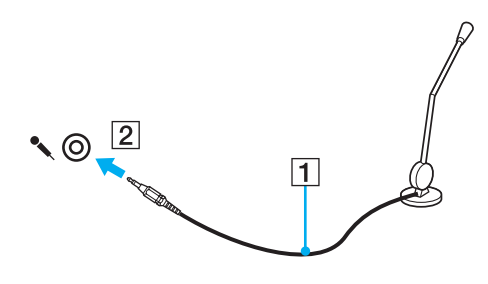

✍ Assurez-vous que votre microphone peut être utilisé avec un ordinateur.

# <span id="page-79-0"></span>Connexion d'un périphérique USB (Universal Serial Bus)

Pour protéger votre ordinateur et/ou les périphériques USB de tout dommage, veuillez respecter les consignes suivantes :

- ❑ Lorsque vous déplacez votre ordinateur alors que des périphériques USB sont connectés, évitez les chocs aux ports USB.
- ❑ Ne mettez pas l'ordinateur dans un sac ou dans un étui de transport alors que des périphériques USB y sont connectés.

# Connexion d'une souris USB

Pour connecter une souris USB

- **1** Sélectionnez le port USB (1)  $\dot{\Psi}$  que vous préférez utiliser.
- **2** Branchez le câble USB de la souris (2) sur le port USB. Vous pouvez maintenant utiliser votre souris USB (3) (non fournie).

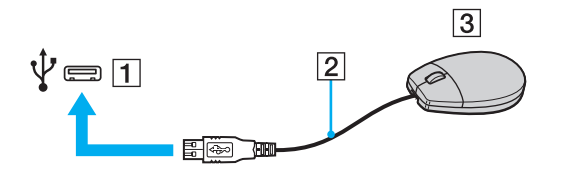

<span id="page-80-0"></span>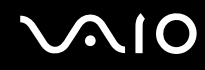

### Pour connecter un lecteur de disquettes USB

Vous pouvez vous procurer un lecteur de disquettes USB et le connecter à votre ordinateur.

Pour connecter un lecteur de disquettes USB

- **1** Sélectionnez le port USB (1)  $\dot{\Psi}$  que vous préférez utiliser.
- **2** Branchez le câble du lecteur de disquettes USB (2) sur le port USB. Votre lecteur de disquettes USB (3) est maintenant prêt à être utilisé.

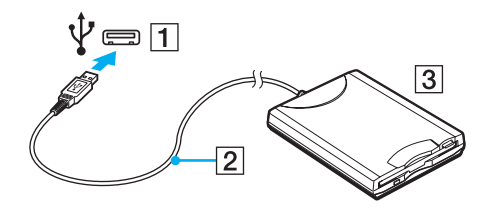

**!** Lors de l'utilisation d'un lecteur de disquettes USB, n'exercez aucune pression sur le port USB. Cela peut provoquer un dysfonctionnement.

# <span id="page-81-0"></span>Déconnexion d'un lecteur de disquettes USB

Vous pouvez déconnecter un lecteur de disquettes USB lorsque l'ordinateur est sous tension ou hors tension. Ne déconnectez pas le lecteur lorsque l'ordinateur est en mode d'économie d'énergie (veille ou veille prolongée), vous pourriez provoquer un dysfonctionnement de l'ordinateur.

Pour déconnecter un lecteur de disquettes USB

### ✍

Pour déconnecter un lecteur de disquettes USB lorsque votre ordinateur est hors tension, sautez les étapes 1 à 5.

- **1** Fermez tous les programmes nécessitant un accès au lecteur de disquettes.
- **2** Double-cliquez sur l'icône **Supprimer le périphérique en toute sécurité** sur la barre des tâches.
- **3** Sélectionnez le lecteur de disquettes que vous voulez débrancher.
- **4** Cliquez sur **Arrêter**.
- **5** Suivez les instructions à l'écran pour retirer le lecteur de disquettes.
- **6** Déconnectez le lecteur de disquettes de l'ordinateur.

<span id="page-82-0"></span>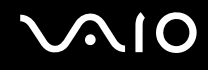

# Connexion d'une imprimante

Vous pouvez connecter une imprimante compatible Windows sur votre ordinateur pour imprimer des documents.

### Pour connecter une imprimante à l'aide du port USB

Vous avez la possibilité de connecter à l'ordinateur une imprimante USB, compatible avec la version Windows utilisée.

Pour connecter une imprimante à l'aide du port USB

- **1** Branchez le cordon d'alimentation (1) de l'imprimante dans une prise secteur.
- **2** Sélectionnez le port USB (3)  $\sqrt[k]{ }$  que vous préférez utiliser.
- **3** Branchez une des extrémités du câble d'imprimante USB (2) (non fourni) sur le port USB et l'autre extrémité sur votre imprimante.

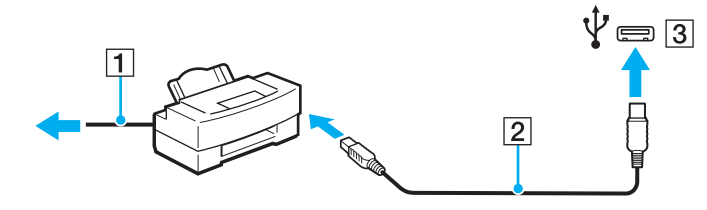

# <span id="page-83-0"></span>Connexion d'un périphérique i.LINK

## Remarques relatives à la connexion de périphériques i.LINK

- ❑ Votre ordinateur est équipé d'un port i.LINK que vous pouvez utiliser pour connecter un périphérique i.LINK tel qu'un caméscope numérique.
- ❑ Le port i.LINK de l'ordinateur n'alimente pas les périphériques externes généralement alimentés par les ports i.LINK.
- ❑ Le port i.LINK prend en charge des vitesses de transfert pouvant aller jusqu'à 400 Mbps. La vitesse réelle de transfert dépend cependant de la vitesse de transfert du périphérique externe.
- ❑ Des câbles i.LINK en option peuvent ne pas être disponibles dans certains pays ou certaines régions.
- ❑ Une connexion i.LINK avec d'autres périphériques compatibles n'est pas totalement garantie.
- ❑ La connexion i.LINK peut ne pas être disponible selon l'application logicielle, le système d'exploitation et les périphériques compatibles i.LINK que vous utilisez. Pour plus d'informations, reportez-vous au manuel fourni avec votre logiciel.
- ❑ Vérifiez le mode de fonctionnement et la compatibilité avec le système d'exploitation des périphériques PC compatibles i.LINK (disque dur ou lecteur de CD-RW par exemple) avant de les connecter à l'ordinateur.

<span id="page-84-0"></span>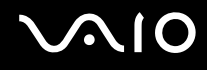

### Connexion d'un caméscope numérique

Pour connecter un caméscope numérique

Branchez une extrémité d'un câble i.LINK (1) (non fourni) sur le port i.LINK (2) de l'ordinateur et l'autre extrémité sur le port DV In/Out (3) du caméscope numérique.

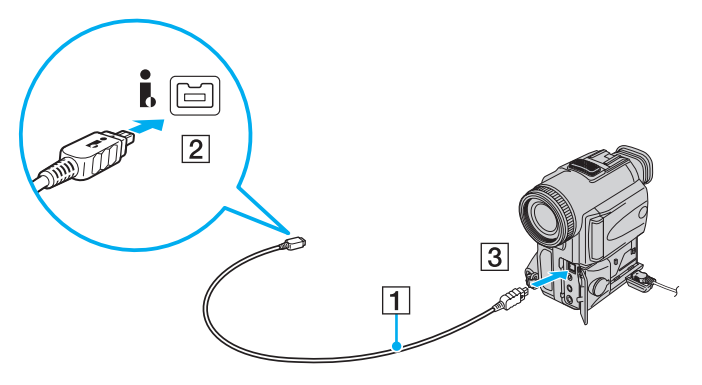

#### $\mathbb{Z}_n$

Sur les caméscopes numériques Sony, les ports étiquetés **DV Out**, **DV In/Out** ou **i.LINK** sont compatibles i.LINK.

Le caméscope numérique Sony illustré ici n'est qu'un exemple. Il est possible que votre caméscope numérique doive être connecté différemment.

Vous ne pouvez pas accéder aux images stockées sur le Memory Stick lorsque vous utilisez une connexion i.LINK.

# <span id="page-85-0"></span>Connexion à un réseau local (LAN)

Vous pouvez connecter votre ordinateur à un réseau de type 1000BASE-T/100BASE-TX/10BASE-T avec un câble réseau Ethernet. Connectez une extrémité d'un câble réseau (non fourni) au port réseau (Ethernet) de l'ordinateur et l'autre extrémité au réseau. Consultez votre administrateur réseau pour de plus amples informations sur les paramètres de connexion au réseau et les périphériques nécessaires.

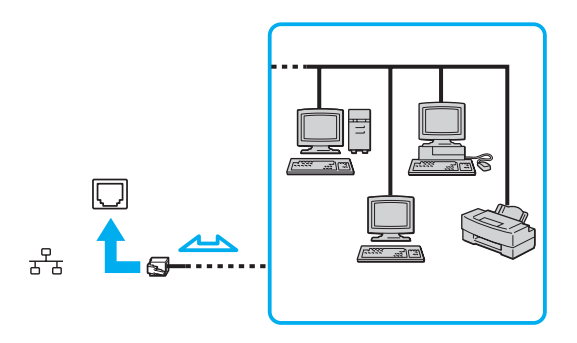

### ✍

L'ordinateur peut être connecté au réseau à l'aide des paramètres par défaut.

**!** Ne branchez pas un câble téléphonique dans le port réseau (LAN) de votre ordinateur.

Si le port réseau (LAN) est branché sur l'une des lignes téléphoniques ci-dessous, un courant électrique élevé sur le port peut entraîner des dégâts, une surchauffe ou un incendie.

- Lignes de téléphone résidentielles (poste à haut-parleur d'interphone) ou de bureau (téléphone de bureau à lignes multiples)
- Ligne d'abonné de téléphone public
- PBX (private branch exchange)

Ne connectez pas un câble téléphonique dans le port réseau (Ethernet).

# <span id="page-86-0"></span>Personnalisation de votre ordinateur VAIO

Cette section explique brièvement comment changer les principaux paramètres de votre ordinateur VAIO. Vous apprendrez entre autres comment utiliser et personnaliser l'aspect de vos logiciels et utilitaires Sony.

- ❑ **Configuration du mot de passe [\(page 88\)](#page-87-1)**
- ❑ **Configuration de votre ordinateur avec VAIO Control Center [\(page 93\)](#page-92-0)**
- ❑ **Utilisation des modes d'économie d'énergie [\(page 94\)](#page-93-0)**
- ❑ **Gestion de l'alimentation avec VAIO Power Management [\(page 99\)](#page-98-0)**
- ❑ **Configuration de votre modem [\(page 101\)](#page-100-0)**

# <span id="page-87-1"></span><span id="page-87-0"></span>Configuration du mot de passe

Utilisez l'une des fonctions BIOS pour configurer le mot de passe.

Une fois le mot de passe configuré, vous serez invité à le saisir après apparition du logo VAIO pour démarrer votre ordinateur. Le mot de passe d'alimentation vous permet de protéger votre ordinateur de tout accès non autorisé.

### Ajouter le mot de passe d'alimentation

Le mot de passe d'alimentation permet de protéger votre ordinateur de tout accès non autorisé.

Il existe deux types de mot de passe d'alimentation : le mot de passe de l'ordinateur et le mot de passe utilisateur. Le mot de passe de l'ordinateur est prévu pour permettre aux utilisateurs détenteurs de droits d'administrateur sur l'ordinateur de modifier toutes les options de configuration de l'écran de configuration du BIOS et de démarrer l'ordinateur. Le mot de passe de l'utilisateur permet aux utilisateurs ordinaires de modifier certaines options de configuration du BIOS, ainsi que de démarrer l'ordinateur. Pour définir le mot de passe de l'utilisateur, vous devez au préalable définir le mot de passe de l'ordinateur.

**!** Une fois le mot de passe d'alimentation défini, le démarrage de votre ordinateur sera impossible sans celui-ci. Veillez à ne pas oublier ce mot de passe. Notez votre mot de passe et conservez-le en lieu sûr et à l'abri des regards.

Si vous l'oubliez et avez besoin d'assistance pour le réinitialiser, des frais de réinitialisation vous seront facturés. Il se peut également que votre ordinateur doive être envoyé en atelier pour procéder à la réinitialisation du mot de passe.

# <span id="page-88-0"></span>**AIO**

Pour ajouter le mot de passe d'alimentation (mot de passe de l'ordinateur)

- **1** Mettez votre ordinateur sous tension.
- **2** Appuyez sur la touche **F2** lorsque le logo VAIO apparaît. L'écran de configuration du BIOS s'affiche. Si ce n'est pas le cas, redémarrez l'ordinateur et appuyez à plusieurs reprises sur la touche **F2** lorsque le logo VAIO apparaît.
- **3** Appuvez sur la touche  $\leftarrow$  ou  $\rightarrow$  pour sélectionner **Security** et afficher ainsi l'onglet **Security** puis sélectionnez **Set Machine Password** et appuyez sur la touche **Enter**.
- **4** Sur l'écran de saisie du mot de passe, entrez le mot de passe à deux reprises, puis appuyez sur la touche **Enter**. Le mot de passe peut comporter jusqu'à 32 caractères alphanumériques (espaces compris).
- **5** Sélectionnez **Password when Power On** sous **Security** et appuyez sur la touche **Enter**.
- **6** Modifiez le paramètre de **Disabled** à **Enabled**.
- **7** Appuyez sur la touche ← ou → pour sélectionner **Exit**, puis **Exit Setup**. Appuyez enfin sur la touche **Enter**. À l'invite de confirmation appuyez sur **Enter**.

<span id="page-89-0"></span>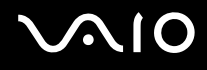

Pour ajouter le mot de passe d'alimentation (mot de passe de l'utilisateur)

**!** Veillez à définir le mot de passe de l'ordinateur avant de définir celui de l'utilisateur.

- **1** Mettez votre ordinateur sous tension.
- **2** Appuyez sur la touche **F2** lorsque le logo VAIO apparaît. L'écran de configuration du BIOS s'affiche. Si ce n'est pas le cas, redémarrez l'ordinateur et appuyez à plusieurs reprises sur la touche **F2** lorsque le logo VAIO apparaît.
- **3** Entrez le mot de passe de l'ordinateur et appuyez sur la touche **Enter**.
- **4** Appuyez sur la touche < ou , pour sélectionner **Security** et ouvrir l'onglet **Security**, sélectionnez **Set User Password**, puis appuyez sur la touche **Enter**.
- **5** Sur l'écran de saisie du mot de passe, entrez le mot de passe à deux reprises, puis appuyez sur la touche **Enter**. Le mot de passe peut comporter jusqu'à 32 caractères alphanumériques (espaces compris).
- **6** Appuyez sur la touche ← ou → pour sélectionner **Exit**, puis **Exit Setup**. Appuyez enfin sur la touche **Enter**. À l'invite de confirmation appuyez sur **Enter**.

<span id="page-90-0"></span>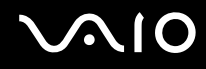

### Changer/supprimer le mot de passe d'alimentation

Pour changer ou supprimer le mot de passe d'alimentation (mot de passe de l'ordinateur)

- **1** Mettez votre ordinateur sous tension.
- **2** Appuyez sur la touche **F2** lorsque le logo VAIO apparaît. L'écran de configuration du BIOS s'affiche. Si ce n'est pas le cas, redémarrez l'ordinateur et appuyez à plusieurs reprises sur la touche **F2** lorsque le logo VAIO apparaît.
- **3** Entrez le mot de passe de l'ordinateur et appuyez sur la touche **Enter**.
- **4** Appuyez sur la touche ← ou → pour sélectionner **Security** et afficher ainsi l'onglet **Security** puis sélectionnez **Set Machine Password** et appuyez sur la touche **Enter**.
- **5** Dans l'écran de saisie du mot de passe, entrez une fois le mot de passe actuel, puis deux fois le nouveau mot de passe. Appuyez ensuite sur la touche **Enter**. Pour supprimer le mot de passe, laissez les champs **Enter New Password** et **Confirm New Password** vides, puis appuyez sur la touche **Enter**.
- **6** Appuyez sur la touche  $\leftarrow$  ou  $\rightarrow$  pour sélectionner **Exit**, puis **Exit Setup**. Appuyez enfin sur la touche **Enter**. À l'invite de confirmation appuyez sur **Enter**.

# <span id="page-91-0"></span>**AIO**

Pour changer ou supprimer le mot de passe d'alimentation (mot de passe de l'utilisateur)

- **1** Mettez votre ordinateur sous tension.
- **2** Appuyez sur la touche **F2** lorsque le logo VAIO apparaît. L'écran de configuration du BIOS s'affiche. Si ce n'est pas le cas, redémarrez l'ordinateur et appuyez à plusieurs reprises sur la touche **F2** lorsque le logo VAIO apparaît.
- **3** Entrez le mot de passe de l'utilisateur et appuyez sur la touche **Enter**.
- **4** Appuyez sur la touche  $\leftarrow$  ou  $\rightarrow$  pour sélectionner **Security** et ouvrir l'onglet **Security**, sélectionnez **Set User Password**, puis appuyez sur la touche **Enter**.
- **5** Dans l'écran de saisie du mot de passe, entrez une fois le mot de passe actuel, puis deux fois le nouveau mot de passe. Appuyez ensuite sur la touche **Enter**.

Pour supprimer le mot de passe, laissez les champs **Enter New Password** et **Confirm New Password** vides, puis appuyez sur la touche **Enter**.

**6** Appuyez sur la touche ← ou → pour sélectionner **Exit**, puis **Exit Setup**. Appuyez enfin sur la touche **Enter**. À l'invite de confirmation appuyez sur **Enter**.

<span id="page-92-1"></span>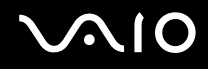

# <span id="page-92-0"></span>Configuration de votre ordinateur avec VAIO Control Center

L'utilitaire **VAIO Control Center** vous permet de consulter les informations système et de définir vos préférences de comportement du système.

### Pour utiliser VAIO Control Center

- **1** Cliquez sur **Démarrer**, **Tous les programmes** puis sur **VAIO Control Center**.
- **2** Sélectionnez l'élément de contrôle souhaité et modifiez les paramètres.
- **3** Lorsque vous avez terminé, cliquez sur **OK**. La configuration de l'élément souhaité a été modifiée.

### ✍

Pour plus d'information sur chaque option, voyez le fichier d'aide inclus dans le **VAIO Control Center**.

Certains éléments de contrôle ne sont pas visibles si vous ouvrez le **VAIO Control Center** en tant qu'utilisateur standard.

# <span id="page-93-1"></span><span id="page-93-0"></span>Utilisation des modes d'économie d'énergie

Les paramètres de gestion de l'alimentation vous permettent d'économiser la batterie. Outre le mode normal d'exploitation, qui vous permet de mettre des périphériques spécifiques hors tension, votre ordinateur est doté de deux modes d'économie d'énergie distincts : mise en veille et mise en veille prolongée. Si vous utilisez la batterie, n'oubliez pas que l'ordinateur passe automatiquement en mode de mise en veille prolongée si la charge de la batterie s'affaiblit, et ce quel que soit le réglage de gestion d'alimentation sélectionné.

**!** Si le niveau de charge de la batterie passe en dessous de 10 %, branchez l'adaptateur secteur pour recharger le module batterie ou mettez l'ordinateur hors tension et installez un module batterie complètement chargé.

### Utilisation du mode normal

Il s'agit de l'état normal de l'ordinateur lorsqu'il est en service. Lorsque vous utilisez ce mode, le témoin d'alimentation prend la couleur verte. Pour économiser de l'énergie lorsque vous ne travaillez pas, vous pouvez mettre hors tension certains périphériques comme l'écran LCD ou le disque dur.

<span id="page-94-0"></span>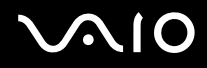

### Utilisation du mode de mise en veille

Le mode de mise en veille éteint l'écran LCD et met le ou les périphériques de stockage et l'UC en mode de faible consommation d'énergie. Le témoin orange d'alimentation clignote lentement dans ce mode.

**!** Si l'ordinateur est débranché du secteur et doit rester inutilisé pour une période prolongée, mettez-le en mode de mise en veille prolongée ou mettez-le hors tension.

#### Pour activer le mode veille

#### Cliquez sur **Démarrer**, la flèche à côté du bouton **Verrouiller** puis **Mettre en veille**.

#### ✍

Il est impossible d'insérer un disque lorsque l'ordinateur est en mode de mise en veille.

L'ordinateur quitte le mode de mise en veille plus rapidement que le mode de mise en veille prolongée.

Le mode de mise en veille consomme plus d'énergie que le mode de mise en veille prolongée.

#### **!**

Si la batterie vient à se décharger complètement alors que l'ordinateur est en mode de mise en veille, vous perdrez toutes les données non encore enregistrées. Il ne sera pas possible de rétablir la précédente session de travail. Aussi, pour éviter de perdre vos données, enregistrez-les régulièrement.

#### Pour revenir au mode normal

- ❑ Appuyez sur n'importe quelle touche.
- ❑ Appuyez sur le bouton d'alimentation de votre ordinateur.

**!** Si vous appuyez sur le bouton d'alimentation et que vous le maintenez enfoncé pendant plus de quatre secondes, l'ordinateur s'éteint automatiquement. Vous perdez alors toutes les données non encore sauvegardées.

<span id="page-95-0"></span>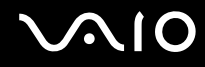

Lorsque l'ordinateur est inutilisé pendant un certain temps, il entre en mode veille. Pour modifier ce comportement, vous pouvez changer les paramètres du mode de mise en veille.

### Pour modifier les paramètres du mode veille

- **1** Cliquez avec le bouton droit de la souris sur l'icône d'état de l'alimentation dans la barre des tâches et sélectionnez **Options d'alimentation**.
- **2** Cliquez sur **Modifier les paramètres du mode** sous le mode d'alimentation en cours.
- **3** Modifiez l'heure pour mettre l'ordinateur en mode de mise en veille et cliquez sur **Enregistrer les modifications**.

<span id="page-96-0"></span>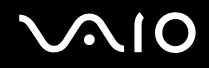

### Mode de mise en veille prolongée

Lorsque vous passez en mode de mise en veille prolongée, la configuration du système est enregistrée sur le disque dur et l'ordinateur se met automatiquement hors tension. Vous ne perdrez aucune donnée même si la batterie vient à se décharger complètement. Lorsque vous utilisez ce mode, le témoin d'alimentation est éteint.

#### $\mathbb{Z}_n$

Si l'ordinateur doit rester inutilisé pour une période prolongée, mettez-le en mode de mise en veille prolongée. Ce mode d'économie d'énergie vous permet de gagner du temps par rapport à la procédure habituelle d'extinction et de redémarrage de l'ordinateur.

#### Pour activer le mode de mise en veille prolongée

#### Appuyez sur les touches **Fn**+**F12**.

L'ordinateur passe en mode de mise en veille prolongée.

Pour mettre l'ordinateur en mode de veille prolongée, vous pouvez aussi cliquer sur **Démarrer**, sur la flèche à côté du bouton **Verrouiller**, puis sur **Mettre en veille prolongée**.

#### $\mathbb{Z}_n$

Il est impossible d'insérer un disque lorsque l'ordinateur est en mode de mise en veille prolongée.

L'activation du mode de mise en veille prolongée nécessite un peu plus de temps que celle du mode mise en veille.

Le mode de mise en veille prolongée consomme moins d'énergie que le mode de mise en veille.

#### **!**

Ne déplacez pas l'ordinateur tant que le témoin d'alimentation est allumé.

<span id="page-97-0"></span>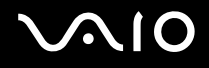

### Pour revenir au mode normal

Appuyez sur le bouton d'alimentation.

L'ordinateur revient à l'état normal.

**!** Si vous appuyez sur le bouton d'alimentation et que vous le maintenez enfoncé pendant plus de quatre secondes, l'ordinateur s'éteint automatiquement.

### ✍

Le retour au mode normal à partir du mode de mise en veille prolongée est un peu moins rapide qu'à partir du mode de mise en veille.

# <span id="page-98-1"></span><span id="page-98-0"></span>Gestion de l'alimentation avec VAIO Power Management

La gestion de l'alimentation vous aide à configurer les modes de gestion de l'alimentation de votre ordinateur lorsque celui-ci fonctionne sur secteur ou sur batterie, pour régler sa consommation d'énergie en fonction de vos besoins.

**VAIO Power Management** est une application développée exclusivement pour les ordinateurs VAIO. Cette application vous permet d'améliorer les fonctions de gestion de l'alimentation de Windows pour optimiser les performances de votre ordinateur et accroître la longévité de la batterie. Pour plus d'informations, reportez-vous au fichier d'aide de votre application.

## Sélection d'un mode de gestion de l'alimentation

Lorsque vous démarrez l'ordinateur, une icône d'état de l'alimentation s'affiche dans la barre des tâches. Cette icône indique la source d'alimentation utilisée, par exemple le secteur. Cliquez sur cette icône pour afficher la fenêtre indiquant l'état de l'alimentation.

La fonction **VAIO Power Management** a été ajoutée aux **Propriétés d'Options d'alimentation** de Windows.

Pour sélectionner un mode de gestion de l'alimentation

- **1** Cliquez avec le bouton droit de la souris sur l'icône d'état de l'alimentation dans la barre des tâches et sélectionnez **Options d'alimentation**.
- **2** Sélectionnez le mode de gestion de l'alimentation désiré.

Pour changer les paramètres du mode de gestion de l'alimentation

**1** Cliquez sur **Modifier les paramètres du mode** sous le mode de gestion de l'alimentation désiré dans la fenêtre **Options d'alimentation**.

Modifiez le Mode de mise en veille et les paramètres d'affichage comme désiré.

**2** Si vous devez changer les paramètres avancés, cliquez sur **Modifier les paramètres d'alimentation avancés** et passez à l'étape 3.

Sinon, cliquez sur **Enregistrer les modifications**.

- **3** Cliquez sur l'onglet **VAIO Power Management**. Modifiez les paramètres pour chaque point.
- **4** Cliquez sur **OK**.

<span id="page-99-0"></span>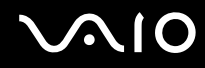

### L'utilitaire d'affichage de la gestion de l'alimentation VAIO (VAIO Power Management Viewer)

Vous pouvez afficher les performances avec le mode de gestion de l'alimentation qui a été modifié dans **VAIO Power Management**.

Pour démarrer L'utilitaire d'affichage de la gestion de l'alimentation VAIO (VAIO Power Management Viewer)

- **1** Cliquez sur **Démarrer**, **Tous les programmes** puis sur **VAIO Control Center**.
- **2** Cliquez sur **Gestion de l'alimentation** (Power Management) et **L'utilitaire d'affichage de la gestion de l'alimentation VAIO** (VAIO Power Management Viewer).

# <span id="page-100-1"></span><span id="page-100-0"></span>Configuration de votre modem

Pour pouvoir utiliser votre modem interne (certains ne sont pas intégrés), ou chaque fois que vous utilisez votre modem en déplacement, vérifiez que le pays de l'emplacement défini dans la fenêtre **Options de modems et téléphonie** correspond au pays depuis lequel vous appelez.

Pour modifier les paramètres de pays de votre modem

- **1** Cliquez sur **Démarrer** et **Panneau de configuration**.
- **2** Cliquez sur **Matériel et audio**.
- **3** Cliquez sur **Options de modems et téléphonie**. La fenêtre **Informations sur le site** s'affiche.
- **4** Saisissez les informations nécessaires puis cliquez sur **OK**. La fenêtre **Options de modems et téléphonie** apparaît.
- **5** Sélectionnez votre site dans l'onglet **Règles de numérotation**.

**6** Cliquez sur le bouton **Modifier** pour changer la configuration actuelle. La fenêtre **Modifier le site** s'ouvre.

Ou

Cliquez sur le bouton **Nouveau** pour configurer votre modem. La fenêtre **Nouveau site** s'ouvre.

**7** Vérifiez les paramètres de pays/région, puis vérifiez qu'ils correspondent au pays où vous vous trouvez.

✍

La numérotation par impulsions n'est pas prise en charge dans certains pays et/ou régions.

**8** Si vous avez modifié les paramètres d'emplacement, cliquez sur **Appliquer**, puis sur **OK**. La fenêtre **Options de modems et téléphonie** apparaît.

<span id="page-101-0"></span>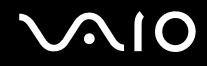

- **9** Vérifiez que votre modem est répertorié dans l'onglet **Modems**. S'il ne figure pas dans la liste, cliquez sur **Ajouter**, puis suivez les instructions de l'Assistant.
- **10** Cliquez sur **Appliquer/OK**. Votre modem est configuré.

**!** Avant d'appliquer les nouveaux paramètres de pays, vérifiez que le câble téléphonique est déconnecté de l'ordinateur VAIO.

# <span id="page-102-0"></span>Mise à niveau de votre ordinateur VAIO

Votre ordinateur VAIO et ses modules de mémoire utilisent des composants de haute précision ainsi que des connecteurs électroniques. Pour éviter une invalidation de la garantie pendant la période de garantie de votre produit, nous vous recommandons de :

- ❑ Contacter votre revendeur avant d'installer un nouveau module de mémoire ;
- ❑ Ne pas procéder vous-même à l'installation, si vous ne maîtrisez pas la procédure de mise à niveau de la mémoire de votre ordinateur ;
- ❑ Ne pas toucher les connecteurs ni ouvrir le cache du compartiment du module de mémoire.

Pour connaître le type de module et la quantité de mémoire installée sur votre ordinateur, reportez-vous aux Caractéristiques en ligne.

Si vous avez besoin d'aide, contactez VAIO-Link.

# <span id="page-103-0"></span>Ajout et suppression de mémoire

Si vous désirez étendre les fonctionnalités de votre ordinateur, vous pouvez augmenter la quantité de mémoire en installant des modules de mémoire en option. Avant d'augmenter la mémoire de l'ordinateur, lisez les remarques et procédures des pages suivantes.

### Remarques relatives à l'ajout/la suppression de modules de mémoire

- ❑ Veillez à placer votre ordinateur sur une surface plane avant d'ajouter ou de supprimer des modules de mémoire.
- ❑ L'ajout de mémoire est une opération délicate. Une mauvaise installation des modules mémoire risque d'endommager votre système. Cela entraînerait l'annulation de la garantie du constructeur.
- ❑ Utilisez exclusivement les modules de mémoire compatibles avec l'ordinateur. Si un module de mémoire n'est pas détecté par l'ordinateur ou si le système d'exploitation Windows devient instable, contactez votre revendeur ou le fabricant du module de mémoire.
- ❑ Les décharges électrostatiques peuvent endommager les composants électroniques. Avant de manipuler un module de mémoire, vérifiez les éléments suivants :
	- ❑ Les procédures décrites dans ce document supposent que l'utilisateur connaît parfaitement la terminologie relative aux ordinateurs personnels, aux normes de sécurité et aux règles de conformité requises pour l'utilisation et la transformation des équipements électroniques.
	- ❑ Débranchez l'ordinateur de ses sources d'alimentation (module batterie et adaptateur secteur) et de ses liaisons de télécommunication, réseaux ou modems avant d'ouvrir tout cache ou panneau de l'ordinateur. À défaut, vous risquez des dommages corporels ou une détérioration de l'équipement.
	- ❑ Les décharges électrostatiques peuvent endommager les modules de mémoire et autres composants. Installez le module de mémoire uniquement sur une station de travail protégée contre les décharges électrostatiques. Si vous ne disposez pas d'un tel équipement, ne travaillez pas dans une pièce recouverte de moquette et ne manipulez pas de matériaux générant ou retenant l'électricité statique (emballage en cellophane, par exemple). Au moment de l'exécution de la procédure, reliez-vous à la terre en restant en contact avec une partie métallique non peinte du châssis.
	- ❑ Ne déballez le module de mémoire que lorsque vous êtes prêt à l'installer. L'emballage protège le module contre d'éventuelles décharges électrostatiques.

<span id="page-104-0"></span>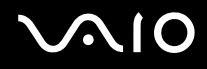

- ❑ Utilisez le sachet spécial qui accompagne le module de mémoire ou enveloppez-le dans de l'aluminium pour le protéger des décharges électrostatiques.
- ❑ L'introduction d'un liquide, d'une substance ou d'un corps étranger dans les emplacements de module de mémoire ou dans tout autre composant interne de l'ordinateur aura pour effet d'endommager l'ordinateur et les réparations qui en résulteront ne seront pas couvertes par la garantie.
- $\Box$  Évitez de stocker le module de mémoire dans un endroit soumis à :
	- ❑ Des sources de chaleur telles que radiateurs ou bouches d'aération
	- ❑ La lumière directe du soleil
	- ❑ Une poussière excessive
	- ❑ Des vibrations ou des chocs mécaniques
	- ❑ Des aimants puissants ou des haut-parleurs dépourvus de blindage antimagnétique
	- ❑ Une température ambiante supérieure à 35 °C ou inférieure à 5 °C
	- ❑ Une forte humidité
- ❑ Manipulez les modules de mémoire avec soin. Pour éviter toute blessure aux mains ou aux doigts, ne touchez pas les bords des composants et des cartes de circuits à l'intérieur de l'ordinateur.

<span id="page-105-0"></span>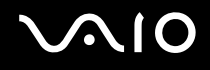

### Retirer et installer un module de mémoire

### Pour changer ou ajouter un module de mémoire

- **1** Mettez l'ordinateur hors tension, puis déconnectez tous les périphériques.
- **2** Débranchez l'ordinateur et retirez le module batterie.
- **3** Attendez environ une heure que votre ordinateur refroidisse.
- **4** Desserrez la vis (indiquée par la flèche ci-dessous) située sous l'ordinateur et retirez le cache du compartiment du module de mémoire.

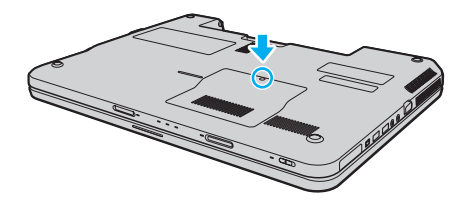

<span id="page-106-0"></span>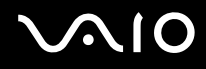

- **5** Touchez un objet métallique pour décharger l'électricité statique.
- **6** Retirez le module de mémoire actuellement installé comme suit :
	- ❑ Tirez les loquets dans le sens des flèches (1). Le module de mémoire se détache.
	- ❑ Vérifiez que le module de mémoire s'incline puis tirez-le dans le sens de la flèche (2).

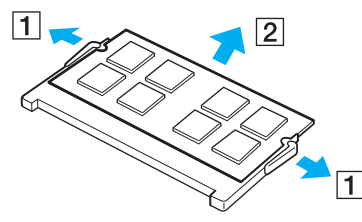

**7** Sortez le nouveau module de mémoire de son emballage.

<span id="page-107-0"></span>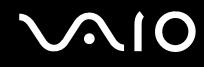

**8** Faites coulisser le module de mémoire dans son emplacement et appuyez dessus jusqu'à ce qu'un déclic se produise.

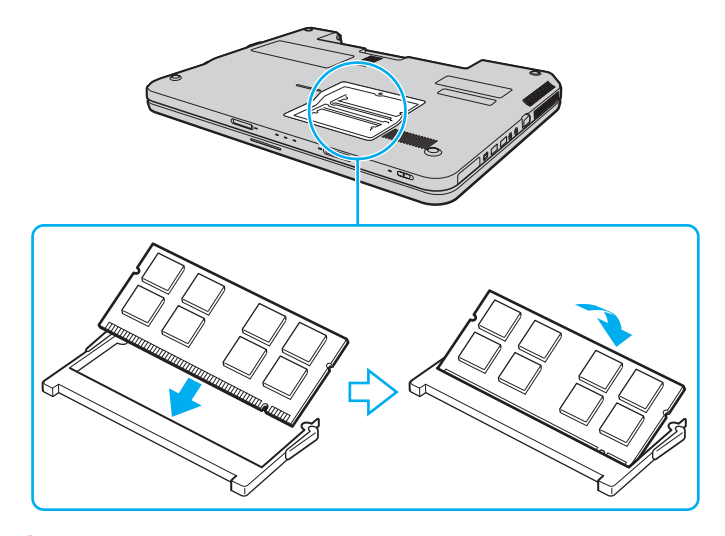

**!** Ne touchez aucun autre composant sur la carte mère.

Si vous ne voulez installer qu'un seul module de mémoire, veillez à utiliser l'emplacement le plus proche de l'arrière de votre ordinateur.

Insérez le bord du connecteur du module de mémoire dans l'emplacement tout en alignant l'encoche du module et l'ergot saillant de l'emplacement ouvert. Ne forcez pas le module de mémoire dans son emplacement avec une orientation incorrecte. Cela pourrait endommager l'emplacement et le module lui-même.

- **9** Remettez en place le cache du compartiment du module de mémoire.
- **10** Resserrez la vis sur la face inférieure de votre ordinateur.
- **11** Réinstallez le module batterie et mettez l'ordinateur sous tension.
# <span id="page-108-0"></span>**AIO**

#### Affichage de la quantité de mémoire

Pour afficher la quantité de mémoire

- **1** Mettez votre ordinateur sous tension.
- **2** Cliquez sur **Démarrer**, **Tous les programmes** puis sur **VAIO Control Center**.
- **3** Cliquez sur **Informations système** (Sytem Information) et **Informations système** (System Information). Vous pouvez voir la quantité de mémoire système dans le panneau droit. Si la mémoire supplémentaire ne s'affiche pas, répétez la procédure d'installation et redémarrez l'ordinateur.

<span id="page-109-0"></span>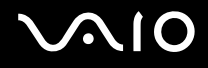

### Précautions

Cette section vous aide à résoudre les problèmes courants que vous êtes susceptible de rencontrer en utilisant votre ordinateur VAIO.

- ❑ **Manipulation de l'écran LCD [\(page 111\)](#page-110-1)**
- ❑ **Utilisation des sources d'alimentation [\(page 112\)](#page-111-0)**
- ❑ **Manipulation de votre ordinateur [\(page 113\)](#page-112-0)**
- ❑ **Utilisation de la caméra numérique intégrée MOTION EYE [\(page 115\)](#page-114-0)**
- ❑ **Manipulation des disquettes [\(page 116\)](#page-115-0)**
- ❑ **Manipulation des disques [\(page 117\)](#page-116-0)**
- ❑ **Utilisation du module batterie [\(page 118\)](#page-117-0)**
- ❑ **Utilisation du casque [\(page 119\)](#page-118-0)**
- ❑ **Utilisation du Memory Stick [\(page 120\)](#page-119-0)**
- ❑ **Manipulation du disque dur [\(page 121\)](#page-120-0)**
- ❑ **Mise à jour de votre ordinateur [\(page 122\)](#page-121-0)**

# <span id="page-110-0"></span>**AIO**

### <span id="page-110-1"></span>Manipulation de l'écran LCD

- ❑ Ne laissez pas l'écran LCD exposé au soleil. Il risquerait d'être endommagé. Faites attention lorsque vous utilisez l'ordinateur à proximité d'une fenêtre.
- ❑ Ne rayez pas l'écran LCD et n'y exercez aucune pression. Cela pourrait entraîner un dysfonctionnement.
- ❑ L'utilisation de l'ordinateur dans des conditions de basse température peut entraîner la formation d'une image résiduelle sur l'écran LCD. Il ne s'agit en aucune façon d'un dysfonctionnement. Une fois l'ordinateur revenu à une température normale, l'écran retrouve son aspect habituel.
- ❑ Une image résiduelle peut apparaître sur l'écran LCD si la même image reste affichée pendant longtemps. L'image résiduelle disparaît au bout d'un moment. Ce phénomène peut être évité grâce aux écrans de veille.
- ❑ L'écran LCD chauffe pendant son utilisation. Ce phénomène est normal et ne constitue nullement un signe de dysfonctionnement.
- ❑ L'écran LCD a été fabriqué avec une technologie de haute précision. Toutefois, il se peut que vous constatiez l'apparition régulière de petits points noirs et/ou lumineux (rouge, bleu ou vert) sur l'écran LCD. Il s'agit d'une conséquence normale du processus de fabrication et non d'un signe de dysfonctionnement.
- ❑ Évitez de frotter votre écran LCD. Il risquerait d'être endommagé. Essuyez-le à l'aide d'un tissu doux et sec.
- ❑ Ne changez pas le paramètre d'orientation de l'écran LCD dans la fenêtre **Paramètres du Tablet PC** même si des options de modification sont proposées à la sélection, cela pourrait rendre votre ordinateur instable. Sony ne pourra être tenu responsable de tout dysfonctionnement qui apparaîtrait après modification des paramètres.

# <span id="page-111-1"></span>**AIO**

#### <span id="page-111-0"></span>Utilisation des sources d'alimentation

- ❑ Voyez les Caractéristiques en ligne afin de vérifier l'alimentation de votre modèle.
- ❑ Ne partagez pas une même prise avec d'autres équipements fonctionnant sur le secteur, comme un copieur ou un déchiqueteur.
- ❑ Vous pouvez vous procurer un boîtier d'alimentation équipé d'un parasurtenseur. Ce dispositif aide à protéger l'ordinateur contre les dégâts provoqués par les brusques pointes de tension qui peuvent se produire, par exemple, lors d'un orage.
- ❑ Ne posez pas d'objets lourds sur le cordon d'alimentation.
- ❑ Pour débrancher le cordon, tirez-le par la prise. Ne tirez jamais directement sur le cordon.
- ❑ Débranchez l'ordinateur de la prise secteur si vous prévoyez de ne pas l'utiliser pendant une longue période.
- ❑ Veillez à ce que la prise secteur soit facile d'accès.
- ❑ Si vous n'avez pas besoin de l'adaptateur secteur, débranchez-le de la prise secteur.
- ❑ Utilisez l'adaptateur secteur livré avec l'ordinateur ou des produits de marque Sony. N'utilisez aucun autre adaptateur secteur, un dysfonctionnement pourrait en résulter.

<span id="page-112-1"></span>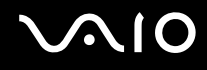

#### <span id="page-112-0"></span>Manipulation de votre ordinateur

- ❑ Nettoyez le boîtier à l'aide d'un chiffon doux et sec ou d'un chiffon légèrement humecté d'une solution à base de détergent doux. N'utilisez pas de tissus abrasifs, de poudre décapante ou de solvants tels qu'alcool ou benzine. Vous risqueriez d'abîmer la finition de l'ordinateur.
- ❑ En cas de chute d'un objet ou d'un liquide sur l'ordinateur, arrêtez-le, débranchez-le et enlever le module batterie. Nous vous recommandons de faire contrôler votre ordinateur par un technicien qualifié avant de le réutiliser.
- ❑ Ne laissez pas tomber l'ordinateur et ne placez pas d'objets sur ce dernier.
- ❑ N'exposez pas l'ordinateur à :
	- ❑ Des sources de chaleur telles que radiateurs ou bouches d'aération
	- ❑ La lumière directe du soleil
	- ❑ Une poussière excessive
	- ❑ L'humidité ou la pluie
	- ❑ Des vibrations ou des chocs mécaniques
	- ❑ Des aimants puissants ou des haut-parleurs dépourvus de blindage antimagnétique
	- ❑ Une température ambiante supérieure à 35 °C ou inférieure à 5 °C
	- ❑ Une forte humidité
- ❑ Ne placez pas d'équipement électronique à proximité de l'ordinateur. Le champ électromagnétique de cet équipement peut provoquer un dysfonctionnement de votre ordinateur.
- ❑ Utilisez votre ordinateur sur une surface solide et stable.
- ❑ Nous vous recommandons de ne pas poser directement votre ordinateur sur vos genoux. La température du bas de l'appareil peut augmenter lorsqu'il fonctionne normalement, ce qui, après un certain temps, pourrait provoquer une gêne ou même des brûlures.

<span id="page-113-0"></span>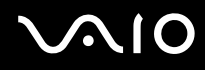

- ❑ Travaillez dans un lieu suffisamment aéré pour éviter une accumulation de chaleur interne. N'installez pas l'ordinateur sur une surface poreuse telle qu'un tapis, une couverture, un fauteuil ou un lit ou à proximité de matériaux susceptibles d'obstruer les orifices d'aération, par exemple des rideaux ou des tentures.
- ❑ L'ordinateur émet des signaux radio de haute fréquence susceptibles de brouiller la réception des émissions de radio et de télévision. Dans ce cas, éloignez l'ordinateur du poste de radio ou de télévision.
- ❑ Utilisez uniquement les périphériques et câbles d'interface spécifiés. Des problèmes pourraient survenir.
- ❑ N'utilisez pas de câbles de connexion sectionnés ou endommagés.
- ❑ Un brusque changement de température peut créer de la condensation à l'intérieur de l'ordinateur. Dans ce cas, attendez au moins une heure avant de le mettre sous tension. En cas de problème, débranchez l'ordinateur et contactez VAIO-Link.
- ❑ Veillez à bien déconnecter l'adaptateur secteur et à retirer le module batterie avant de nettoyer votre ordinateur.
- ❑ Afin d'éviter de perdre des données si votre ordinateur est endommagé, sauvegardez-les régulièrement.

<span id="page-114-1"></span>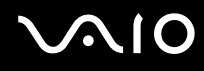

### <span id="page-114-2"></span><span id="page-114-0"></span>Utilisation de la caméra numérique intégrée MOTION EYE

- ❑ Ne touchez pas le couvercle de protection situé devant la lentille de la caméra numérique intégrée **MOTION EYE**, car vous risqueriez de la rayer et ces rayures apparaîtront sur les images capturées.
- ❑ Ne laissez pas la lumière directe du soleil pénétrer dans l'objectif de la caméra numérique intégrée **MOTION EYE**, quel que soit l'état d'alimentation de l'ordinateur, car cela pourrait causer un dysfonctionnement de la caméra.
- ❑ La caméra numérique intégrée **MOTION EYE** est désactivée pendant l'importation de vidéos et de photos d'un périphérique compatible i.LINK connecté au port i.LINK.
- ❑ Nettoyez le couvercle de protection situé devant la lentille de la caméra **MOTION EYE** avec une brosse soufflante ou une brosse douce. Si le couvercle est très sale, nettoyez-le avec un chiffon doux et sec. Ne frottez pas sa surface, car elle est sensible à la pression.

# <span id="page-115-1"></span>**AIO**

#### <span id="page-115-0"></span>Manipulation des disquettes

- ❑ N'ouvrez pas l'obturateur manuellement et ne touchez pas les composants internes de la disquette.
- ❑ Conservez les disquettes à l'abri des aimants.
- ❑ Protégez les disquettes contre la lumière directe du soleil et d'autres sources de chaleur.
- ❑ Gardez les disquettes à l'écart de tout liquide. Évitez de les mouiller. Lorsque vous n'utilisez pas la disquette, retirez-la toujours du lecteur de disquettes et rangez-la dans son boîtier.
- ❑ Si la disquette est accompagnée d'une étiquette, assurez-vous que cette dernière est correctement fixée. Si le bord de l'étiquette se gondole, l'étiquette risque de coller à l'intérieur du lecteur de disquettes et de provoquer un dysfonctionnement ou d'endommager la disquette.

### <span id="page-116-2"></span><span id="page-116-1"></span><span id="page-116-0"></span>Manipulation des disques

- ❑ Ne touchez pas la surface du disque.
- ❑ Les traces de doigts et la poussière à la surface d'un disque peuvent en perturber la lecture. Tenez toujours le disque par les bords en plaçant l'index dans le trou central, comme indiqué sur l'illustration ci-dessous.

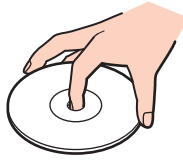

- ❑ Il est essentiel de manipuler les disques avec soin pour préserver leur fiabilité. N'utilisez pas de solvants tels que le benzène, les dissolvants, l'alcool, les produits de nettoyage disponibles dans le commerce ou les bombes antistatiques, qui sont susceptibles d'endommager le disque.
- ❑ Pour un nettoyage normal, tenez le disque par les bords et utilisez un chiffon doux pour essuyer la surface, du centre vers l'extérieur.
- ❑ Si le disque est très sale, humectez un chiffon doux avec de l'eau, essorez-le bien, puis essuyez la surface du disque, du centre vers l'extérieur. Essuyez les traces d'humidité à l'aide d'un chiffon doux et sec.
- ❑ Ne posez jamais une étiquette adhésive sur un disque. Cela affecterait l'utilisation du disque et peut provoquer un problème irréparable.

<span id="page-117-1"></span>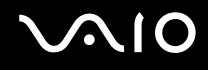

#### <span id="page-117-0"></span>Utilisation du module batterie

- ❑ N'exposez jamais les modules batterie à des températures supérieures à 60 °C, par exemple dans une voiture garée au soleil ou sous la lumière directe du soleil.
- ❑ La durée de vie d'une batterie est plus courte dans un environnement froid. En effet, à basse température, son efficacité diminue.
- ❑ Chargez les modules batterie à une température comprise entre 10 °C et 30 °C. Des températures plus faibles requièrent un temps de chargement plus long.
- ❑ Certains modules batterie rechargeables ne répondent pas aux normes de qualité et de sécurité de Sony. Pour des raisons de sécurité, cet ordinateur ne peut fonctionner qu'avec des modules batterie de marque Sony conçus pour ce modèle. Si un module batterie non autorisé est utilisé, la batterie ne se chargera pas et l'ordinateur ne fonctionnera pas.
- ❑ Lorsque le module batterie est en service ou en cours de charge, il chauffe. Ce phénomène est normal et ne doit pas vous inquiéter.
- ❑ Tenez le module batterie à l'écart de toute source de chaleur.
- ❑ Conservez le module batterie au sec.
- ❑ N'essayez pas d'ouvrir ou de démonter le module batterie.
- ❑ Ne soumettez pas le module batterie à des chocs mécaniques comme par exemple en le laissant tomber sur une surface dure.
- ❑ Si vous ne devez pas utiliser l'ordinateur pendant un long moment, retirez le module batterie pour éviter de l'endommager.
- ❑ Si vous n'avez pas utilisé le module batterie pendant une longue période, la charge restante en batterie peut devenir insuffisante. Ceci est cependant normal et n'est pas signe d'un dysfonctionnement car le module batterie se décharge graduellement avec le temps lorsqu'il n'est pas utilisé. Branchez l'adaptateur AC à votre ordinateur et rechargez le module batterie avant d'utiliser à nouveau l'ordinateur.
- ❑ Il n'est pas nécessaire de décharger le module batterie avant de le recharger.
- ❑ Si le module batterie se décharge rapidement après avoir été chargé complètement, il est vraisemblable qu'il ait atteint la fin de sa vie et doive être remplacé.

<span id="page-118-1"></span>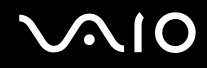

#### <span id="page-118-0"></span>Utilisation du casque

- ❑ **Prévention routière** N'utilisez pas les écouteurs au volant, à bicyclette ou lorsque vous conduisez tout autre véhicule à moteur. Il s'agit d'une pratique risquée et interdite par certaines législations. De même, l'utilisation des écouteurs en marchant peut présenter certains risques lorsque le niveau sonore est élevé, spécialement aux passages cloutés.
- ❑ **Prévention des troubles auditifs** Ne réglez pas le volume des écouteurs trop fort. Les spécialistes de l'audition déconseillent une utilisation prolongée et régulière d'écouteurs, a fortiori à un niveau sonore élevé. Si vous entendez des bourdonnements, réduisez le volume ou cessez d'utiliser les écouteurs.

# <span id="page-119-1"></span> $\bigcirc$ 10

### <span id="page-119-0"></span>Utilisation du Memory Stick

- ❑ Ne touchez pas le connecteur du Memory Stick avec vos doigts ou des objets métalliques.
- ❑ Utilisez uniquement l'étiquette adhésive fournie avec le Memory Stick.
- ❑ Ne courbez pas le Memory Stick, ne le laissez pas tomber et ne l'exposez pas aux éléments.
- ❑ N'essayez pas de démonter ou de modifier le Memory Stick.
- ❑ Évitez de mouiller le Memory Stick.
- ❑ Évitez d'utiliser ou d'entreposer le Memory Stick dans un endroit soumis à :
	- ❑ L'électricité statique
	- ❑ Des parasites électriques
	- ❑ Des températures extrêmement élevées (par exemple, dans une voiture garée au soleil)
	- ❑ La lumière directe du soleil
	- ❑ Une forte humidité
	- ❑ La présence de substances corrosives
- ❑ Utilisez le coffret de rangement fourni avec le Memory Stick.
- ❑ Effectuez une copie de sauvegarde des données importantes.
- ❑ Gardez le Memory Stick et ses adaptateurs hors de portée des enfants pour éviter tout risque d'ingestion.
- ❑ Si vous utilisez un Memory Stick Duo, n'écrivez pas avec un crayon à pointe fine sur l'étiquette collée sur le support. N'exercez pas de pression sur le support, car cela peut endommager les composants internes.

<span id="page-120-1"></span>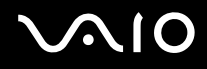

#### <span id="page-120-0"></span>Manipulation du disque dur

Le disque dur a une capacité de stockage élevée. Il permet de lire et d'inscrire des données très rapidement. Cependant, il est très sensible aux chocs, aux vibrations mécaniques et à la poussière.

Bien que le disque dur dispose d'un système de sécurité interne contre la perte de données due aux chocs, aux vibrations mécaniques et à la poussière, il est conseillé de manipuler l'ordinateur avec précaution.

#### Pour ne pas endommager votre disque dur

- ❑ Ne soumettez pas l'ordinateur à des mouvements brusques.
- ❑ Conservez l'ordinateur à l'écart d'aimants.
- ❑ Ne placez pas l'ordinateur dans un endroit soumis à des vibrations mécaniques ou en position instable.
- ❑ Ne déplacez pas l'ordinateur pendant qu'il est sous tension.
- ❑ N'éteignez et ne redémarrez jamais un ordinateur qui lit ou écrit des données sur le disque dur.
- ❑ Ne placez pas l'ordinateur dans un endroit soumis à des changements extrêmes de température.

#### ✍

Si votre disque dur est endommagé, vos données seront irrémédiablement perdues.

<span id="page-121-1"></span>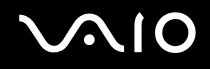

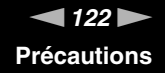

#### <span id="page-121-0"></span>Mise à jour de votre ordinateur

Veillez à installer les dernières mises à jour des applications suivantes sur votre ordinateur afin qu'il fonctionne de manière plus efficace.

#### ❑ **Windows Update**

Cliquez sur **Démarrer**, **Tous les programmes** et **Windows Update**, puis suivez les instructions à l'écran.

#### ❑ **VAIO Update 4**

Cliquez sur **Démarrer**, **Tous les programmes**, **VAIO Update 4** et **Options VAIO Update** (VAIO Update Options), puis suivez les instructions à l'écran.

**!**

Votre ordinateur doit être connecté à Internet afin que vous puissiez recevoir les mises à jour.

<span id="page-122-0"></span>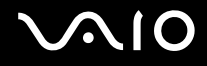

## Dépannage

Cette section explique comment résoudre les problèmes courants que vous êtes susceptible de rencontrer lors de l'utilisation de votre ordinateur VAIO. Nombre de problèmes sont faciles à résoudre. Essayez les suggestions suivantes avant de contacter VAIO-Link.

- ❑ **Ordinateur [\(page 124\)](#page-123-1)**
- ❑ **Sécurité du système [\(page 130\)](#page-129-0)**
- ❑ **Batterie [\(page 131\)](#page-130-0)**
- ❑ **Caméra numérique intégrée MOTION EYE [\(page 133\)](#page-132-0)**
- ❑ **Internet [\(page 136\)](#page-135-0)**
- ❑ **Réseau [\(page 138\)](#page-137-0)**
- ❑ **Disques optiques [\(page 142\)](#page-141-0)**
- ❑ **Affichage [\(page 146\)](#page-145-0)**
- ❑ **Impression [\(page 151\)](#page-150-0)**
- ❑ **Microphone [\(page 152\)](#page-151-0)**
- ❑ **Souris [\(page 153\)](#page-152-0)**
- ❑ **Haut-parleurs [\(page 154\)](#page-153-0)**
- ❑ **Pavé tactile [\(page 156\)](#page-155-0)**
- ❑ **Clavier [\(page 157\)](#page-156-0)**
- ❑ **Disquettes [\(page 158\)](#page-157-0)**
- ❑ **Audio/Vidéo [\(page 159\)](#page-158-0)**
- ❑ **Memory Stick [\(page 161\)](#page-160-0)**
- ❑ **Périphériques [\(page 162\)](#page-161-0)**

<span id="page-123-0"></span>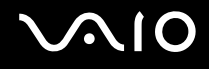

### <span id="page-123-1"></span>**Ordinateur**

#### Que faire si mon ordinateur ne démarre pas ?

- ❑ Assurez-vous que votre ordinateur est fermement branché dans une source d'alimentation et que le témoin d'alimentation est allumé.
- ❑ Vérifiez si le module batterie est correctement installé et chargé.
- ❑ Vérifiez que le lecteur de disquettes, si l'ordinateur en est doté, est vide.
- ❑ Si votre ordinateur est raccordé à un boîtier d'alimentation ou à un onduleur, vérifiez si le boîtier d'alimentation ou l'onduleur est raccordé à une source d'alimentation et mis sous tension.
- ❑ Si vous utilisez un écran externe, vérifiez s'il est raccordé à une source d'alimentation et mis sous tension. Vérifiez si les commandes de luminosité et de contraste sont correctement réglées. Pour plus d'informations, reportez-vous au manuel fourni avec votre écran.
- ❑ Déconnectez l'adaptateur secteur et retirez le module batterie. Patientez trois à cinq minutes. Réinstallez le module batterie, rebranchez l'adaptateur secteur et appuyez sur le bouton d'alimentation pour mettre votre ordinateur sous tension.
- ❑ La condensation peut provoquer un dysfonctionnement de votre ordinateur. Si cela se produit, n'utilisez pas l'ordinateur pendant au moins une heure.
- ❑ Retirez tout module de mémoire supplémentaire installé après l'achat.
- ❑ Vérifiez si vous utilisez l'adaptateur secteur Sony qui vous a été fourni. Pour votre sécurité, utilisez uniquement les modules batterie rechargeables et l'adaptateur secteur de marque Sony, fournis avec votre ordinateur VAIO.

<span id="page-124-0"></span>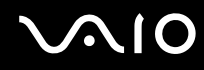

#### Que faire si le témoin d'alimentation vert est allumé mais que mon écran reste vide ?

- ❑ Appuyez plusieurs fois sur les touches **Alt**+**F4** pour fermer la fenêtre de l'application. Une erreur de l'application peut être apparue.
- ❑ Appuyez sur les touches **Ctrl**+**Alt**+**Delete** et cliquez sur la flèche en regard du bouton **Arrêter**, puis sur **Redémarrer**.
- ❑ Appuyez sur le bouton d'alimentation et gardez-le enfoncé pendant plus de quatre secondes pour éteindre votre ordinateur. Débranchez l'adaptateur secteur et laissez l'ordinateur pendant environ cinq minutes. Ensuite, rebranchez l'adaptateur secteur et mettez à nouveau l'ordinateur sous tension.

**!** Éteindre votre ordinateur à l'aide du bouton d'alimentation ou des touches **Ctrl**+**Alt**+**Delete** peut provoquer la perte des données non sauvegardées.

#### Que faire si l'ordinateur ou le logiciel ne réagit pas ?

- ❑ Si votre ordinateur ne répond plus alors qu'une application tourne, appuyez sur les touches **Alt**+**F4** pour fermer la fenêtre de l'application.
- ❑ Si les touches **Alt** +**F4** ne fonctionnent pas, cliquez sur **Démarrer**, sur la flèche en regard du bouton **Verrouiller**, puis sur **Arrêter** pour mettre l'ordinateur hors tension.
- ❑ Si votre ordinateur ne se met pas hors tension, appuyez sur les touches **Ctrl**+**Alt**+**Delete**, puis cliquez sur la flèche en regard du bouton **Arrêter** et sur **Arrêter**.

Si la fenêtre **Sécurité de Windows** s'affiche, cliquez sur **Arrêter**.

**!** La mise hors tension de votre ordinateur à l'aide des touches **Ctrl**+**Alt**+**Delete** ou du commutateur d'alimentation risque de provoquer la perte des données non sauvegardées.

- ❑ Si votre ordinateur ne se met toujours pas hors tension, maintenez le bouton d'alimentation enfoncé jusqu'à ce que l'ordinateur se mette hors tension.
- ❑ Retirez l'adaptateur secteur et le module batterie.
- ❑ Essayez de réinstaller le logiciel.
- ❑ Contactez l'éditeur du logiciel ou le fournisseur désigné pour obtenir un support technique.

<span id="page-125-0"></span>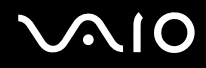

#### Pourquoi mon ordinateur ne passe-t-il pas en mode de mise en veille ou de mise en veille prolongée ?

Votre ordinateur peut devenir instable si le mode d'exploitation est modifié avant qu'il ait terminé sa mise en mode de veille ou de veille prolongée.

Pour remettre votre ordinateur en mode normal

- **1** Fermez tous les programmes en cours d'utilisation.
- **2** Cliquez sur **Démarrer**, la flèche à côté du bouton **Verrouiller** puis **Redémarrer**.
- **3** Si votre ordinateur ne redémarre pas, appuyez sur les touches **Ctrl**+**Alt**+**Delete**, puis cliquez sur la flèche en regard du bouton **Arrêter** et sur **Redémarrer**.
- **4** Si cette procédure ne fonctionne pas, maintenez le bouton d'alimentation enfoncé jusqu'à l'arrêt de l'ordinateur.

**!** La mise hors tension de votre ordinateur à l'aide du commutateur d'alimentation risque de provoquer la perte des données non sauvegardées.

#### Que faire si le témoin de charge clignote rapidement et si mon ordinateur ne démarre pas ?

- ❑ Le module batterie n'est peut-être pas correctement installé. Pour résoudre ce problème, mettez votre ordinateur hors tension, puis retirez le module batterie. Réinstallez ensuite le module batterie sur l'ordinateur. Pour plus d'informations, reportez-vous à la section **Installation du module batterie [\(page 23\)](#page-22-0)**.
- ❑ Si le problème persiste après exécution de l'opération décrite ci-dessus, cela signifie que le module batterie installé n'est pas compatible. Retirez le module batterie et contactez VAIO-Link.

<span id="page-126-0"></span>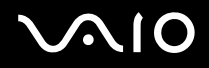

#### Que faire si une fenêtre de message, notifiant une incompatibilité ou une installation impropre de la batterie, s'affiche et que mon ordinateur passe en mode de mise en veille prolongée ?

- ❑ Le module batterie n'est peut-être pas correctement installé. Pour résoudre ce problème, mettez votre ordinateur hors tension, puis retirez le module batterie. Réinstallez ensuite le module batterie sur l'ordinateur. Pour plus d'informations, reportez-vous à la section **Installation du module batterie [\(page 23\)](#page-22-0)**.
- ❑ Si le problème persiste après exécution de l'opération décrite ci-dessus, cela signifie que le module batterie installé n'est pas compatible. Retirez le module batterie et contactez VAIO-Link.

#### Pourquoi la fenêtre Propriétés système affiche-t-elle une vitesse de l'UC inférieure à la vitesse maximale ?

C'est normal. L'UC de votre ordinateur utilisant un type de technologie de contrôle de la vitesse de l'UC à des fins d'économie d'énergie, Propriétés système risque d'afficher la vitesse actuelle de l'UC au lieu de la vitesse maximale.

#### Que faire si Windows ne démarre pas et qu'un message s'affiche lorsque je démarre mon ordinateur ?

Si vous saisissez trois fois de suite un mot de passe d'alimentation erroné, le message **Enter Onetime Password** s'affiche et Windows ne démarre pas. Appuyez sur le bouton d'alimentation pendant plus de quatre secondes pour vérifier que le témoin d'alimentation s'éteint. Patientez 10 à 15 secondes, puis redémarrez votre ordinateur et saisissez le mot de passe correct. Lors de la saisie du mot de passe, vérifiez que les témoins Num lock et Caps lock sont éteints. Si l'un d'entre eux est allumé ou s'ils sont allumés tous les deux, appuyez sur la touche **Num Lk** (ou **Num Lock**) ou sur la touche **Caps Lock** pour éteindre l'indicateur correspondant avant de saisir le mot de passe.

<span id="page-127-0"></span>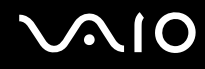

#### Que faire si mon logiciel de jeu ne fonctionne pas ou s'il se bloque continuellement ?

- ❑ Accédez au site Web du jeu afin de vérifier s'il n'existe pas de correctif ou de mise à jour à télécharger.
- ❑ Vérifiez si vous avez installé le pilote vidéo le plus récent.
- ❑ Sur certains modèles VAIO, la mémoire graphique est partagée avec le système. Dans ce cas, les performances graphiques optimales ne sont pas garanties.

#### Que faire si j'ai oublié le mot de passe d'alimentation ?

Si vous avez oublié le mot de passe d'alimentation, contactez VAIO-Link pour le réinitialiser. Des frais de réinitialisation vous seront facturés.

#### Comment puis-je modifier l'ordre des périphériques de démarrage ?

Vous pouvez utiliser l'une des fonctions BIOS pour modifier l'ordre des périphériques de démarrage. Procédez de la manière suivante :

- **1** Mettez votre ordinateur sous tension.
- **2** Appuyez sur la touche **F2** lorsque le logo VAIO apparaît. L'écran de configuration du BIOS s'affiche. Si ce n'est pas le cas, redémarrez l'ordinateur et appuyez à plusieurs reprises sur la touche **F2** lorsque le logo VAIO apparaît.
- **3** Appuyez sur la touche  $\leftarrow$  ou  $\rightarrow$  pour sélectionner **Boot**.
- **4** Appuyez sur la touche ↑ ou ♦ pour sélectionner la priorité désirée dans **Boot Priotity** et appuyez sur la touche **Enter**.
- **5** Appuvez sur la touche ↑ ou ♦ pour sélectionner le périphérique qui aura priorité et appuyez sur la touche **Enter**.
- **6** Appuyez sur la touche  $\leftarrow$  ou  $\rightarrow$  pour sélectionner **Exit**, puis **Exit Setup**. Appuyez enfin sur la touche **Enter**. À l'invite de confirmation appuyez sur **Enter**.

<span id="page-128-0"></span>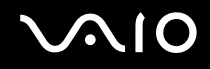

#### Pourquoi mon écran ne s'éteint-il pas automatiquement lorsque le temps d'extinction automatique est écoulé ?

L'**écran de veille VAIO** sélectionné d'origine désactive les paramètres d'horloge, que vous pouvez sélectionner à l'aide des options d'alimentation de Windows, afin de mettre l'écran de votre ordinateur hors tension. Sélectionnez un écran de veille différent de l'**écran de veille VAIO** d'origine.

#### Que faire si je ne peux pas démarrer l'ordinateur à partir du lecteur de disquette USB connecté à l'ordinateur ?

Pour démarrer l'ordinateur à partir du lecteur de disquettes USB, vous devez changer le périphérique de démarrage. Mettez l'ordinateur sous tension et appuyez sur la touche **F11** lorsque le logo VAIO apparaît.

#### Comment puis-je vérifier le volume de la partition de remise en état du système ?

Votre périphérique de sauvegarde intégré<sup>\*</sup> contient une partition de remise en état du système où sont stockées les données de remise en état du système. Pour vérifier le volume de cette partition, procédez comme suit :

- \* Reportez-vous aux Caractéristiques en ligne pour connaître votre configuration de périphérique de stockage.
- **1** Cliquez sur **Démarrer**, cliquez avec le bouton droit sur **Ordinateur** et sélectionnez **Gérer**.
- **2** Cliquez sur **Gestion des disques** sous **Stockage** dans le panneau gauche. Le volume de la partition de remise en état du système et le volume total du disque C s'affichent sur la ligne **Disque 0** du panneau central.

<span id="page-129-1"></span>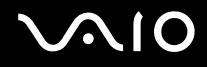

**!**

### <span id="page-129-0"></span>Sécurité du système

#### Comment protéger mon ordinateur contre des menaces à sa sécurité telles que les virus ?

Le système d'exploitation Microsoft Windows est préinstallé sur votre ordinateur. La meilleure façon de protéger votre ordinateur contre des menaces à sa sécurité, notamment les virus, est de télécharger et d'installer régulièrement les dernières mises à jour de Windows.

Vous pouvez obtenir les mises à jour importantes de Windows en procédant de la manière suivante :

Votre ordinateur doit être connecté à Internet afin que vous puissiez recevoir les mises à jour.

- **1** Connectez-vous à Internet.
- **2** Double-cliquez sur l'icône **Alertes de sécurité Windows** sur la barre des tâches.
- **3** Suivez les instructions affichées afin de configurer les mises à jour automatiques ou programmées.

#### Comment m'assurer que mon logiciel anti-virus est bien à jour ?

Vous pouvez tenir à jour le programme logiciel **McAfee Internet Security Suite** en installant les dernières mises à jour émises par McAfee, Inc.

Pour télécharger et installer les dernières mises à jour de sécurité, procédez comme suit :

- **1** Cliquez sur **démarrer**, **Tous les programmes**, **McAfee**, puis sur **McAfee SecurityCenter**.
- **2** Cliquez sur le bouton situé dans le coin supérieur gauche de la fenêtre pour mettre le logiciel à jour.
- **3** Suivez les instructions affichées pour télécharger les mises à jour.

Pour plus d'informations, reportez-vous au fichier d'aide de votre application.

<span id="page-130-1"></span>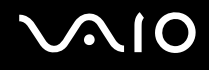

### <span id="page-130-0"></span>**Batterie**

#### Comment connaître l'état de charge de la batterie ?

Reportez-vous à la section **Chargement du module batterie [\(page 26\)](#page-25-0)**.

#### Quand mon ordinateur utilise-t-il l'alimentation secteur ?

Lorsque votre ordinateur est directement connecté à l'adaptateur secteur, il utilise l'alimentation secteur, même si un module batterie est installé.

#### Quand dois-je recharger la batterie ?

- ❑ Lorsque le niveau de la batterie est inférieur à 10 %.
- ❑ Lorsque les témoins de charge et d'alimentation clignotent.
- ❑ Lorsque vous n'avez pas utilisé le module batterie pendant une période prolongée.

#### Quand dois-je remplacer la batterie ?

Si le module batterie se décharge rapidement après avoir été chargé complètement, il est vraisemblable qu'il ait atteint la fin de sa vie et doive être remplacé.

Pour vérifier le niveau d'usure de la batterie, voyez **Pour vérifier le niveau d'usure de la batterie [\(page 28\)](#page-27-0)**.

<span id="page-131-0"></span>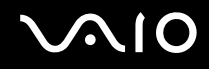

#### Dois-je m'inquiéter si le module batterie installé est chaud ?

Non, il est normal que le module batterie soit chaud lorsqu'il alimente votre ordinateur.

#### Mon ordinateur peut-il accéder au mode de mise en veille prolongée tout en utilisant la batterie ?

Votre ordinateur peut passer en mode de mise en veille prolongée tout en étant alimenté par la batterie, mais certains logiciels et périphériques empêchent le système d'accéder au mode de mise en veille prolongée. Si vous utilisez un programme qui empêche le système d'accéder au mode de mise en veille prolongée, enregistrez régulièrement vos données pour éviter de les perdre. Pour savoir comment activer manuellement le mode de mise en veille prolongée, reportez-vous à la section **Mode de mise en veille prolongée [\(page 97\)](#page-96-0)**.

### <span id="page-132-1"></span><span id="page-132-0"></span>Caméra numérique intégrée MOTION EYE

#### Pourquoi la fenêtre de visualisation n'affiche-t-elle aucune image ou des images de mauvaise qualité ?

- ❑ La caméra numérique intégrée **MOTION EYE** ne peut pas être partagée par plusieurs applications. Si une autre application utilise la caméra, quittez cette application avant d'utiliser la caméra numérique intégrée **MOTION EYE**.
- ❑ La mémoire vidéo de votre ordinateur est peut-être insuffisante pour afficher des images de la caméra numérique intégrée **MOTION EYE**. Essayez de sélectionner une résolution inférieure ou de réduire les couleurs de l'écran LCD.
- ❑ La fenêtre de la visionneuse peut présenter des parasites, par exemple des lignes horizontales, si vous visionnez un objet se déplaçant rapidement. Ce phénomène est normal et ne constitue nullement un signe de dysfonctionnement.
- ❑ Si le problème persiste, redémarrez votre ordinateur.

#### Pourquoi la qualité des images capturées est-elle mauvaise ?

- ❑ Les images capturées en lumière fluorescente peuvent afficher un reflet de la lumière.
- ❑ Une portion sombre des images capturées peut apparaître comme un parasite.
- ❑ Si le couvercle de protection de la lentille est sale, vous ne pouvez pas capturer une image claire. Nettoyez le couvercle. Voyez **Utilisation de la caméra numérique intégrée MOTION EYE [\(page 115\)](#page-114-2)**.

#### Pourquoi les images prises sont-elles allongées et présentent-elles des interruptions audio ?

- ❑ Les effets définis sur votre application sont peut-être à l'origine de ces images allongées. Pour plus d'informations, reportez-vous au fichier d'aide de votre application.
- ❑ Il se peut que le nombre d'applications ouvertes soit supérieur au nombre d'applications pouvant être pris en charge par votre ordinateur. Quittez les applications que vous n'utilisez pas actuellement.
- ❑ La fonction de gestion d'énergie de votre ordinateur est peut-être activée. Vérifiez les performances de l'UC.

<span id="page-133-0"></span>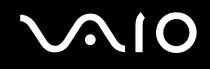

#### Pourquoi y a-t-il des images perdues lors de la lecture d'une vidéo tandis que l'ordinateur fonctionne sur batterie ?

Le module batterie est presque déchargé. Branchez votre ordinateur sur une source d'alimentation secteur.

#### Pourquoi les images prises par la caméra MOTION EYE intégrée tremblent-elles ?

Ce problème se produit lorsque vous utilisez la caméra sous des lampes fluorescentes en raison du décalage entre la fréquence de sortie de la lumière et la vitesse de l'obturateur.

Pour réduire ce parasitage, orientez différemment la caméra ou modifiez la luminosité des images de la caméra. Dans certaines applications logicielles, vous pouvez définir une valeur appropriée pour l'une des propriétés de la caméra (par exemple source lumière, papillotement, etc.), afin d'éliminer ce parasitage.

#### Pourquoi l'entrée vidéo de la caméra MOTION EYE intégrée est-elle suspendue pendant quelques secondes ?

L'entrée vidéo peut-être suspendue pendant quelques secondes si :

- ❑ une touche de raccourci avec la touche **Fn** est utilisée ;
- ❑ la charge de l'UC augmente.

Ce phénomène est normal et ne constitue nullement un signe de dysfonctionnement.

<span id="page-134-0"></span>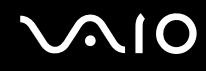

#### Pourquoi est-il impossible d'utiliser la caméra MOTION EYE intégrée ?

- ❑ La caméra numérique intégrée **MOTION EYE** ne peut pas être partagée par plusieurs applications. Si une autre application utilise la caméra, quittez cette application avant d'utiliser la caméra numérique intégrée **MOTION EYE**.
- ❑ Si le problème persiste, vous devez réinstaller le pilote de la caméra. Procédez de la manière suivante :
	- **1** Cliquez sur **Démarrer**, **Panneau de configuration**, **Matériel et audio**, et enfin **Gestionnaire de périphériques**.
	- **2** Double-cliquez sur **Périphérique d'images**.
	- **3** Cliquez sur le nom du périphérique correspondant à la caméra à l'aide du bouton droit de la souris, puis sur **Mettre à jour le pilote logiciel**.

#### Que faire si mon ordinateur devient instable lorsqu'il passe dans un mode d'économie d'énergie tandis que la caméra MOTION EYE intégrée est en cours d'utilisation ?

- ❑ Ne mettez pas votre ordinateur en mode de mise en veille ou de mise en veille prolongée lorsque vous utilisez la caméra intégrée **MOTION EYE**.
- ❑ Si votre ordinateur passe automatiquement en mode de mise en veille ou de mise en veille prolongée, modifiez le paramètre de mode d'économie d'énergie correspondant. Pour changer le paramètre, reportez vous à la section **Utilisation des modes d'économie d'énergie [\(page 94\)](#page-93-0)**.

<span id="page-135-1"></span>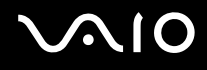

### <span id="page-135-0"></span>Internet

#### Que faire si mon modem ne fonctionne pas ?

- ❑ Vérifiez si le câble téléphonique est correctement raccordé au port modem de votre ordinateur et à la prise murale.
- ❑ Vérifiez si le câble téléphonique fonctionne. Branchez le câble sur un téléphone ordinaire et attendez la tonalité.
- ❑ Assurez-vous que le numéro de téléphone composé par le programme est correct.
- ❑ Vérifiez si le logiciel que vous utilisez est compatible avec le modem de votre ordinateur. (Tous les programmes Sony préinstallés sont compatibles.)
- ❑ Assurez-vous que le modem est le seul appareil connecté à votre ligne téléphonique.
- ❑ Pour vérifier les paramètres, procédez de la manière suivante :
	- **1** Cliquez sur **Démarrer** et **Panneau de configuration**.
	- **2** Cliquez sur **Matériel et audio**.
	- **3** Cliquez sur **Options de modems et téléphonie**.
	- **4** Sur l'onglet **Modems**, vérifiez que votre modem est repris dans la liste.
	- **5** Sur l'onglet **Règles de numérotation**, vérifiez que les informations sur le site sont correctes.

<span id="page-136-0"></span>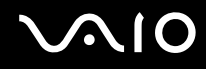

#### Pourquoi la connexion du modem est-elle lente ?

Votre ordinateur est équipé d'un modem compatible V.92/V.90. Nombre de facteurs peuvent influencer la vitesse de connexion du modem, notamment les parasites de la ligne ou la compatibilité avec l'équipement téléphonique (comme les télécopieurs ou autres modems). Si vous pensez que votre modem ne se connecte pas correctement aux autres modems pour PC, télécopieurs ou à votre fournisseur d'accès Internet, effectuez l'une des procédures suivantes :

- ❑ Demandez à votre opérateur de téléphone de vérifier si votre ligne téléphonique est exempte de parasites.
- ❑ Si votre problème est lié à l'envoi de télécopies, vérifiez que le télécopieur appelé fonctionne correctement et qu'il est compatible avec les modems télécopieurs.
- ❑ Si vous avez des difficultés à vous connecter à votre fournisseur d'accès Internet, demandez-lui s'il ne connaît pas de problèmes techniques.
- ❑ Si vous avez une deuxième ligne téléphonique, essayez de connecter le modem à celle-ci.

<span id="page-137-1"></span>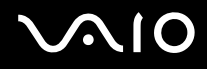

### <span id="page-137-0"></span>Réseau

#### <span id="page-137-2"></span>Que faire si mon ordinateur ne parvient pas à se connecter à un point d'accès LAN sans fil ?

- ❑ La distance et les obstacles matériels peuvent entraîner des perturbations au niveau de la connexion. Il se peut que vous deviez déplacer votre ordinateur pour éviter un obstacle, ou le rapprocher du point d'accès utilisé.
- ❑ Vérifiez que le commutateur **WIRELESS** est activé et que le témoin **WIRELESS** de votre ordinateur est allumé.
- ❑ Vérifiez si le point d'accès est sous tension.
- ❑ Pour vérifier les paramètres, procédez de la manière suivante :
	- **1** Cliquez sur **Démarrer** et **Panneau de configuration**.
	- **2** Cliquez sur **Afficher l'état et la gestion du réseau** sous **Réseau et Internet**.
	- **3** Cliquez sur **Connexion à un réseau** pour confirmer que votre point d'accès est sélectionné.
- ❑ Vérifiez si la clé de cryptage est correcte.
- ❑ Vérifiez que **Performances maximales** est bien sélectionné pour **Paramètres des cartes sans fil** dans la fenêtre **Options d'alimentation**. La sélection d'une option différente risque de provoquer une défaillance de la communication. Pour modifier les paramètres, procédez comme suit :
	- **1** Cliquez avec le bouton droit de la souris sur l'icône d'état de l'alimentation dans la barre des tâches et sélectionnez **Options d'alimentation**.
	- **2** Cliquez sur **Modifier les paramètres du mode** sous le mode d'alimentation en cours.
	- **3** Cliquez sur **Modifier les paramètres d'alimentation avancés**.
	- **4** Sélectionnez l'onglet **Paramètres avancés**.
	- **5** Double-cliquez sur **Paramètres des cartes sans fil**, puis sur **Mode d'économies d'énergie**.
	- **6** Dans la liste déroulante, sélectionnez **Performances maximales** pour **Sur batterie** et pour **Sur secteur**.

<span id="page-138-0"></span>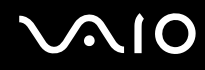

#### Que faire si je ne parviens pas à accéder à Internet ?

- ❑ Vérifiez les paramètres du point d'accès. Pour plus d'informations, reportez-vous au manuel fourni avec votre point d'accès.
- ❑ Vérifiez si votre ordinateur et le point d'accès sont connectés l'un à l'autre.
- ❑ Déplacez votre ordinateur pour éviter un obstacle ou rapprochez-le du point d'accès utilisé.
- ❑ Vérifiez si votre ordinateur est correctement configuré pour l'accès à Internet.
- ❑ Vérifiez que **Performances maximales** est bien sélectionné pour **Paramètres des cartes sans fil** dans la fenêtre **Options d'alimentation**. La sélection d'une option différente risque de provoquer une défaillance de la communication. Pour modifier les paramètres, suivez les étapes de la rubrique **Que faire si mon ordinateur ne parvient pas à se connecter à un point d'accès LAN sans fil ? [\(page 138\)](#page-137-2)**.

#### Pourquoi la vitesse de transfert des données est-elle si basse ?

- ❑ Le débit de transmission des données du LAN sans fil est affecté par la distance et les obstacles entre les périphériques et les points d'accès. Il existe d'autres facteurs tels que la configuration des périphériques, les conditions radio et la compatibilité logicielle. Pour optimiser le débit de transmission des données, déplacez votre ordinateur pour éviter un obstacle ou rapprochez-le du point d'accès utilisé.
- ❑ Si vous utilisez un point d'accès du LAN sans fil, le périphérique peut être temporairement surchargé en fonction du nombre de dispositifs communiquant via le point d'accès.
- ❑ Si votre point d'accès interfère avec d'autres points d'accès, modifiez son canal. Pour plus d'informations, reportez-vous au manuel fourni avec votre point d'accès.
- ❑ Vérifiez que **Performances maximales** est bien sélectionné pour **Paramètres des cartes sans fil** dans la fenêtre **Options d'alimentation**. La sélection d'une option différente risque de provoquer une défaillance de la communication. Pour modifier les paramètres, suivez les étapes de la rubrique **Que faire si mon ordinateur ne parvient pas à se connecter à un point d'accès LAN sans fil ? [\(page 138\)](#page-137-2)**.

<span id="page-139-0"></span>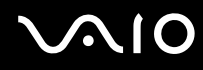

#### Comment éviter les interruptions de transfert des données ?

- ❑ Lorsque votre ordinateur est connecté à un point d'accès, la transmission de données peut s'interrompre en cas d'envoi de fichiers volumineux ou si votre ordinateur se trouve à proximité de fours à micro-ondes et de téléphones sans fil.
- ❑ Rapprochez votre ordinateur du point d'accès.
- ❑ Vérifiez si la connexion au point d'accès est intacte.
- ❑ Modifiez le canal du point d'accès. Pour plus d'informations, reportez-vous au manuel fourni avec votre point d'accès.
- ❑ Vérifiez que **Performances maximales** est bien sélectionné pour **Paramètres des cartes sans fil** dans la fenêtre **Options d'alimentation**. La sélection d'une option différente risque de provoquer une défaillance de la communication. Pour modifier les paramètres, suivez les étapes de la rubrique **Que faire si mon ordinateur ne parvient pas à se connecter à un point d'accès LAN sans fil ? [\(page 138\)](#page-137-2)**.

#### Que sont les canaux ?

- ❑ La communication LAN sans fil se déroule sur des gammes de fréquences divisées appelées canaux. Les canaux de points d'accès du LAN sans fil tiers peuvent être définis sur des canaux différents de ceux des périphériques Sony.
- ❑ Si vous utilisez un point d'accès LAN sans fil, reportez-vous aux informations de connectivité que vous trouverez dans le manuel fourni avec votre point d'accès.

#### Pourquoi la connexion réseau est-elle interrompue lorsque je change de clé de cryptage ?

Deux ordinateurs dotés de la fonction LAN sans fil peuvent perdre la connexion réseau entre homologues si la clé de cryptage est modifiée. Vous pouvez restaurer la clé de cryptage du profil original ou saisir à nouveau la clé sur les deux ordinateurs afin qu'elles correspondent.

<span id="page-140-0"></span>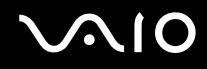

#### Comment puis-je afficher la fenêtre VAIO Smart Network ?

Pour afficher la fenêtre **VAIO Smart Network** sur le bureau, procédez comme suit :

- **1** Cliquez sur **Démarrer**, **Tous les programmes** puis sur **VAIO Control Center**.
- **2** Cliquez sur **Connexions réseau** (Network Connections) et sur **VAIO Smart Network**.
- **3** Cliquez sur **Avancés** (Advanced) dans le panneau droit.

#### ✍

Pour plus d'informations sur le logiciel **VAIO Smart Network**, voyez le fichier d'aide de ce logiciel.

<span id="page-141-1"></span>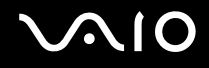

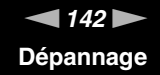

#### <span id="page-141-0"></span>Disques optiques

#### Pourquoi l'ordinateur se fige-t-il lorsque j'essaie de lire un disque ?

Le disque que votre ordinateur essaie de lire est peut-être sale ou endommagé. Procédez de la manière suivante :

- **1** Appuyez sur les touches **Ctrl**+**Alt**+**Delete** et cliquez sur la flèche en regard du bouton **Arrêter**, puis sur **Redémarrer** pour redémarrer l'ordinateur.
- **2** Retirez le disque du lecteur de disque optique.
- **3** Vérifiez si le disque n'est pas sale ou endommagé. Si vous devez nettoyer le disque, voyez la section **Manipulation des disques [\(page 117\)](#page-116-2)** pour plus d'informations.

#### Que faire si le plateau du lecteur ne s'ouvre pas ?

- ❑ Vérifiez si votre ordinateur est sous tension.
- ❑ Appuyez sur la touche d'éjection du lecteur.
- ❑ Si le bouton d'éjection du disque ne fonctionne pas, cliquez sur **Démarrer** et **Ordinateur**, cliquez avec le bouton droit sur l'icône du lecteur de disque optique et sélectionnez **Éjecter**.
- ❑ Si aucune des options ci-dessus ne fonctionne, insérez un objet fin et droit (par exemple un trombone) dans l'orifice d'éjection manuelle du lecteur de disque optique.
- ❑ Essayez de redémarrer votre ordinateur.

<span id="page-142-0"></span>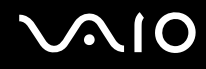

#### Que faire si je ne parviens pas à lire un disque correctement sur mon ordinateur ?

- ❑ Vérifiez si le disque a bien été inséré dans le lecteur de disque optique avec l'étiquette tournée vers le haut.
- ❑ Vérifiez si les programmes requis sont installés conformément aux instructions du fabricant.
- ❑ Si un disque est sale ou endommagé, votre ordinateur ne réagit plus. Procédez de la manière suivante :
	- **1** Appuyez sur les touches **Ctrl**+**Alt**+**Delete** et cliquez sur la flèche en regard du bouton **Arrêter**, puis sur **Redémarrer** pour redémarrer l'ordinateur.
	- **2** Retirez le disque du lecteur de disque optique.
	- **3** Vérifiez si le disque n'est pas sale ou endommagé. Si vous devez nettoyer le disque, voyez la section **Manipulation des disques [\(page 117\)](#page-116-2)** pour plus d'informations.
- ❑ Si vous lisez un disque et que vous n'entendez aucun son, effectuez l'une des procédures suivantes :
	- ❑ Vous avez peut-être désactivé le volume en appuyant sur les touches **Fn**+**F2**. Appuyez de nouveau sur ces touches.
	- ❑ Vous avez peut-être réduit le volume au minimum en appuyant sur les touches **Fn**+**F3**. Appuyez plusieurs fois sur les touches **Fn**+**F4** pour augmenter suffisamment le volume et ainsi rendre le son audible.
	- ❑ Cliquez avec le bouton droit sur l'icône de volume sur la barre des tâches et cliquez sur **Ouvrir le mixeur du volume** pour vérifier les paramètres.
	- ❑ Vérifiez les paramètres volume du mixeur audio.
	- ❑ Si vous utilisez des haut-parleurs externes, vérifiez leur volume ainsi que leurs connexions à votre ordinateur.
	- ❑ Vérifiez que le logiciel correct pour le pilote est installé. Procédez de la manière suivante :
	- **1** Cliquez sur **Démarrer** et **Panneau de configuration**.
	- **2** Cliquez sur **Système et maintenance**.
	- **3** Cliquez sur **Système**.

<span id="page-143-0"></span>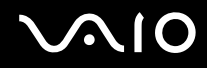

**4** Cliquez sur **Gestionnaire de périphériques** sur le panneau gauche.

La fenêtre **Gestionnaire de périphériques** donnant une liste des périphériques matériels de votre ordinateur s'affiche. Si un « X » ou un point d'exclamation figure sur le périphérique répertorié, vous devez peut-être activer le périphérique ou réinstaller les pilotes.

- **5** Double-cliquez sur l'unité de disque optique pour ouvrir la liste des unités de disque optique de votre ordinateur.
- **6** Double-cliquez sur l'unité souhaitée. Vous pouvez vérifier le pilote en sélectionnant l'onglet **Pilote** et en cliquant sur **Détails du pilote**.
- **7** Cliquez sur **OK** pour fermer la fenêtre.
- ❑ Vérifiez qu'aucune étiquette adhésive n'a été collée sur les disques. Les étiquettes adhésives peuvent se détacher alors que le disque se trouve dans le lecteur et endommager le disque ou nuire à son fonctionnement.
- ❑ Si un avertissement de code géographique apparaît, le disque est peut-être incompatible avec le lecteur de disque optique. Vérifiez sur l'emballage si le code géographique est compatible avec le lecteur de disque optique.
- ❑ Si vous remarquez de la condensation sur votre ordinateur, ne l'utilisez pas pendant au moins une heure. La condensation risque de provoquer un dysfonctionnement de l'ordinateur.
- ❑ Vérifiez que votre ordinateur est alimenté par le secteur et essayez à nouveau de lire le disque.
<span id="page-144-0"></span>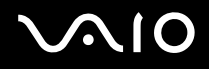

### Que faire si je ne peux pas lire un disque Blu-ray ?

**!** Cette section s'applique aux modèles sélectionnés uniquement. Voyez la rubrique Caractéristiques en ligne pour vérifier le type de votre lecteur de disques optiques puis **Lecture et gravure de disques optiques [\(page 41\)](#page-40-0)** pour vérifier le type de disques pris en charge.

Il est possible que vous ne puissiez pas lire certains disques Blu-ray sur votre ordinateur. Pour lire ces disques, téléchargez et installez les dernières mises à jour de **WinDVD BD** à l'aide de **VAIO Update**.

Pour télécharger et installer les mises à jour sur l'ordinateur, celui-ci doit être connecté à Internet. Pour plus d'information sur la manière de connecter l'ordinateur à Internet, voyez **Utilisation d'Internet [\(page 61\)](#page-60-0)**.

#### Que faire si je ne peux pas écrire de données sur un support CD ?

- ❑ Veillez à ne lancer aucune application ou ne laisser aucun programme démarrer automatiquement, pas même la mise en veille.
- ❑ Arrêtez d'utiliser le clavier.
- ❑ Si vous utilisez un disque CD-R/RW sur lequel est collée une étiquette adhésive, remplacez-le par un disque sans étiquette adhésive. L'utilisation d'un disque avec une étiquette adhésive risque de provoquer une erreur d'écriture ou d'autres dommages.

#### Que faire si je ne peux pas écrire de données sur un support DVD ?

- ❑ Assurez-vous d'utiliser le support DVD inscriptible correct.
- ❑ Vérifiez le format de DVD inscriptible est compatible avec votre lecteur de disque optique. Il est possible que des DVD inscriptibles de certaines marques ne fonctionnent pas.

<span id="page-145-0"></span>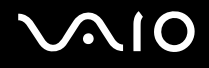

### Affichage

#### Pourquoi l'écran est-il vide ?

- ❑ L'écran de votre ordinateur peut s'éteindre si votre ordinateur n'est plus alimenté ou s'il est passé en mode d'économie d'énergie (veille ou veille prolongée). Si l'ordinateur est en mode de mise en veille de l'écran LCD (vidéo), appuyez sur une touche quelconque pour activer l'écran de l'ordinateur. Pour plus d'informations, reportez-vous à la section **Utilisation des modes d'économie d'énergie [\(page 94\)](#page-93-0)**.
- ❑ Assurez-vous que votre ordinateur est fermement branché dans une source d'alimentation et que le témoin d'alimentation est allumé.
- ❑ Si votre ordinateur est alimenté par la batterie, vérifiez qu'elle est correctement installée et chargée. Pour plus d'informations, reportez-vous à la section **Utilisation du module batterie [\(page 23\)](#page-22-0)**.
- ❑ Si l'écran externe est sélectionné pour l'affichage, appuyez sur les touches **Fn**+**F7**. Pour plus d'informations, reportez-vous à la section **Combinaisons et fonctions disponibles avec la touche Fn [\(page 32\)](#page-31-0)**.

<span id="page-146-0"></span>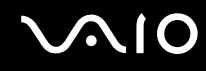

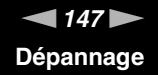

#### Pourquoi l'écran de mon ordinateur n'affiche pas les vidéos ?

- ❑ Si l'écran externe est sélectionné pour l'affichage et qu'il est déconnecté, vous ne pouvez pas afficher de vidéo sur l'écran de votre ordinateur. Arrêtez la lecture de la vidéo, modifiez le mode d'affichage pour qu'il se fasse sur l'écran de votre ordinateur, puis reprenez la lecture de la vidéo. Reportez-vous à la section **Sélection du mode d'affichage [\(page 74\)](#page-73-0)**. Vous pouvez également appuyer sur les touches **Fn**+**F7** pour changer l'écran d'affichage. Pour plus d'informations, reportez-vous à la section **Combinaisons et fonctions disponibles avec la touche Fn [\(page 32\)](#page-31-0)**.
- ❑ Il se peut que la mémoire vidéo de votre ordinateur soit insuffisante pour afficher les vidéos à haute résolution. Dans ce cas, réduisez la résolution de l'écran LCD.

Pour changer la résolution de l'écran, procédez comme suit :

- **1** Cliquez avec le bouton droit sur le bureau et sélectionnez **Personnaliser**.
- **2** Cliquez sur **Paramètres d'affichage**.
- **3** Déplacez le curseur de réglage de la **Résolution** vers la gauche ou vers la droite pour respectivement réduire ou augmenter la résolution de l'écran.

#### ✍

Vous pouvez vérifier la quantité totale de mémoire graphique et vidéo disponible. Cliquez avec le bouton droit sur le bureau, sélectionnez **Personnaliser**, et cliquez sur **Paramètres d'affichage**, **Paramètres avancés** puis sur l'onglet **Carte**. La valeur affichée peut être différente de la quantité réelle de mémoire disponible sur votre ordinateur.

#### Que faire si mon écran est noir ?

Appuyez sur les touches **Fn**+**F6** pour accentuer la luminosité de votre ordinateur.

<span id="page-147-0"></span>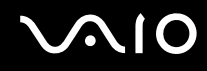

#### Que faire si la luminosité de l'écran LCD varie ?

- ❑ Le réglage de luminosité de l'écran LCD, qui s'effectue à l'aide des touches **Fn**+**F5**/**F6** est temporaire et peut être rétabli à son réglage d'origine lorsque l'ordinateur quitte le mode de mise en veille ou de mise en veille prolongée pour revenir au mode normal. Pour enregistrer votre préférence de luminosité, procédez de la manière suivante :
	- **1** Cliquez avec le bouton droit de la souris sur l'icône d'état de l'alimentation dans la barre des tâches et sélectionnez **Options d'alimentation**.
	- **2** Cliquez sur **Modifier les paramètres du mode** sous le mode d'alimentation en cours.
	- **3** Cliquez sur **Modifier les paramètres d'alimentation avancés**.
	- **4** Sélectionnez l'onglet **Paramètres avancés**.
	- **5** Cliquez sur **Affichage**.
	- **6** Réglez la luminosité de l'écran LCD à l'aide de la commande de réglage correspondante.

# <span id="page-148-0"></span>**AIO**

- $\bigtriangleup$  $\bigtriangleup$  $\bigtriangleup$  149 $\bigtriangleright$ **Dépannage**
- ❑ Sur les modèles équipés d'un contrôleur vidéo ATI, l'écran de votre ordinateur peut parfois devenir vide :
	- ❑ lorsque vous connectez ou déconnectez l'adaptateur secteur
	- ❑ immédiatement après le démarrage de l'ordinateur alimenté par la batterie

Pour enregistrer votre préférence de luminosité, procédez de la manière suivante :

- **1** Cliquez sur **Démarrer** et **Panneau de configuration**.
- **2** Cliquez sur **Matériel et audio**.
- **3** Cliquez sur **Modifier les conditions de mise en veille de l'ordinateur** sous **Options d'alimentation**.
- **4** Cliquez sur **Modifier les paramètres d'alimentation avancés**.
- **5** Faites défiler la liste vers le bas et double-cliquez sur **ATI Graphics Power Settings**.
- **6** Double-cliquez sur **ATI PowerPlay Settings**.
- **7** Remplacez l'option actuelle de **On battery** sur **Maximum Performance**.
- **8** Cliquez sur **OK**.

<span id="page-149-0"></span>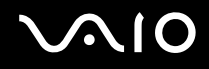

#### Que faire si l'écran externe reste vide ?

Si vous ne pouvez pas changer la sortie d'affichage à l'aide des touches **Fn**+**F7**, vous devez modifier les réglages de l'écran externe dans le **VAIO Control Center**. Pour modifier ces réglages, lancez **VAIO Control Center**, sélectionnez l'élément de contrôle de l'écran externe, puis désactivez la case à cocher d'activation de la fonction automatique pour sélectionner l'écran externe comme mode d'affichage. Utilisez ensuite les touches **Fn**+**F7** pour modifier l'écran d'affichage.

#### Comment exécuter Windows Aero ?

**!** Cette section s'applique aux modèles sélectionnés uniquement.

Pour exécuter Windows Aero, procédez comme suit :

- **1** Cliquez sur **Démarrer** et **Panneau de configuration**.
- **2** Cliquez sur **Personnaliser les couleurs** sous **Apparence et personnalisation**.
- **3** Cliquez sur **Ouvrir les propriétés d'apparence classique pour des options de couleurs supplémentaires**.
- **4** Sélectionnez **Windows Aero** dans les options **Jeu de couleurs** dans l'onglet **Apparence**.
- **5** Cliquez sur **OK**.

Pour plus d'informations sur les fonctionnalités Windows Aero, telles que Windows Flip 3D, consultez **Aide et support Windows**.

<span id="page-150-0"></span>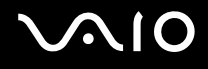

### Impression

#### Que faire si je ne peux pas imprimer un document ?

- ❑ Vérifiez si votre imprimante est sous tension et si le câble d'imprimante est fermement raccordé aux ports de l'imprimante et de l'ordinateur.
- ❑ Vérifiez si votre imprimante est compatible avec le système d'exploitation Windows installé sur votre ordinateur.
- ❑ Avant d'utiliser votre imprimante, vous devez peut-être installer son pilote. Pour plus d'informations, reportez-vous au manuel fourni avec votre imprimante.
- ❑ Si votre imprimante ne fonctionne plus lorsque votre ordinateur quitte un mode d'économie d'énergie (veille ou veille prolongée), redémarrez l'ordinateur.
- ❑ Si les fonctions de communication bidirectionnelle sont fournies avec votre imprimante, la désactivation de ces fonctions sur votre ordinateur peut activer l'impression. Procédez de la manière suivante :
	- **1** Cliquez sur **Démarrer** et **Panneau de configuration**.
	- **2** Cliquez sur **Imprimante** sous **Matériel et audio**.
	- **3** Cliquez avec le bouton droit sur l'icône de l'imprimante et sélectionnez **Propriétés**.
	- **4** Cliquez sur l'onglet **Ports**.
	- **5** Cliquez sur la case à cocher **Activer la gestion du mode bidirectionnel** pour la désactiver.
	- **6** Cliquez sur **OK**.

Cela désactive les fonctions de communication bidirectionnelle de l'imprimante, par exemple le transfert des données, la surveillance de l'état et le panneau à distance.

<span id="page-151-0"></span>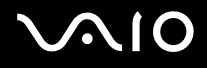

### **Microphone**

#### Que faire si mon microphone ne fonctionne pas ?

- ❑ Si vous utilisez un microphone externe, veillez à ce qu'il soit sous tension et correctement branché sur la prise Microphone de votre ordinateur.
- ❑ Votre périphérique d'entrée audio est peut-être mal configuré. Pour configurer le périphérique d'entrée audio, procédez comme suit :
	- **1** Fermez tous les programmes en cours d'utilisation.
	- **2** Cliquez sur **Démarrer** et **Panneau de configuration**.
	- **3** Cliquez sur **Matériel et audio**.
	- **4** Cliquez sur **Gérer les périphériques audio** sous **Sons**.
	- **5** Dans l'onglet **Enregistrement**, sélectionnez le périphérique désiré en matière d'entrée audio et cliquez sur **Définir par défaut**.

### Comment éviter le retour du microphone ?

Le retour du microphone se produit lorsque ce dernier reçoit le son d'un périphérique de sortie audio, tel qu'un haut-parleur. Pour éviter que ce problème ne se produise :

- ❑ Tenez le microphone éloigné d'un périphérique de sortie audio.
- ❑ Baissez le volume des haut-parleurs et du microphone.

<span id="page-152-0"></span>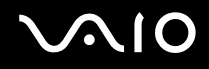

### Souris

#### Que faire si mon ordinateur ne reconnaît pas ma souris ?

- ❑ Vérifiez si votre souris est correctement raccordée au port.
- ❑ Redémarrez votre ordinateur avec la souris connectée.

#### Que faire si le pointeur ne bouge pas lorsque j'utilise ma souris ?

- ❑ Vérifiez si une autre souris n'est pas connectée.
- ❑ Si le pointeur ne bouge plus alors qu'une application tourne, appuyez sur les touches **Alt**+**F4** pour fermer la fenêtre de l'application.
- ❑ Si les touches **Alt**+**F4** ne fonctionnent pas, appuyez une fois sur la touche Windows puis plusieurs fois sur la touche ,, sélectionnez **Redémarrer** avec la touche ↑ ou ↓ et appuyez sur la touche **Enter** pour redémarrer votre ordinateur.
- ❑ Si votre ordinateur ne redémarre pas, appuyez sur les touches **Ctrl**+**Alt**+**Delete**, sélectionnez la flèche à côté du bouton **Arrêter** à l'aide des touches ↓ et → puis Redémarrer à l'aide de la touche ↑ ou ↓, et appuyez sur la touche Enter pour redémarrer votre ordinateur.
- ❑ Si cette procédure ne fonctionne pas, maintenez le bouton d'alimentation enfoncé jusqu'à l'arrêt de l'ordinateur.

**!**

La mise hors tension de votre ordinateur à l'aide du commutateur d'alimentation risque de provoquer la perte des données non sauvegardées.

<span id="page-153-0"></span>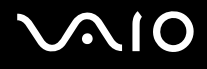

### Haut-parleurs

#### Que faire si mes haut-parleurs externes ne fonctionnent pas ?

- ❑ Si vous utilisez un programme qui possède son propre contrôle de volume, vérifiez si celui-ci est correctement réglé. Pour plus d'informations, reportez-vous au fichier d'aide du programme.
- ❑ Vérifiez si vos haut-parleurs sont correctement raccordés et si le volume est suffisamment élevé pour que le son soit audible.
- ❑ Assurez-vous que vos haut-parleurs peuvent être utilisés avec un ordinateur.
- ❑ Si vos haut-parleurs ont un bouton de coupure du son, désactivez-le.
- ❑ Vous avez peut-être désactivé le volume en appuyant sur les touches **Fn**+**F2**. Appuyez de nouveau sur ces touches.
- ❑ Vous avez peut-être réduit le volume au minimum en appuyant sur les touches **Fn**+**F3**. Appuyez plusieurs fois sur les touches **Fn**+**F4** pour augmenter suffisamment le volume et ainsi rendre le son audible.
- ❑ Si vos haut-parleurs nécessitent une alimentation externe, vérifiez s'ils sont raccordés à une source d'alimentation. Pour plus d'informations, reportez-vous au manuel fourni avec vos haut-parleurs.
- ❑ Vérifiez les commandes de volume Windows en cliquant sur l'icône de réglage du volume dans la barre des tâches.
- ❑ Votre périphérique de sortie audio est peut-être mal configuré. Pour modifier le périphérique de sortie du son, reportez-vous à la section **Comment changer de périphérique de sortie audio ? [\(page 160\)](#page-159-0)**.

<span id="page-154-0"></span>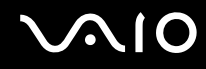

#### Que faire si je n'entends aucun son des haut-parleurs ?

- ❑ Si vous utilisez un programme qui possède son propre contrôle de volume, vérifiez si celui-ci est correctement réglé. Pour plus d'informations, reportez-vous au fichier d'aide du programme.
- ❑ Vous avez peut-être désactivé le volume en appuyant sur les touches **Fn**+**F2**. Appuyez de nouveau sur ces touches.
- ❑ Vous avez peut-être réduit le volume au minimum en appuyant sur les touches **Fn**+**F3**. Appuyez plusieurs fois sur les touches **Fn**+**F4** pour augmenter suffisamment le volume et ainsi rendre le son audible.
- ❑ Vérifiez les commandes de volume Windows en cliquant sur l'icône de réglage du volume dans la barre des tâches.
- ❑ Votre périphérique de sortie audio est peut-être mal configuré. Pour modifier le périphérique de sortie du son, reportez-vous à la section **Comment changer de périphérique de sortie audio ? [\(page 160\)](#page-159-0)**.

<span id="page-155-0"></span>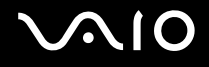

### Pavé tactile

#### Que faire si le pavé tactile ne fonctionne pas ?

- ❑ Vous avez peut-être désactivé le pavé tactile sans connecter de souris à votre ordinateur. Reportez-vous à la section **Utilisation du pavé tactile [\(page 34\)](#page-33-0)**.
- ❑ Vérifiez qu'aucune souris n'est connectée à votre ordinateur.
- ❑ Si le pointeur ne bouge plus alors qu'une application tourne, appuyez sur les touches **Alt**+**F4** pour fermer la fenêtre de l'application.
- ❑ Si les touches **Alt**+**F4** ne fonctionnent pas, appuyez une fois sur la touche Windows puis plusieurs fois sur la touche ,, sélectionnez **Redémarrer** avec la touche ↑ ou ↓ et appuyez sur la touche **Enter** pour redémarrer votre ordinateur.
- ❑ Si votre ordinateur ne redémarre pas, appuyez sur les touches **Ctrl**+**Alt**+**Delete**, sélectionnez la flèche à côté du bouton **Arrêter** à l'aide des touches ↓ et → puis Redémarrer à l'aide de la touche ↑ ou ↓, et appuyez sur la touche Enter pour redémarrer votre ordinateur.
- ❑ Si cette procédure ne fonctionne pas, maintenez le bouton d'alimentation enfoncé jusqu'à l'arrêt de l'ordinateur.

**!**

La mise hors tension de votre ordinateur à l'aide du commutateur d'alimentation risque de provoquer la perte des données non sauvegardées.

<span id="page-156-0"></span>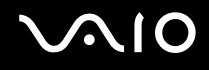

### **Clavier**

#### Que faire si la configuration du clavier est erronée ?

La disposition des touches du clavier de votre ordinateur varie selon la langue et est spécifiée sur un autocollant apposé sur l'emballage. Si vous choisissez un clavier d'un autre pays lorsque vous effectuez l'installation de Windows, la configuration des touches ne correspondra pas.

Pour modifier la configuration du clavier, procédez de la manière suivante :

- **1** Cliquez sur **Démarrer** et **Panneau de configuration**.
- **2** Cliquez sur **Horloge, langue et région** puis sur **Options régionales et linguistiques**.
- **3** Modifiez les paramètres souhaités.

#### Que faire si je ne peux pas saisir certains caractères à l'aide du clavier ?

Si vous ne pouvez pas saisir les caractères **U**, **I**, **O**, **P**, **J**, **K**, **L**, **M**, etc., il se peut que la touche **Num Lk** soit activée. Vérifiez que le témoin Num lock est éteint. Si le témoin Num lock est allumé, appuyez sur la touche **Num Lk** pour l'éteindre avant de saisir ces caractères.

<span id="page-157-0"></span>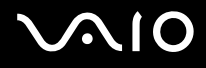

### **Disquettes**

#### Pourquoi l'icône Supprimer le périphérique en toute sécurité n'apparaît-elle pas dans la barre des tâches lorsque le lecteur est connecté ?

Votre ordinateur ne reconnaît pas le lecteur de disquettes. Vérifiez d'abord si le câble USB est correctement connecté au port USB. Si vous devez refixer la connexion, attendez quelques instants que l'ordinateur reconnaisse le lecteur. Si l'icône n'apparaît toujours pas, procédez de la manière suivante :

- **1** Fermez tous les programmes qui accèdent au lecteur de disquettes.
- **2** Attendez que le témoin du lecteur de disquettes s'éteigne.
- **3** Appuyez sur la touche d'éjection pour retirer la disquette, puis déconnectez le lecteur de disquettes USB de votre ordinateur.
- **4** Reconnectez le lecteur de disquettes en insérant le câble USB dans le port USB.
- **5** Redémarrez l'ordinateur en cliquant sur **Démarrer**, puis la flèche en regard du bouton **Verrouiller** et sur **Redémarrer**.

#### Que faire si je ne peux pas écrire de données sur une disquette ?

- ❑ Assurez-vous que la disquette est correctement insérée dans le lecteur.
- ❑ Si la disquette est correctement insérée et si vous ne parvenez toujours pas à enregistrer des données, il est possible que la disquette soit pleine ou protégée en écriture. Vous pouvez soit utiliser une disquette qui n'est pas protégée en écriture, soit désactiver la protection en écriture.

<span id="page-158-0"></span>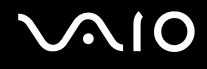

### Audio/Vidéo

#### Que faire si je ne peux pas utiliser mon caméscope DV ?

Si un message indiquant que le périphérique i.LINK semble déconnecté ou éteint s'affiche, il se peut que le câble soit mal branché sur le port de votre ordinateur ou de votre caméscope. Débranchez-le, puis rebranchez-le. Pour plus d'information, voyez **Connexion d'un périphérique i.LINK [\(page 84\)](#page-83-0)**.

✍

i.LINK est une marque commerciale de Sony Corporation utilisée uniquement pour indiquer qu'un produit comporte une connexion IEEE 1394. La procédure d'établissement d'une connexion i.LINK varie en fonction de l'application logicielle, du système d'exploitation et du périphérique i.LINK compatible. Les produits équipés d'une connexion i.LINK ne peuvent pas tous communiquer entre eux. Pour plus d'informations sur les conditions d'utilisation et le raccordement correct de votre périphérique i.LINK, reportez-vous au manuel qui l'accompagne. Avant de connecter des périphériques PC compatibles i.LINK à votre système, notamment un lecteur de CD-ROM ou un disque dur, vérifiez leur compatibilité avec le système d'exploitation ainsi que les conditions d'utilisation requises.

#### Comment désactiver le son de démarrage de Windows ?

Pour désactiver le son de démarrage de Windows, procédez de la manière suivante :

- **1** Cliquez sur **Démarrer** et **Panneau de configuration**.
- **2** Cliquez sur **Matériel et audio**.
- **3** Cliquez sur **Gérer les périphériques audio** sous **Sons**.
- **4** Dans l'onglet **Sons**, cliquez pour désactiver la case à cocher **Jouer le son de démarrage de Windows**.
- **5** Cliquez sur **OK**.

<span id="page-159-1"></span>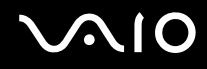

#### <span id="page-159-0"></span>Comment changer de périphérique de sortie audio ?

Si aucun son ne se fait entendre du périphérique connecté au port USB, vous devez changer le périphérique de sortie audio.

- **1** Fermez tous les programmes en cours d'utilisation.
- **2** Cliquez sur **Démarrer** et **Panneau de configuration**.
- **3** Cliquez sur **Matériel et audio**.
- **4** Cliquez sur **Gérer les périphériques audio** sous **Sons**.
- **5** Dans l'onglet **Lecture**, sélectionnez le périphérique désiré en matière de sortie audio et cliquez sur **Définir par défaut**.

# <span id="page-160-0"></span>Memory Stick

#### Que dois-je faire si je ne peux pas utiliser sur d'autres périphériques les supports Memory Stick qui ont été formatés sur un ordinateur VAIO ?

Vous devez peut-être reformater votre Memory Stick.

Le formatage du Memory Stick efface toutes les données précédemment enregistrées sur ce support, y compris les données musicales. Avant de reformater un Memory Stick, effectuez une copie de sauvegarde de ses données importantes et vérifiez qu'il ne contient aucun fichier que vous souhaitez conserver.

- **1** Copiez les données du Memory Stick sur le disque dur de votre ordinateur afin d'enregistrer les données ou les images.
- **2** Formatez le Memory Stick en suivant les étapes données dans la rubrique **Pour formater un Memory Stick [\(page 55\)](#page-54-0)**.

### Pourquoi ne puis-je pas enregistrer de fichiers musicaux sur mon Memory Stick ?

Les fichiers musicaux protégés par copyright ne peuvent être enregistrés que sur les Memory Stick portant le logo MagicGate.

**!**

L'utilisation des enregistrements musicaux exige l'autorisation des détenteurs du copyright.

Sony n'est pas responsable pour les fichiers musicaux qui ne peuvent pas être enregistrés à partir d'un CD ou téléchargés à partir d'autres sources.

#### Puis-je copier des images d'un appareil photo numérique à l'aide d'un Memory Stick ?

Oui, et vous pouvez regarder les clips vidéo que vous avez enregistrés sur un appareil photo numérique compatible avec les Memory Stick.

#### Pourquoi ne puis-je pas écrire des données sur un Memory Stick ?

Certaines versions de Memory Stick sont équipées d'un mécanisme anti-effacement destiné à empêcher la suppression ou le remplacement accidentels de données importantes. Vérifiez que le mécanisme anti-effacement est désactivé.

## <span id="page-161-0"></span>Périphériques

#### Que faire si je ne peux pas connecter un périphérique USB ?

- ❑ Vérifiez éventuellement si le périphérique USB est sous tension et s'il est raccordé à sa propre source d'alimentation. Par exemple, si vous utilisez un appareil photo numérique, vérifiez si sa batterie est chargée. Si vous utilisez une imprimante, vérifiez si son câble d'alimentation est correctement raccordé à la prise secteur.
- ❑ Essayez d'utiliser un autre port USB de votre ordinateur. Le pilote a peut-être été installé pour le port auquel vous avez connecté le périphérique la première fois que vous l'avez utilisé.
- ❑ Pour plus d'informations, reportez-vous au manuel fourni avec votre périphérique USB. Il est possible que vous deviez installer un logiciel avant de connecter le périphérique.
- ❑ Pour tester le bon fonctionnement du port, essayez de connecter un simple périphérique à faible consommation d'énergie, tel qu'une souris.
- ❑ Les concentrateurs USB peuvent empêcher le fonctionnement d'un périphérique, en raison d'une panne de la distribution de l'alimentation. Nous vous recommandons de connecter le périphérique directement à votre ordinateur, sans passer par un concentrateur.

<span id="page-162-0"></span>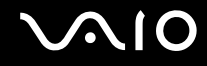

## Options d'assistance

Cette section explique où trouver des réponses aux questions relatives à votre ordinateur VAIO.

- ❑ **Informations sur l'assistance Sony [\(page 164\)](#page-163-1)**
- ❑ **e-Support [\(page 165\)](#page-164-0)**

### <span id="page-163-1"></span><span id="page-163-0"></span>Informations sur l'assistance Sony

Consultez les sources d'informations suivantes dans l'ordre indiqué ci dessous.

Pour plus d'informations sur la documentation imprimée et non imprimée fournie avec votre ordinateur, consultez la section **Documentation [\(page 8\)](#page-7-0)** ainsi que d'autres sources de référence.

- ❑ Consultez les fichiers d'aide de votre logiciel pour plus d'informations sur son utilisation.
- ❑ Utilisez la fonction de recherche de l'**Aide et support Windows** en maintenant enfoncée la touche Microsoft Windows et en appuyant sur la touche **F1**.
- ❑ **Site Web VAIO-Link** : en cas de problème, vous pouvez visiter le site Web VAIO-Link pour trouver des solutions. Rendez-vous à l'adresse<http://www.vaio-link.com>.
- ❑ **e-Support** : Cette section interactive de notre site Web<http://www.vaio-link.com> vous permet d'entrer en contact via Internet avec notre équipe d'assistance technique dédiée. Par l'intermédiaire d'un compte personnalisé, vous pouvez enregistrer facilement vos questions techniques.
- ❑ **Lignes d'aide VAIO-Link** : Avant de contacter VAIO-Link par téléphone, essayez de résoudre le problème en consultant la documentation imprimée et non imprimée.
- ❑ Visitez les autres sites Web Sony :
	- ❑ <http://www.club-vaio.com> si vous souhaitez en savoir plus sur VAIO et faire partie du groupe d'utilisateurs VAIO en pleine expansion.
	- ❑ <http://www.sonystyle-europe.com>pour les achats en ligne.
	- ❑ <http://www.sony.net>pour les autres produits Sony.

#### $\mathbb{Z}_n$

Une connexion Internet est nécessaire pour pouvoir accéder aux services en ligne ci-dessus.

<span id="page-164-1"></span>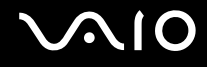

### <span id="page-164-0"></span>e-Support

#### Qu'est-ce que l'e-Support ?

Vous avez parcouru nos manuels d'utilisation et notre site Web ([http://www.vaio-link.com\)](http://www.vaio-link.com), mais vous n'avez trouvé aucune réponse/solution à votre question/problème ? e-Support est la solution qu'il vous faut.

Notre portail Web e-Support est un site Web interactif sur lequel vous pouvez soumettre toute question technique au sujet de votre ordinateur et recevoir une réponse de notre équipe d'assistance technique dédiée.

À chaque question soumise est attribué un « numéro de référence » unique destiné à assurer une communication sans faille entre vous et l'équipe e-Support.

#### Qui peut faire appel à e-Support ?

Tous les utilisateurs VAIO enregistrés peuvent bénéficier d'un accès illimité au portail Web e-Support de VAIO-Link.

#### Comment puis-je accéder au portail e-Support ?

Lorsque vous enregistrez votre ordinateur, vous recevez automatiquement quelques heures plus tard, un courrier électronique contenant le lien vers notre portail Web e-Support, votre référence client et quelques informations de base.

Il vous suffit alors d'activer votre compte en cliquant sur le lien figurant dans ce courrier électronique.

Vous êtes désormais prêt(e) à poser votre première question.

Le portail Web e-Support est accessible depuis n'importe quel ordinateur doté d'une connexion Internet active.

Un fichier d'aide complet est disponible sur le portail Web e-Support pour vous aider à utiliser ce service d'assistance technique en ligne.

<span id="page-165-0"></span>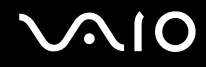

#### Puis-je poser des questions dans ma langue maternelle ?

Dans la mesure où vous interagissez avec notre équipe e-Support par l'intermédiaire d'un portail qui vous connecte directement à notre base de données centrale, e-Support n'acceptera et ne traitera que les demandes soumises en anglais, en français et en allemand.

#### Puis-je poser des questions n'importe quand ?

Oui, vous pouvez poser vos questions 7 jours sur 7, 24 heures sur 24. Sachez toutefois que notre équipe e-Support traite uniquement vos demandes du lundi au vendredi de 8 heures à 18 heures.

#### L'utilisation d'e-Support est-elle payante ?

Non, il s'agit d'un service entièrement gratuit offert à tous les utilisateurs VAIO enregistrés.

#### Comment puis-je savoir quand l'équipe e-Support a traité ma demande ?

Dès que votre demande a été traitée par notre équipe e-Support, vous en êtes informé par courrier électronique.

## <span id="page-166-0"></span>Marques commerciales

Sony, Battery Checker, Click to Disc, Click to Disc Editor, SonicStage Mastering Studio, VAIO Control Center, VAIO Edit Components, VAIO Media plus, VAIO Movie Story, VAIO MusicBox, VAIO Power Management, VAIO Power Management Viewer, VAIO Update sont des marques commerciales ou des marques déposées de Sony Corporation.

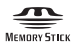

 et « Memory Stick, » « Memory Stick Duo, » « MagicGate, » « OpenMG, » « MagicGate Memory Stick, » « Memory Stick PRO, » « Memory Stick PRO-HG, » « Memory Stick Micro, » « M2, » le logo Memory Stick, VAIO, et le logo VAIO sont des marques commerciales ou déposées de Sony Corporation.

Blu-ray Disc™ et le logo Blu-ray Disc sont des marques commerciales de la Blu-ray Disc Association.

Intel, Pentium et Intel SpeedStep sont des marques commerciales, déposées ou non, de Intel Corporation.

Microsoft Windows Vista, Windows Media Center Edition, MS Works, Microsoft Office 2007 Home & Student, Microsoft Office Ready 2007 et le logo Windows sont des marques commerciales ou des marques déposées de Microsoft Corporation aux États-Unis d'Amérique et dans d'autres pays.

i.LINK est une marque commerciale de Sony utilisée uniquement pour indiquer qu'un produit comporte une connexion IEEE 1394.

Roxio Easy Media Creator est une marque commerciale de Sonic Solutions.

WinDVD for VAIO et WinDVD BD for VAIO sont des marques commerciales de InterVideo, Inc.

ArcSoft et le logo ArcSoft sont des marques déposées de ArcSoft, Inc. ArcSoft WebCam Companion est une marque commerciale de ArcSoft, Inc.

La marque et les logos ExpressCard sont la propriété de PCMCIA et toute utilisation de cette marque ou de ces logos par Sony Corporation doit faire l'objet d'une licence. Les autres marques commerciales sont la propriété de leurs détenteurs respectifs.

<span id="page-167-0"></span>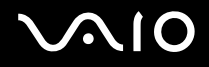

Le logo SD est une marque commerciale.

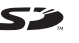

Le logo SDHC est une marque commerciale.

MultiMediaCard™ est une marque commericale de MultiMediaCard Association.

Tous les autres noms de systèmes, de produits et de services sont des marques commerciales de leurs propriétaires respectifs. Les symboles ™ ou ® ne sont pas repris dans ce manuel.

Les caractéristiques techniques sont susceptibles de modifications sans préavis. Toutes les autres marques commerciales sont la propriété de leurs détenteurs respectifs.

Voyez les Caractéristiques en ligne pour connaître les logiciels disponibles pour votre modèle.

© 2008 Sony Corporation

<span id="page-168-0"></span> $\leq$